# <span id="page-0-0"></span>*Sony Notebook Benutzerhandbuch*

[N](#page-1-0)

**Serie PCG-FX900**

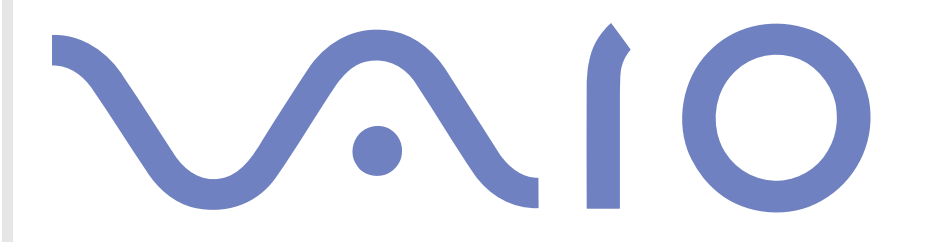

# <span id="page-1-0"></span>*Bitte unbedingt zuerst lesen*

# *Hinweis*

© 2002 Sony Corporation. Alle Rechte vorbehalten.

Ohne vorherige schriftliche Genehmigung darf dieses Handbuch und die darin beschriebene Software weder vollständig noch in Auszügen kopiert, übersetzt oder in eine maschinenlesbare Form gebracht werden.

*1*

 $\blacktriangleright$ 

 $\leq$ 

Die Sony Corporation übernimmt keine Gewähr für die Richtigkeit der Angaben in diesem Handbuch sowie für die Software oder andere darin enthaltene Angaben. Jede konkludente Gewährleistung, Zusicherung marktgängiger Qualität oder Eignung für einen bestimmten Zweck hinsichtlich des Handbuchs, der Software und anderer Angaben wird hiermit ausdrücklich abgelehnt. Die Sony Corporation haftet unter keinen Umständen für mittelbare oder unmittelbare Folgeschäden oder besondere Schadensfolgen, die sich aus oder in Verbindung mit diesem Handbuch ergeben, gleichgültig, ob diese aufgrund unerlaubter Handlungen, eines Vertrages oder sonstigen Gründen in Verbindung mit diesem Handbuch, der Software oder darin enthaltener oder verwendeter Angaben entstehen.

Macrovision: Dieses Produkt unterliegt dem Urheberrechtsschutz (Copyright) und ist durch Verfahrensansprüche einiger US-Patente sowie durch andere Urheberrechte der Macrovision Corporation und anderer Eigentümer geschützt. Die Verwendung dieser urheberrechtlich geschützten Technologie bedarf der ausdrücklichen Genehmigung der Macrovision Corporation und ist auf die private Benutzung und andere eingeschränkte Benutzungen zur Ansicht begrenzt, sofern keine andere Genehmigung der Macrovision Corporation vorliegt. Die Rückentwicklung oder Dekompilierung ist untersagt.

Sony behält sich das Recht vor, dieses Handbuch oder die darin enthaltenen Informationen jederzeit ohne Ankündigung zu ändern. Die darin beschriebene Software unterliegt den Bedingungen eines gesonderten Lizenzvertrags.

# *Warenzeichen*

Sony, DVgate, DigitalPrint, Smart Capture, SonicStage, MovieShaker, VAIO System Information, Oberflächendesign, i.LINK und das i.LINK-Logo, VAIO Edit Components, Memory Stick und das Memory Stick-Logo, VAIO und das VAIO-Logo sind Warenzeichen der Sony Corporation.

EverQuest ist ein Warenzeichen von Sony Computer Entertainment America, Inc.

i.LINK ist ein Warenzeichen von Sony zum alleinigen Zweck der Kennzeichnung, dass ein Produkt eine IEEE1394-Verbindung enthält.

Microsoft, Windows und das Windows-Logo sind Warenzeichen oder eingetragene Warenzeichen der Microsoft Corporation.

 $\blacktriangleright$ 

[n](#page-1-0)

<span id="page-2-0"></span>Adobe, Adobe Acrobat Reader, und Adobe PhotoShop Elements sind Warenzeichen von Adobe Systems Incorporated.

QuickTime und das QuickTime-Logo sind Warenzeichenlizenzen. QuickTime ist in den USA und in anderen Ländern eingetragen.

RealPlayer ist ein Warenzeichen oder eingetragenes Warenzeichen von RealNetworks, Inc. in den USA und in anderen Ländern.

Symantec Norton Antivirus ist ein Warenzeichen der Symantec Corporation.

WinDVD ist ein Warenzeichen oder eingetragenes Warenzeichen von InterVideo Inc.

Alle anderen System-, Produkt- und Dienstleistungsnamen sind Warenzeichen ihrer jeweiligen Inhaber. Auf die Kennzeichnung ™ oder ® wird in diesem Handbuch verzichtet.

Alle technischen Daten können ohne vorherige Ankündigung geändert werden.

# *ENERGY STAR®*

Da Sony ein Partner von EnerGy Star® ist, erfüllen die Produkte von Sony die EnerGy Star®-Richtlinien zur Energieeinsparung. Das Internationale ENERGY STAR® -Programm für Bürogeräte ist ein weltweites Programm zur Förderung der Energieeinsparung bei der Benutzung von Computern und anderen Bürogeräten. Das Programm unterstützt die Entwicklung und Verbreitung von Produkten mit Funktionen, die effektiv zur Energieeinsparung beitragen. Es handelt sich um ein offenes Programm, an dem sich Unternehmen auf freiwilliger Basis beteiligen können. Zielprodukte hierfür sind alle Bürogeräte, wie z. B. Computer, Monitore, Drucker, Faxgeräte und Kopierer. Die einzuhaltenden Standards sowie die Logos sind für alle teilnehmenden Nationen gleich.

ENERGY STAR ist ein in den USA eingetragenes Warenzeichen.

# <span id="page-3-0"></span>*Sicherheitsinformationen*

# *Gerätekennung*

Die Modellbezeichnung und die Seriennummer befinden sich auf der Unterseite Ihres Sony-Notebooks. Tragen Sie die Seriennummer an der hierfür vorgesehenen Stelle ein. Halten Sie zu jedem Anruf bei VAIO-Link die Modellbezeichnung und die Seriennummer Ihres Computers bereit.

Seriennummer: \_\_\_\_\_\_\_\_\_\_\_\_\_\_\_\_\_\_\_\_\_\_\_\_

#### Modellnummer (Modellname in Klammern): **PCG-9G6M (PCG-FX902P) / PCG-9G1M (PCG-FX905P)**

#### *Warnhinweise*

#### *Allgemein*

- ❑ Das Gerät darf auf keinen Fall geöffnet werden, weil es dadurch beschädigt werden kann und jegliche Garantieansprüche erlöschen.
- ❑ Zur Vermeidung von elektrischen Schlägen darf das Gehäuse nicht geöffnet werden. Reparaturarbeiten sind ausschließlich von autorisierten Fachleuten durchzuführen.
- ❑ Zur Vermeidung von Feuer und elektrischen Schlägen darf das Gerät weder Regen noch Feuchtigkeit ausgesetzt werden.
- ❑ Der Betrieb des Modems bei Spannungsspitzen, z.B. bei schweren Gewittern, ist zu vermeiden.
- ❑Bei Gasgeruch ist die Verwendung eines Modems oder eines Telefons unbedingt zu vermeiden.
- ❑ Wenn Sie den Reserve-Akku auswechseln möchten, wenden Sie sich an das nächstgelegene Sony Kundenservice-Zentrum.
- ❑ Vor dem Anschließen externer Geräte sind der Computer und sämtliche Peripheriegeräte abzuschalten.
- ❑ Schließen Sie das Netzkabel erst nach dem Anschluss aller Kabel an.

*3*

 $\blacktriangleright$ 

- <span id="page-4-0"></span>❑Schalten Sie Ihren Computer erst ein, nachdem alle externen Geräte ausgeschaltet wurden.
- ❑ Die magnetischen Eigenschaften einiger Gegenstände können schwerwiegende Konsequenzen für Ihre Festplatte haben. Sie können die Daten auf der Festplatte löschen und eine Fehlfunktion des Computers bewirken. Stellen Sie den Computer nicht in der Nähe von Gegenständen auf, die magnetische Felder emittieren, und zwar vor allem:
	- $\Box$ Fernsehapparate
	- ❑Lautsprecher
	- ❑Magnete
	- ❑Magnetarmbänder

#### *Audio/Video*

❑ Wenn dieses Gerät in unmittelbarer Nähe eines Geräts mit elektromagnetischer Strahlung aufgestellt wird, kann es bei der Wiedergabe von Ton- und Bildsignalen zu Störungen kommen.

#### *Anschlussmöglichkeiten*

- ❑ Modem- und Telefonleitung niemals bei schwerem Gewitter an Ihr Notebook anschließen.
- ❑ Installieren Sie Telefonanschlüsse niemals in feuchten Räumen, es sei denn, die Telefonsteckdose ist für feuchte Räume geeignet.
- ❑ Bei der Installation von Telefonleitungen ist stets auf ausreichenden Sicherheitsabstand zu Stromleitungen zu achten.
- ❑ Verwenden Sie für den Netzbetrieb Ihres Notebooks ausschließlich den mitgelieferten Netzadapter. Zur vollständigen Trennung Ihres Notebooks vom Netz ist der Netzadapter aus der Netzsteckdose zu ziehen.
- ❑ Bitte achten Sie darauf, dass die Netzsteckdose leicht zugänglich ist.
- ❑ Das Berühren von nicht isolierten Telefonleitungen oder -anschlüssen ist unbedingt zu vermeiden, es sei denn, die Telefonleitung wurde vorher vom Netz getrennt.

 $\blacktriangleright$ 

#### <span id="page-5-0"></span>*Optisches Laufwerk*

- ❑ Eine fehlerhafte Bedienung von optischen Geräteteilen kann zu Augenschäden führen. Versuchen Sie nicht, das Gehäuse zu öffnen, um eine Gefährdung Ihrer Augen durch Laserstrahlung zu vermeiden. Reparaturen sind ausschließlich von autorisierten Fachkräften durchzuführen.
- ❑ Bei geöffnetem optischem Laufwerk kann sichtbares und unsichtbares Licht austreten: Setzen Sie sich auf keinen Fall der Laserstrahlung aus.

# *Sicherheitsstandards*

Sony erklärt hiermit, dass dieses Produkt die grundlegenden Anforderungen und anderen einschlägigen Bestimmungen der Europäischen Richtlinie 1999/5/EG (Richtlinie über Funkanlagen und Telekommunikationsendeinrichtungen) erfüllt.

#### **Konformitätserklärung**

Die Europäische Union (EU) ist bestrebt, den freien Warenverkehr innerhalb des europäischen Binnenmarktes zu fördern und technische Handelshemmnisse abzubauen. Diese Politik hat zur Verabschiedung verschiedener EU-Richtlinien geführt, aufgrund deren Hersteller angehalten sind, die Übereinstimmung ihrer Produkte mit bestimmten grundlegenden Normen zu gewährleisten. Zum Zeichen der Konformität mit diesen Normen ist das "CE"-Zeichen an den Produkten anzubringen und eine "Konformitätserklärung" anzufertigen. In erster Linie dienen Konformitätserklärungen den Marktüberwachungsinstanzen zur Überprüfung der Übereinstimmung mit den einschlägigen Normen. Als speziellen Service für seine Kunden stellt Sony seine Konformitätserklärungen aber auch unter<http://www.compliance.sony.de> zur Verfügung. Geben Sie einen Modellnamen in das oben stehende Suchfeld ein, um alle verfügbaren Konformitätserklärungen nach einem bestimmten Produkt zu durchsuchen. Eine Liste der Dokumente, die Ihrer Suchanfrage entsprechen, wird zum Herunterladen angezeigt. Bitte beachten Sie, dass die Verfügbarkeit von Konformitätserklärungen von der Anwendbarkeit der EU-Richtlinien und den jeweiligen Produktspezifikationen abhängt.

# $\epsilon$

Dieses Gerät entspricht EN 55022 Klasse B und EN 55024 für die Verwendung in folgenden Bereichen: Wohngebiete, Büros und Industriegebiete geringer Dichte.

Anhand von Tests wurde sichergestellt, dass dieses Gerät bei einem Anschlusskabel, das max. 3 m lang ist, die EMV-Richtlinien erfüllt. Vor dem Aktivieren des integrierten Modems lesen Sie bitte den Leitfaden für die **Modemeinstellungen**.

 $\blacktriangleright$ 

*6*

 $\blacktriangleright$ 

[n](#page-5-0)

<span id="page-6-0"></span>Das Optical Disc-Laufwerk wurde als LASERPRODUKT KLASSE 1 eingestuft und entspricht dem europäischen Sicherheitsstandard für Laserprodukte EN 60825-1. Reparatur und Wartung darf nur vom Sony-Kundendienst durchgeführt werden. Nicht ordnungsgemäß ausgeführte Reparaturen können Ihre Sicherheit gefährden.

#### **CLASS 1 LASER PRODUCT TO EN 60825-1**

# *Entsorgen des Lithium-Ionen-Akkus*

- ❑ Fassen Sie beschädigte oder auslaufende Lithium-Ionen-Akkus nicht mit bloßen Händen an. Nicht mehr einsatzfähige Akkus sind umgehend ordnungsgemäß zu entsorgen!
- ❑ Bei einem falschen oder falsch eingelegten Akku besteht Explosionsgefahr! Tauschen Sie den Akku nur gegen einen Akku des gleichen oder eines vergleichbaren Typs aus, der vom Hersteller empfohlen wird. Entsorgen Sie verbrauchte Akkus gemäß den Anweisungen des Herstellers.
- ❑ Bei unsachgemäßer Behandlung des in diesem Gerät verwendeten Akkus besteht Brand- oder Explosionsgefahr. Den Akku unter keinen Umständen zerlegen, Temperaturen von über 60°C (140°F) aussetzen oder verbrennen.
- ❑ Verbrauchte Akkus sind umgehend zu entsorgen.
- ❑ Bewahren Sie die Akkus an einem für Kinder unzugänglichen Ort auf.

# *Entsorgen der internen Batterie für den nichtflüchtigen Speicher*

❑ Der VAIO Notebook ist mit einer kleinen Batterie zur Speicherung wichtiger Daten ausgestattet. Diese muss während der Lebensdauer des Produkts voraussichtlich nicht ausgetauscht werden. Wenn Sie diese Batterie auswechseln möchten, setzen Sie sich bitte mit VAIO-Link in Verbindung (<http://www.vaio-link.com>).

<span id="page-7-0"></span>*Bitte unbedingt zuerst lesen*

- ❑Bei einem falschen oder falsch eingelegten Akku besteht Explosionsgefahr!
- ❑ Verbrauchte Akkus sind unverzüglich und ordnungsgemäß zu entsorgen.
- ❑ Hinweis: In einigen Regionen ist die Entsorgung von ungefährlichen Akkus im Haus- oder Industriemüll untersagt. Bitte führen Sie nicht mehr einsatzfähige Akkus den eingerichteten Sammelstellen für Sondermüll zu.
- ❑ Bitte werfen Sie nur verbrauchte Batterien und Akkus in die Sammelboxen beim Handel oder den Kommunen. Entladen sind Batterien in der Regel dann, wenn das Gerät abschaltet und signalisiert Batterie leer oder nach längerer Gebrauchsdauer der Batterien nicht mehr einwandfrei funktioniert. Um sicherzugehen, kleben Sie die Batteriepole z.B. mit einem Klebestreifen ab oder geben Sie die Batterien einzeln in einen Plastikbeutel.
- ❑ Hinweis: In einigen Regionen ist die Entsorgung von Lithium-Ionen-Akkus im Haus- oder Industriemüll untersagt. Bitte führen Sie nicht mehr einsatzfähige Akkus den eingerichteten Sammelstellen für Sondermüll zu. Nicht mehr einsatzfähige Akkus sind stets ordnungsgemäß zu entsorgen!

*7*

 $\blacktriangleright$ 

# <span id="page-8-0"></span>*Willkommen*

Wir beglückwünschen Sie zum Erwerb eines VAIO-Notebooks. Um Ihnen ein Notebook nach dem neuesten Stand der Technik zur Verfügung zu stellen, setzt Sony die führenden Audio-, Video- und Kommunikationstechnologien ein.

Nachstehend sind nur einige Leistungsmerkmale Ihres VAIO-Notebooks aufgeführt.

- ❑ **Außergewöhnlich hohe Leistungsfähigkeit –** Ihr PC ist mit einem schnellen Prozessor, einem schnellen CD-RW-/DVD-ROM-Kombilaufwerk und einem internen Modem ausgestattet.
- ❑ **Mobilität** Der wiederaufladbare Akku gewährleistet einen mehrstündigen netzunabhängigen Betrieb.
- ❑ **Sony Audio- und Videoqualität** Mit dem hochauflösenden Flüssigkristalldisplay (LCD) kommen Sie in den vollen Genuss der heutigen, anspruchsvollen Multimedia-Anwendungen, Spiele und Unterhaltungssoftware.
- ❑ **Multimedia –** Genießen Sie Audio- und Video-CDs und DVD-Filmen.
- ❑ **Anschlussfähigkeit –** Ihr Computer verfügt über Ethernet- und i.LINK™-Funktionalität. i.LINK™ ist eine bidirektionale, digitale Schnittstelle für den Datenaustausch.
- ❑ **Windows ® –** Ihr System ist mit dem Betriebssystem Microsoft Windows ® XP Professional ausgestattet.
- ❑ **Kommunikation** Sie haben Zugang zu beliebten Online-Diensten, Sie können E-Mails senden und empfangen, im Internet surfen...
- ❑ **Hervorragender Kundenservice** Bei Problemen mit Ihrem Computer finden Sie auf der Website von VAIO-Link nützliche Hinweise und u. U. eine Lösung: <http://www.vaio-link.com>

Bevor Sie mit dem Kundenservice Verbindung aufnehmen, sehen Sie jedoch bitte in Ihrem Benutzerhandbuch im Kapitel **Fehlerbehebung** oder in den Handbüchern und Hilfe-Dateien Ihrer externen Geräte oder Software nach.

 $\blacktriangleright$ 

# <span id="page-9-0"></span>*Dokumentationssatz*

Die Dokumentation besteht aus gedruckten und Online-Handbüchern. Letztere befinden sich auf der Dokumentations-CD-ROM und/oder auf der Anwendungs-CD-ROM.

# *Gedruckte Dokumentation*

Die gedruckte Dokumentation enthält:

- ❑ Die Broschüre **Getting Started**, die einen Kurzüberblick über den Inhalt des Kartons und einige technische Daten des Notebooks verschafft sowie auch Anweisungen zum Einrichten des Notebooks enthält.
- ❑ Die Broschüre **Fehlerbehebung** mit allen grundlegenden Informationen, um mit Ihrem Notebook arbeiten zu können, sowie Informationen über Fehlerbehebung und VAIO-Link.
- ❑ Ihre **Sony-Garantie**
- ❑ Einen **Sicherheitsleitfaden**
- ❑ Einen Leitfaden für die **Modemeinstellungen**.

# *Online-Dokumentation*

- **1** Das **Benutzerhandbuch** für Ihr Sony Notebook:
	- ❑ **Ihr Notebook** gibt einen Überblick über die Verwendung der Standardkomponenten Ihres Systems. Dieser Teil des Handbuchs enthält auch Verwendungsmöglichkeiten des **Memory Stick™**.
	- ❑ **Anschließen externer Geräte** erläutert, wie Sie den Funktionsumfang Ihres Computers durch den Anschluss anderer Geräte erweitern.
	- ❑ **Problem? Hier ist die Lösung** enthält grundlegende Hinweise zur Fehlerbehebung und gibt einen Überblick über die angebotenen Kundendienstoptionen.

 $\blacktriangleright$ 

- <span id="page-10-0"></span> $\Box$  **Vorsichtsmaßnahmen** enthält Informationen und Hinweise zu den Einsatzmöglichkeiten Ihres Notebooks.
- ❑ Das **Glossar** erläutert in diesem Handbuch verwendete Begriffe.
- **2** In Ihrem **Software-Handbuch** finden Sie Informationen über das mitgelieferte Software-Paket und die Sony-Anwendungssoftware.
	- ❑ **Hinweise zur Software auf Ihrem Sony Notebook** enthält eine kurze Funktionsbeschreibung der Software.
	- ❑ **Arbeiten mit Video-Software** erläutert die Verwendung der Video-Software von Sony: DVgate, MovieShaker und Smart Capture.
	- ❑ **Verwalten von Audiodateien mit SonicStage** erläutert, wie Sie Ihre vorhandenen Audiodateien im MP3-, WMA- und WAV-Format in das ATRAC3-Format konvertieren.
	- $\Box$  **Verwenden von DigitalPrint** erläutert die Verwendung von DigitalPrint damit Sie mit einer Digitalkamera aufgenommene Fotos optimal nutzen können.
	- ❑ **Individuelle Konfiguration des Notebooks** erläutert die Einrichtung Ihres Systems und des Energiemanagements.
	- $\Box$  **Installieren und Aktualisieren von Anwendungen** erläutert, wie Sie eine Softwareanwendung installieren, ausführen oder deinstallieren.
	- $\Box$  **Verwalten von Treibern** erläutert, wie Sie einen Treiber installieren, aktualisieren oder deinstallieren.
	- ❑ **Verwenden der Produkt-Sicherheitskopien auf CD-ROM** erklärt, wie Sie eine Wiederherstellung des Systems und der Anwendungen durchführen.
	- ❑**Verwenden partitionierter Laufwerke** erläutert, wie Sie Partitionen verwenden können.
- **3** Im Dokument **Technische Daten** finden Sie nähere Informationen zu Ihrem Computer, Treibern und Zubehör.
- **4** In der **VAIO-Link Kundenservice Broschüre** finden Sie alle VAIO-Link-Informationen, die Sie benötigen, einschließlich der Kontaktnummern für jedes Land.

 $\blacktriangleright$ 

- <span id="page-11-0"></span>**5** In der **Online-Hilfe** der Software finden Sie weitere Informationen zur Funktionsweise und Fehlerbehebung.
- **6**Nähere Informationen über Windows ® finden Sie im Microsoft-Handbuch **Kurzeinführung**.
- **7**Unter <http://www.club-vaio.sony-europe.com> finden Sie Online-Lernprogramme für Ihre bevorzugte VAIO-Software.

 $\blacktriangleright$ 

# <span id="page-12-0"></span>*Ihr Notebook und sein Zubehör*

Es befinden sich folgende Komponenten im Karton:

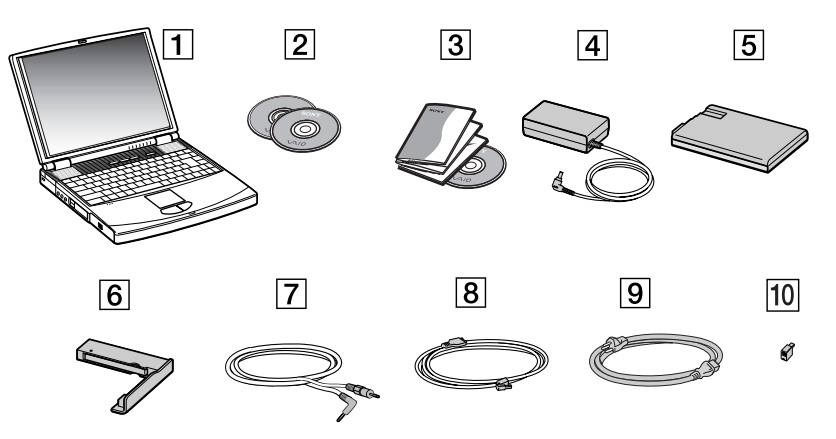

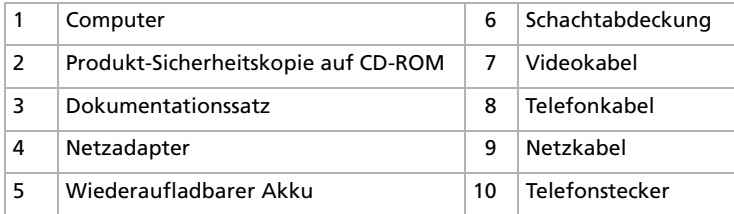

✍ Finden Sie im Karton zwei Telefonstecker, sehen Sie **[Verwenden des richtigen Telefonsteckers \(Seite](#page-61-0) 61)**.

 $\blacktriangleright$ 

# <span id="page-13-1"></span><span id="page-13-0"></span>*Hinweise zum sicheren und angenehmen Arbeiten*

Sie werden Ihr Notebook als tragbares Gerät in einer Vielzahl von Umgebungen einsetzen. Sie sollten die folgenden Hinweise zum sicheren und angenehmen Arbeiten sowohl beim stationären als auch beim mobilen Betrieb beachten:

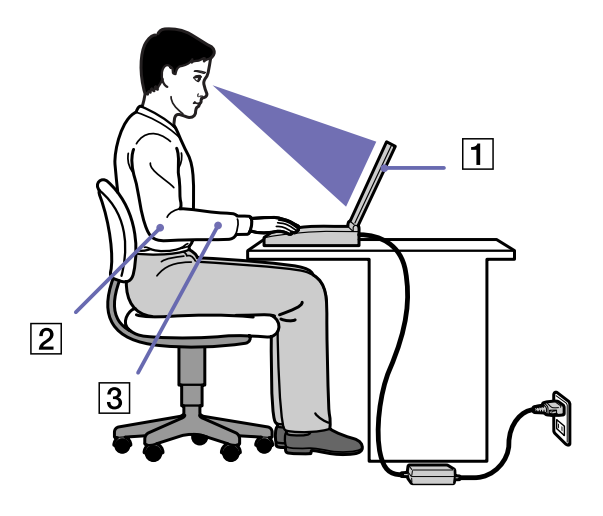

❑ **Position Ihres Notebooks –** Stellen Sie Ihr Notebook unmittelbar vor sich auf (1). Bei Eingaben über die Tastatur, das Touchpad oder die externe Maus achten Sie darauf, dass Ihre Unterarme mit Ihren Handgelenken eine Linie bilden (2) und sich in einer neutralen, entspannten Position (3) befinden. Lassen Sie Ihre Oberarme ganz natürlich seitlich an Ihrem Oberkörper herunterhängen. Denken Sie daran, Ihre Arbeit am Computer regelmäßig zu unterbrechen. Zu langes Arbeiten am Computer kann zu Muskel- oder Sehnenüberanstrengungen führen.

 $\blacktriangleright$ 

- <span id="page-14-0"></span>❑ **Möbel und Körperhaltung** – Verwenden Sie einen Stuhl mit guter Rückenstütze. Stellen Sie die Sitzhöhe so ein, dass Ihre Füße flach auf dem Fußboden stehen. Eventuell sorgt eine Fußstütze für bequemeres Arbeiten. Sitzen Sie entspannt und aufrecht. Sie sollten sich weder zu stark nach vorn beugen noch zu weit nach hinten lehnen.
- ❑ **Betrachtungswinkel des Notebook-Displays** Das Display kann zur Einstellung der besten Position geneigt werden. Die Belastung Ihrer Augen und Ermüdung Ihrer Muskeln können Sie durch Einstellen des richtigen Betrachtungswinkels verringern. Stellen Sie auch die richtige Helligkeit des Bildschirms ein.
- ❑ **Beleuchtung** Stellen Sie Ihr Notebook so auf, dass Fenster und Beleuchtung auf dem Display keine Spiegelungen oder Reflexionen erzeugen. Zur Vermeidung von hellen Lichtflecken auf dem Display ist eine indirekte Beleuchtung zu verwenden. Zur Verminderung von Spiegelungen auf Ihrem Display gibt es im Handel entsprechendes Zubehör, das Spiegelungen verringern hilft. Eine richtige Beleuchtung steigert Ihr Wohlbefinden und Ihre Effektivität.
- ❑ **Aufstellen eines externen Monitors** Bei Verwendung eines externen Monitors sollte der Abstand zwischen Monitor und Ihren Augen ein angenehmes Arbeiten ermöglichen. Achten Sie darauf, dass sich der Bildschirm in Augenhöhe oder etwas darunter befindet, wenn Sie vor dem Monitor sitzen.
- ❑ **Ausklappbare Stützen –** Mit Hilfe der ausklappbaren Stützen können Sie Ihr Notebook in einem Neigungswinkel aufstellen, der Ihnen ein bequemes Tippen ermöglicht.

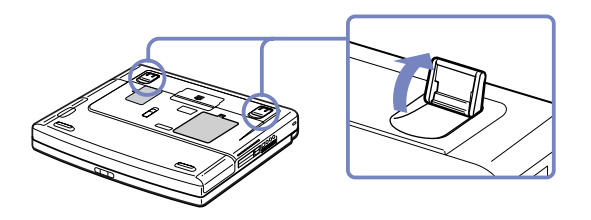

 $\blacktriangleright$ 

# <span id="page-15-0"></span>*Ihr Notebook*

In diesem Abschnitt werden die ersten Schritte zum Arbeiten mit Ihrem Computer sowie mit den internen und externen Geräten des Computers beschrieben.

- ❑[Position von Bedienelementen und Anschlüssen \(Seite](#page-16-1) 16)
- ❑[Anschließen einer Stromquelle \(Seite](#page-21-0) 21)
- ❑ [Starten Ihres Notebooks \(Seite](#page-28-0) 28)
- ❑[Herunterfahren Ihres Notebooks \(Seite](#page-29-0) 29)
- ❑[Die Tastatur \(Seite](#page-30-0) 30)
- ❑[Das Touchpad \(Seite](#page-37-0) 37)
- ❑[Verwenden des CD-RW/DVD-ROM-Laufwerks \(Seite](#page-39-0) 39)
- ❑[Die Schachtabdeckung \(Seite](#page-43-0) 43)
- ❑[Das Diskettenlaufwerk \(Seite](#page-45-0) 45)
- ❑ [PC Cards \(Seite](#page-48-0) 48)
- ❑[Memory Stick™ \(Seite](#page-51-0) 51)
- ❑[Das Modem \(Seite](#page-60-0) 60)
- ❑[Verwenden der Energiesparmodi \(Seite](#page-62-0) 62)

 $\blacktriangleright$ 

#### <span id="page-16-0"></span>*Ihr Notebook*

# <span id="page-16-1"></span>*Position von Bedienelementen und Anschlüssen*

*Rechte Seite*

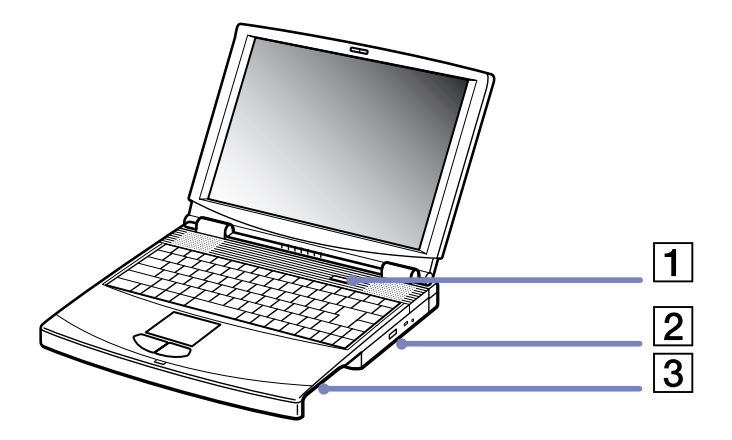

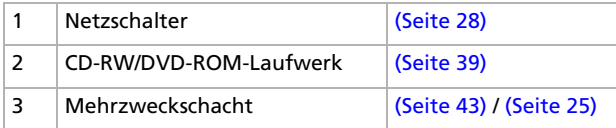

*16*

 $\blacktriangleright$ 

<span id="page-17-0"></span>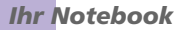

*Linke Seite*

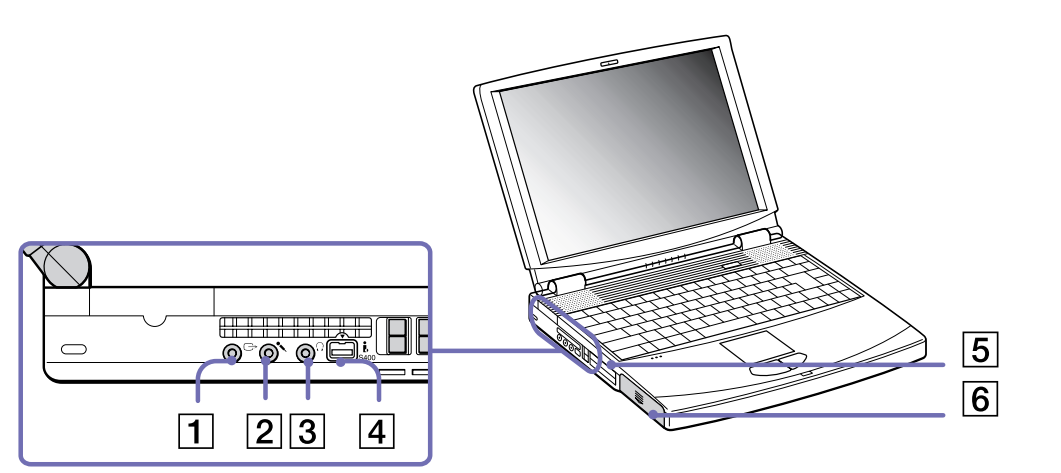

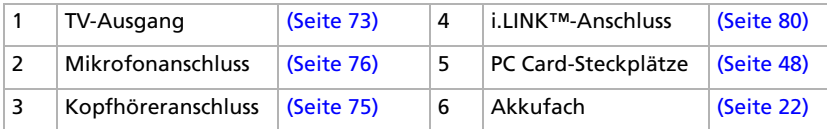

<span id="page-18-0"></span>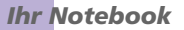

#### *Vorderseite*

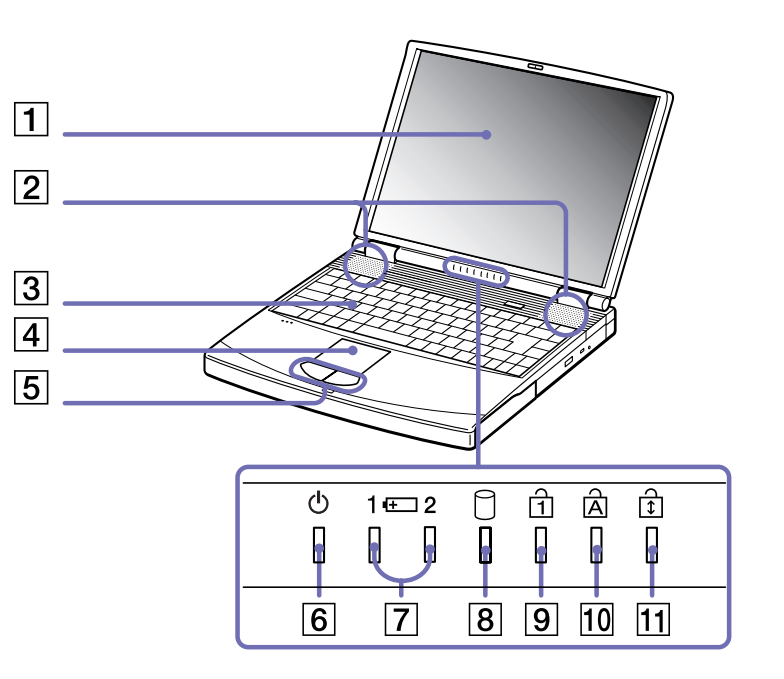

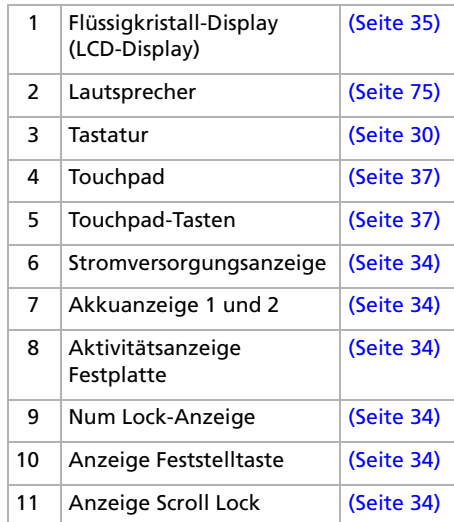

 $\leq$ [N](#page-19-0)

<span id="page-19-0"></span>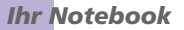

#### *Rückseite*

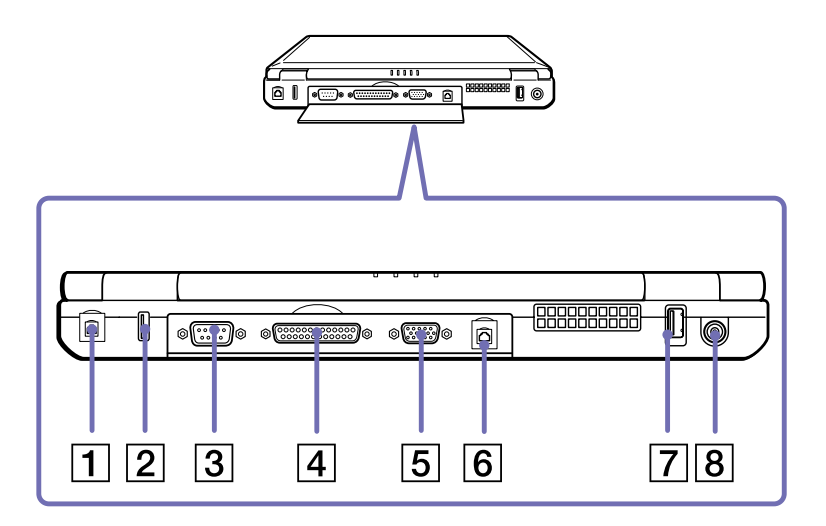

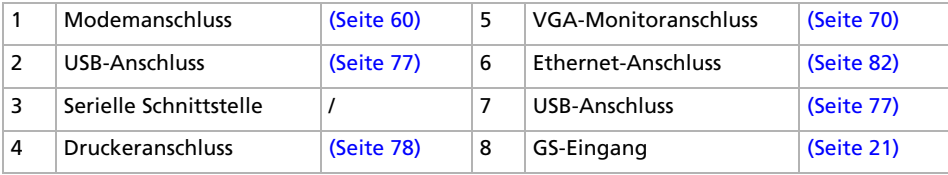

✍ Der Lüftungsschlitz darf bei eingeschaltetem Computer nicht abgedeckt werden.

#### <span id="page-20-0"></span>*Ihr Notebook*

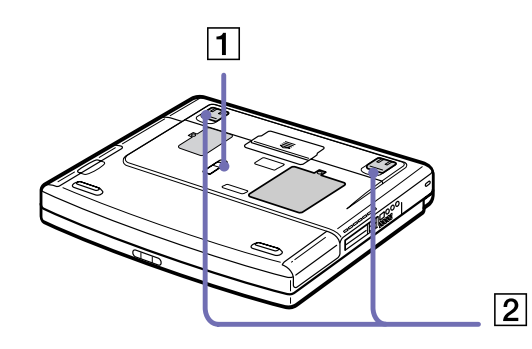

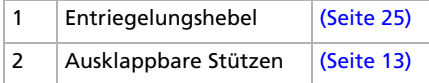

*20*

# <span id="page-21-1"></span><span id="page-21-0"></span>*Anschließen einer Stromquelle*

Als Stromquelle können Sie entweder den Netzadapter oder einen wiederaufladbaren Akku verwenden.

#### *Verwenden des Netzadapters*

So verwenden Sie den Netzadapter:

- **1** Verbinden Sie das vom Netzadapter (1) kommende Kabel mit dem Netzanschluss **GS-Eingang** (DC In) (2) am Notebook.
- **2**Verbinden Sie das eine Ende des Netzkabels (3) mit dem Netzadapter.
- **3**Verbinden Sie das andere Ende des Netzkabels mit einer Netzsteckdose.

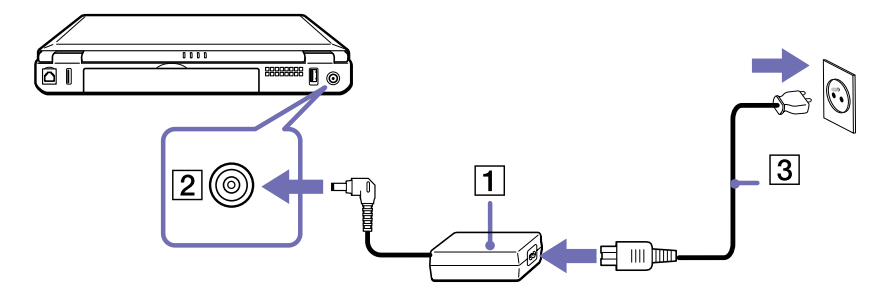

**B** Verwenden Sie für den Netzbetrieb Ihres Notebooks ausschließlich den mitgelieferten Netzadapter.

Zur vollständigen Trennung Ihres Notebooks vom Netz ist der Netzadapter aus der Netzsteckdose zu ziehen.

Achten Sie darauf, dass die Netzsteckdose leicht zugänglich ist.

 $\blacktriangleright$ 

# <span id="page-22-1"></span><span id="page-22-0"></span>*Verwenden des Akkus*

Als Stromquelle können ein oder zwei Akkus verwendet werden. Sie können den zweiten Akku in den Mehrzweckschacht auf der rechten Seite des Notebooks einsetzen. Zusätzliche Akkus sind optional erhältlich.

Der mit Ihrem Notebook gelieferte Akku ist zum Zeitpunkt des Kaufs nicht vollständig geladen.

#### *Einsetzen des Akkus*

So setzen Sie den Akku ein:

**1**Öffnen Sie die Abdeckung des Akkufachs.

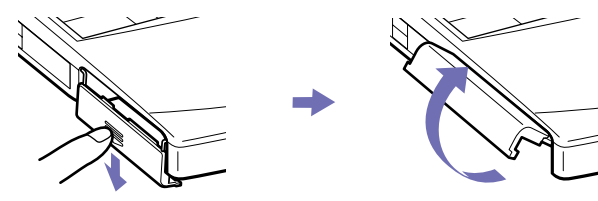

**2** Setzen Sie den Akku mit der Markierung nach unten in das auf der linken Seite des Notebooks befindliche Akkufach ein.

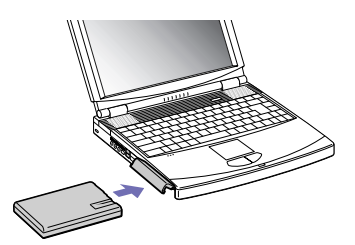

**3**Schließen Sie die Abdeckung des Akkufachs, sodass sie fest einrastet.

✍ Wenn der Computer direkt an den Netzstrom angeschlossen und ein Akku im Akkufach eingesetzt ist, wird der Computer über die Steckdose versorgt.

 $\blacktriangleright$ 

#### <span id="page-23-0"></span>*Laden des Akkus*

So laden Sie den Akku auf:

- **1**Schließen Sie den Netzadapter an den Computer an.
- **2** Setzen Sie den Akku ein.

Der Akku (1) wird im Notebook automatisch (Die Akkuanzeige (2) blinkt während des Ladens jeweils zweimal hintereinander in größeren Zeitabständen.) geladen. Ist der Akku zu 85% geladen, so erlischt die Ladeanzeige. Der Ladevorgang dauert etwa 2,5 Stunden, wenn das Notebook eingeschaltet ist. Zum vollständigen Laden des Akkus muss dieser noch eine weitere 1,5 Stunden geladen werden. Das Notebook ist mit zwei Akkuanzeigen ausgestattet:

1  $\pm$  Zeigt den Zustand des Akkus im linken Akkufach des Notebooks an.

2  $\overline{F}$  Zeigt den Zustand des Akkus im Mehrzweckschacht auf der rechten Seite des Notebooks an.

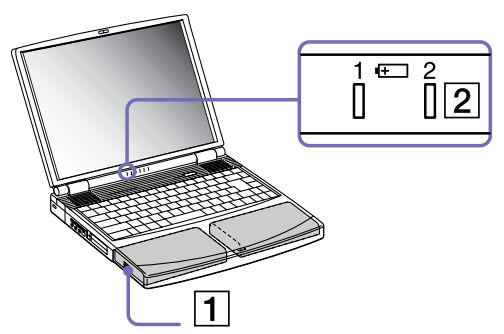

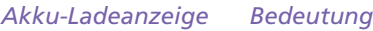

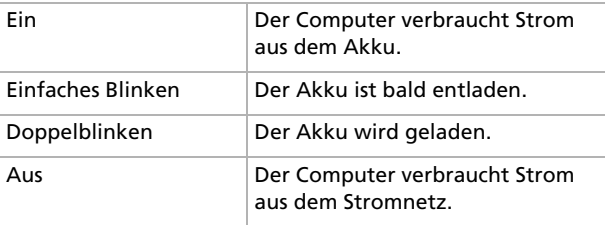

✍ Wenn der Akku nahezu entladen ist, blinken die Akku- und Stromversorgungsanzeigen gleichzeitig.

Lassen Sie den Akku im Notebook, wenn der Computer an die Netzspannung angeschlossen ist. Der Akku wird während des Notebookbetriebes geladen.

Fällt die Akkuladung unter einen Wert von 10%, sollten Sie entweder zum Wiederaufladen des Akkus den Netzadapter an Ihr Notebook anschließen oder Ihren Computer ausschalten und einen voll geladenen Akku einsetzen.

 $\blacktriangleright$ 

<span id="page-24-0"></span>Bei dem mit Ihrem Notebook mitgelieferten Akku handelt es sich um einen Lithium-Ionen-Akku, der jederzeit nachgeladen werden kann. Das Laden eines nur halb verbrauchten Akkus verkürzt seine Lebensdauer nicht.

Wird der Akku als Stromquelle für den Betrieb des Notebooks verwendet, so leuchtet die Akkuanzeige. Wenn der Akku fast vollständig entladen ist, beginnt die Akkuanzeige zu blinken.

Bei einigen Software-Anwendungen und Peripheriegeräten wechselt das Notebook bei geringer Akkukapazität möglicherweise nicht in den **Ruhezustand**. Um jeden Datenverlust beim Akkubetrieb zu vermeiden, sollten Sie Ihre Daten häufig speichern und manuell einen Energiesparmodus wie **Standby** oder **Ruhezustand** aktivieren.

Wenn der Computer direkt an den Netzstrom angeschlossen und ein Akku im Akkufach eingesetzt ist, wird der Computer über die Steckdose versorgt.

#### *Entfernen des Akkus*

So nehmen Sie den Akku heraus:

- **1**Schalten Sie den Computer aus.
- **2**Öffnen Sie die Abdeckung des Akkufachs.
- **3**Ziehen Sie den Akku heraus.
- **4**Schließen Sie die Abdeckung des Akkufachs.

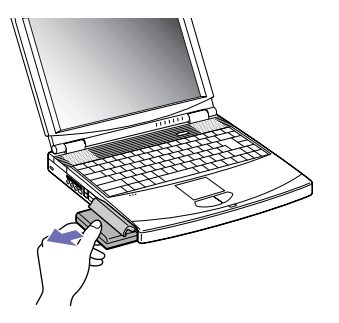

**A** Wenn Sie den Akku herausnehmen, während der Computer eingeschaltet und nicht über den Netzadapter an das Stromnetz angeschlossen ist, kann dies zum Verlust von Daten führen. Das gleiche gilt, wenn der Akku entfernt wird, während sich der Computer im **Standby**-Modus befindet.

 $\blacktriangleright$ 

# <span id="page-25-1"></span><span id="page-25-0"></span>*Verwenden des Zweitakkus*

Sie können einen zweiten Akku erwerben. Die Betriebszeit des Computers wird durch die Verwendung von zwei Akkus verlängert. Wenn Sie zwei Akkus verwenden, wird der zuerst eingesetzte als erster geladen. Mit der Ladung des danach eingesetzten Akkus wird begonnen, sobald der zuerst eingesetzte Akku eine Kapazität von 85% erreicht hat. Welcher Akku gerade geladen wird, können Sie an der Akkuanzeige erkennen.

#### *Einsetzen des zweiten Akkus*

So setzen Sie einen zweiten Akku ein:

- **1** Entfernen Sie das Gerät, wenn sich die Schachtabdeckung oder das Diskettenlaufwerk im Mehrzweckschaft (1) befindet (siehe [\(Seite](#page-45-1) 45)).
- **2** Setzen Sie Akku (2) in den Mehrzweckschacht ein. Die Anzeige für den Akku 2 leuchtet nun auf.

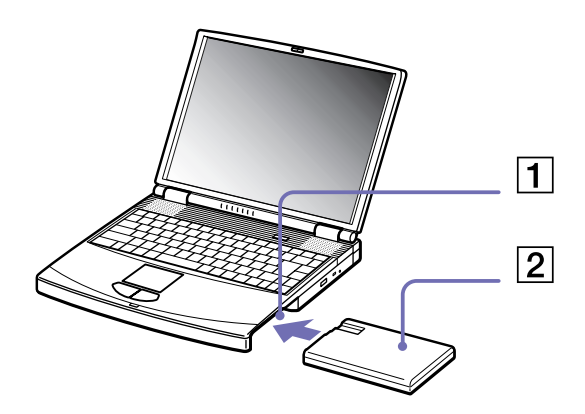

**3**Damit der Akku sicher im Computer sitzt, muss die Schachtabdeckung (3) wieder eingesetzt werden.

 $\blacktriangleright$ 

<span id="page-26-0"></span>**4** Schieben Sie den Auswurfhebel unten an der Schachtabdeckung in Richtung der Vorderseite des Computers, um die Abdeckung zu verriegeln.

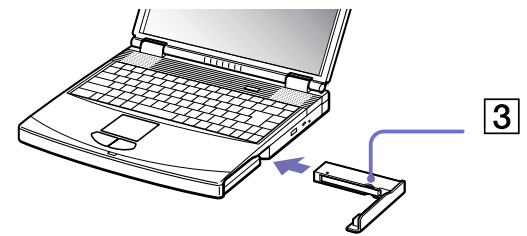

✍ Wenn Sie zwei Akkus verwenden, können Sie einen von ihnen entfernen, ohne den Computer herunterzufahren. Wenn Sie den einen Akku entfernen, stellen Sie sicher, dass die Akkuanzeige des anderen leuchtet.

#### *Laden des zweiten Akkus*

So laden Sie den Zweitakku auf:

- **1** Lassen Sie den Akku (1,3) im Computer, wenn dieser an das Stromnetz angeschlossen ist. Wird der Akku geladen, blinkt die Akkuanzeige (2).
- **2**Wenn die Akkuanzeige nicht mehr blinkt, ist der Akku vollständig geladen.

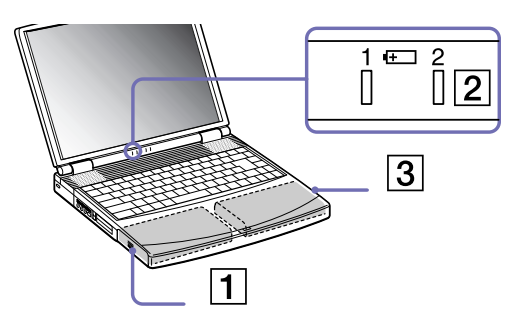

 $\blacktriangleright$ 

#### <span id="page-27-0"></span>*Ihr Notebook*

#### *Entfernen des zweiten Akkus*

So entfernen Sie den Zweitakku:

- **1**Schieben Sie den **Auswurfhebel** unten an der Schachtabdeckung in Richtung des Pfeils 1.
- **2** Schieben Sie den Entriegelungshebel unten am Notebook in Richtung des Pfeils 2.

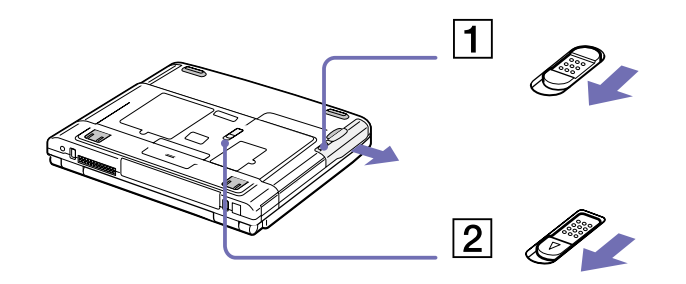

- **3**Entfernen Sie die Schachtabdeckung.
- **4**Ziehen Sie den Akku heraus.
- **5**Setzen Sie die Schachtabdeckung wieder ein.

*27*

 $\blacktriangleright$ 

#### <span id="page-28-1"></span>*Ihr Notebook*

# <span id="page-28-0"></span>*Starten Ihres Notebooks*

So starten Sie Ihren Computer:

**1**Schieben Sie den LCD-Verriegelungshebel (1) in Pfeilrichtung, und heben Sie die Abdeckung an.

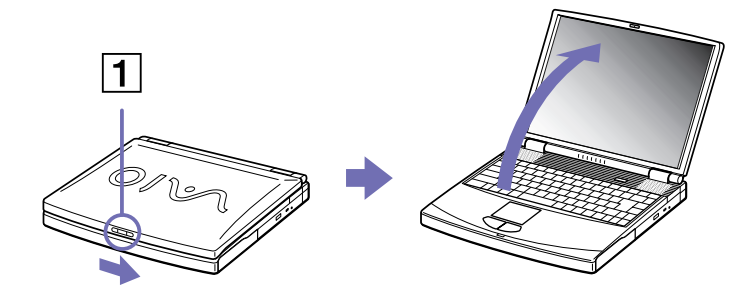

**2**Drücken Sie den Netzschalter (2) des Computers, bis die grüne Stromversorgungsanzeige (3) aufleuchtet.

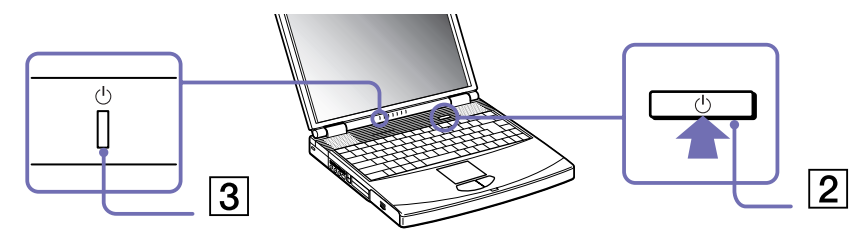

**3** Zum Ändern der Helligkeitseinstellung für Ihr LCD-Display benutzen Sie ggf. die Tasten **<Fn>**+**<F5>**. Zur Erhöhung der Helligkeit halten Sie die **<Fn>**-Taste gedrückt und drücken Sie wiederholt die **<F5>**-Taste. Zur Verringerung der Helligkeit halten Sie die **<Fn>** und **<Umschalt>**-Tasten gedrückt und drücken Sie wiederholt die **<F5>**-Taste.

✍ **<Fn>**+**<F5>** ist nur möglich, wenn Windows® bereits läuft. Wenn Sie den Netzschalter länger als vier Sekunden drücken, wird das Gerät ausgeschaltet. *28*

 $\blacktriangleright$ 

# <span id="page-29-1"></span><span id="page-29-0"></span>*Herunterfahren Ihres Notebooks*

Um ungespeicherte Daten nicht zu verlieren, müssen Sie den Computer unbedingt ordnungsgemäß herunterfahren.

So fahren Sie Ihren Computer herunter:

- **1**Klicken Sie auf die Schaltfläche **Start** in der **Windows ®**-Taskleiste.
- **2** Klicken Sie auf **Ausschalten.** Das Dialogfeld **Computer ausschalten** wird angezeigt.
- **3**Wählen Sie **Ausschalten**.
- **4** Warten Sie, bis sich der Computer automatisch ausschaltet. Die Stromversorgungsanzeige erlischt.
- **5**Schalten Sie alle an Ihren Computer angeschlossenen externen Geräte aus.
- ✍ Folgen Sie den Aufforderungen zum Speichern von Dokumenten.
	- Wenn sich der Computer nicht herunterfahren lässt:
	- Schließen Sie alle geöffneten Anwendungen.
	- Entfernen Sie ggf. eingesteckte PC Cards. Doppelklicken Sie hierzu auf das Symbol **Hardware sicher entfernen** in der Taskleiste. Wählen Sie die zu entfernende Hardware aus, und klicken Sie auf **Stopp**.
	- Trennen Sie alle USB-Geräte.
	- Drücken Sie dann gleichzeitig die Tasten **<Strg>/<Ctrl>** +**<Alt>**<sup>+</sup>**<Entf>/<Delete>**. Das Dialogfeld **Windows Task-Manager** wird eingeblendet. Klicken Sie auf **Herunterfahren** und dann auf **Ausschalten.**
	- Drücken Sie **<Alt>**<sup>+</sup>**<F4>** bis das Dialogfeld **Computer ausschalten** eingeblendet wird, und drücken Sie **Ausschalten.** Andernfalls können Sie den Netzschalter länger als vier Sekunden gedrückt halten. Dadurch wird der Computer heruntergefahren. Bei diesem Vorgang können Daten verloren gehen.

Wenn Sie den Computer nur vorübergehend herunterfahren möchten, können Sie durch Verwendung des **Standby**-Modus Strom sparen. Siehe **[Verwenden der Energiesparmodi \(Seite](#page-62-0) 62)**.

 $\blacktriangleright$ 

# <span id="page-30-1"></span><span id="page-30-0"></span>*Die Tastatur*

Die Tastatur Ihres Notebooks gleicht der eines Desktop-Computers, verfügt jedoch über zusätzliche Tasten, die bestimmten Funktionen des Notebooks zugeordnet sind.

#### **DEUTSCHLAND:**

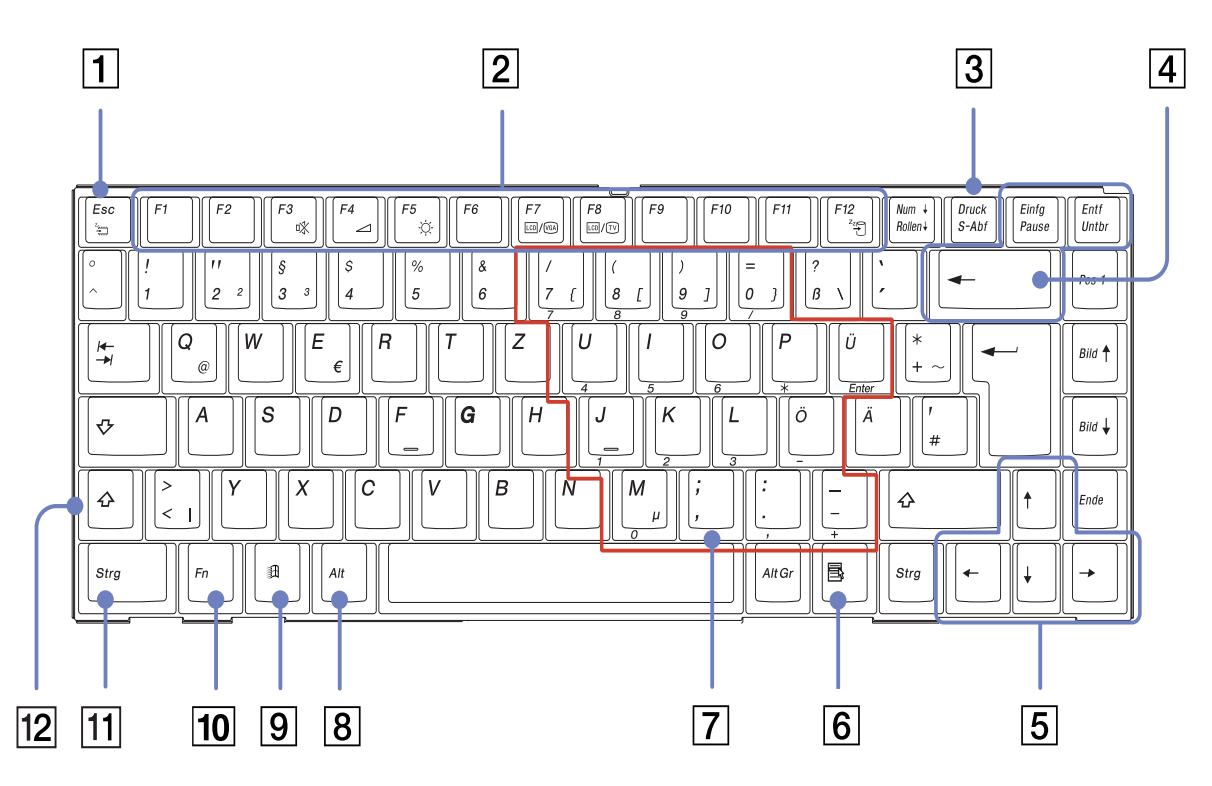

#### <span id="page-31-0"></span>*Ihr Notebook*

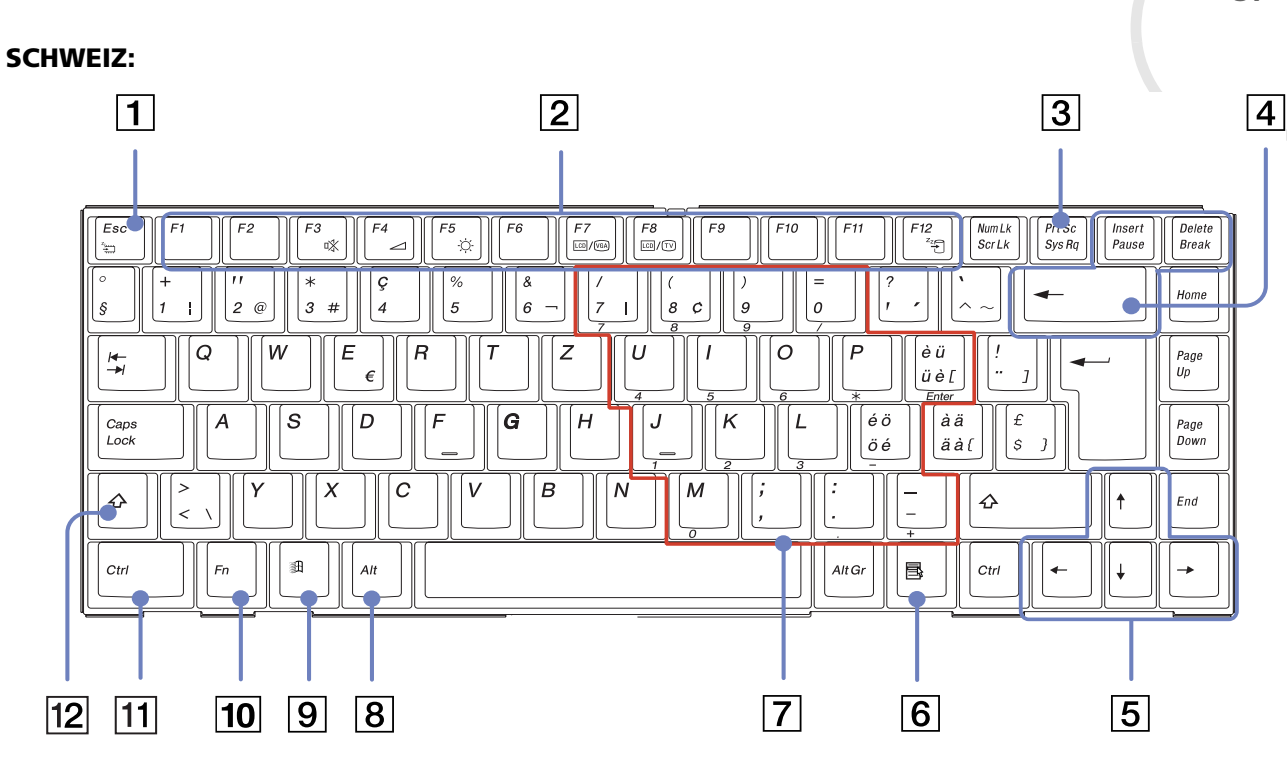

*31*

<span id="page-32-0"></span>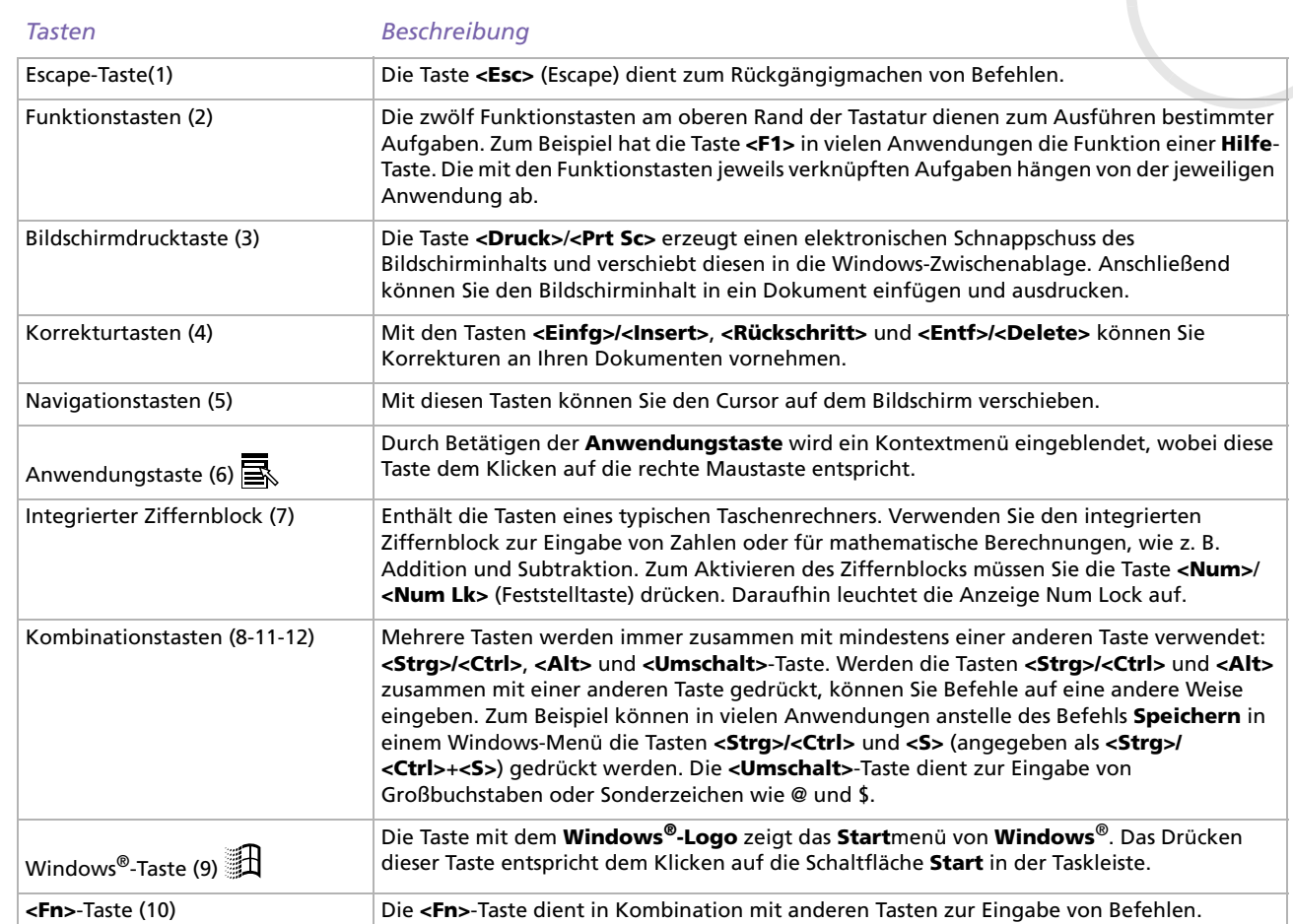

#### <span id="page-33-0"></span>*Ihr Notebook*

# *Kombinationen und Funktionen mit der <Windows>-Taste*

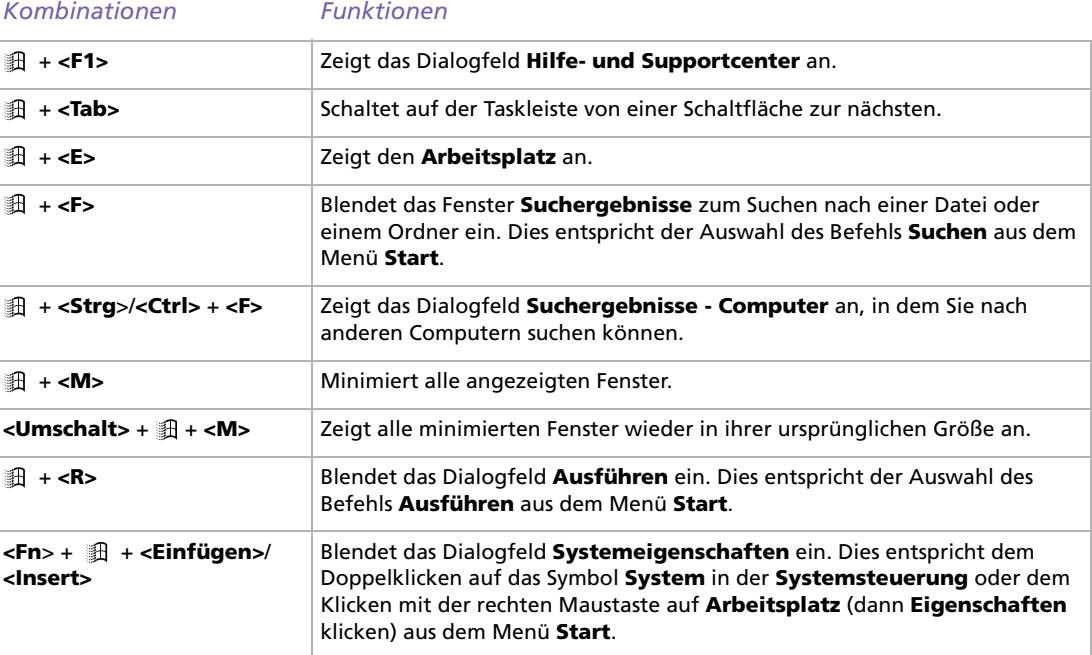

## <span id="page-34-1"></span><span id="page-34-0"></span>*Anzeigen*

# *Anzeige Funktionen*

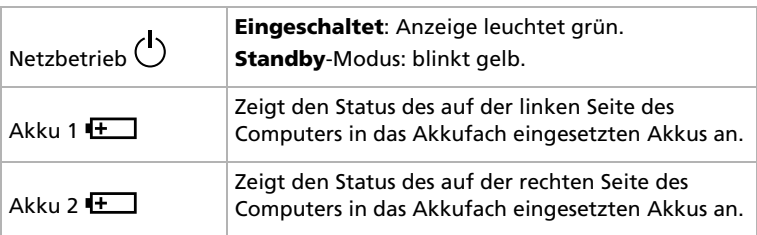

#### *Leuchte Ein Aus***T** Festplatte Daten werden von der Festplatte gelesen oder auf diese geschrieben. Es erfolgt kein Zugriff auf die Festplatte. Num Lock Leuchtet auf, wenn der integrierte Ziffernblock aktiv ist.Erlischt, wenn die alphanumerischen Tasten der Tastatur aktiv sind. Caps Lock (Feststelltaste) Leuchtet auf, wenn die Feststell-Taste gedrückt wurde und demzufolge nur Großbuchstaben geschrieben werden. Bei eingeschalteter **Feststell-Taste** werden die eingegebenen Buchstaben nach Betätigen der **<Umschalt>**-Taste wieder klein geschrieben. Erlischt, wenn durch das Drücken der Umschalt-Taste wieder auf die Eingabe von Kleinbuchstaben umgeschaltet wurde (es sei denn, Sie halten die **<Umschalt>**-Taste gedrückt).  $\boxed{\textcolor{red}{\widehat{\mathbb{I}}}}$  Scroll Lock Leuchtet auf, wenn der Bildschirminhalt softwareabhängig gerollt werden kann. (In vielen Anwendungen ohne Auswirkung.) Erlischt, wenn die auf dem Bildschirm angezeigten Informationen den normalen Tastenbefehlen (z. B. **Bild-auf**, **Bild-ab**) folgen sollen.

 $\blacktriangleright$ 

<span id="page-35-1"></span>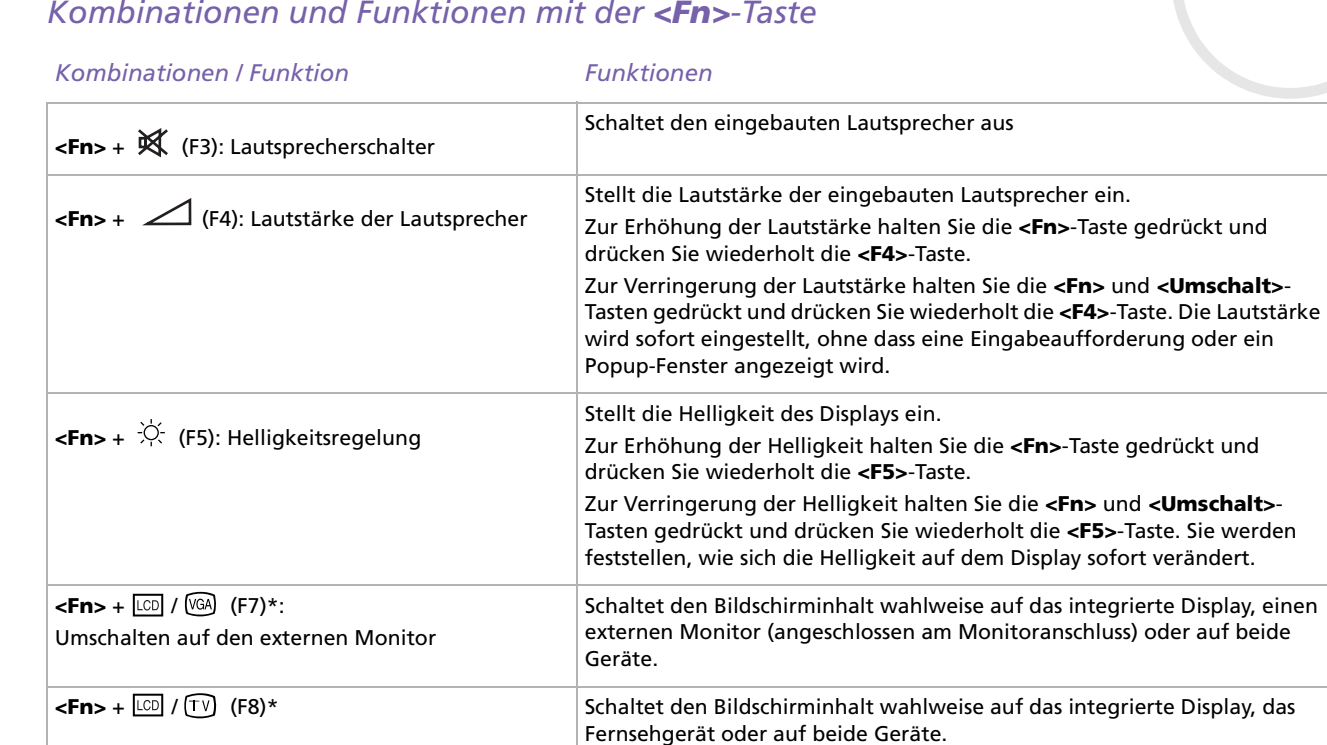

<span id="page-35-0"></span>*Kombinationen und Funktionen mit der <Fn>-Taste*
<span id="page-36-0"></span>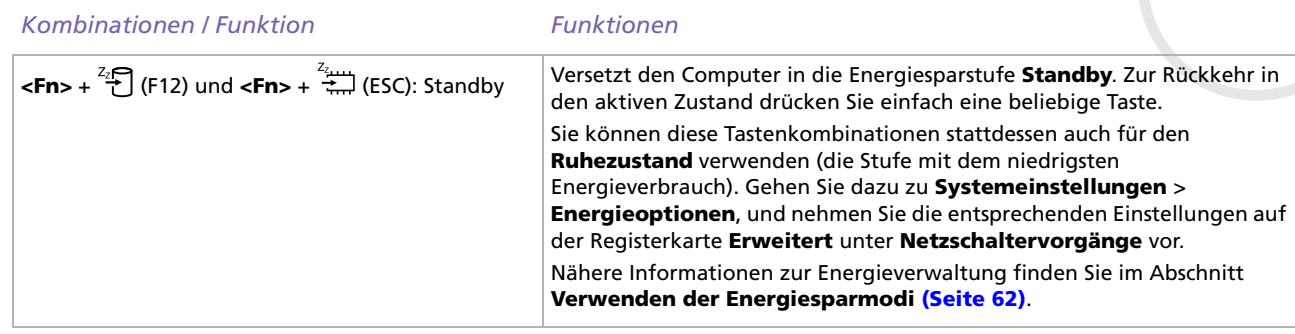

✍ \* Diese Funktion findet nur bei der ersten Benutzersitzung Unterstützung. Beim Anmelden eines zweiten Benutzers, müssen Sie auf diese Funktion verzichten.

Einige Funktionen sind erst nach dem Starten von Windows ® verfügbar.

 $\blacktriangleright$ 

 $\blacktriangleright$ 

[n](#page-36-0)

## <span id="page-37-0"></span>*Das Touchpad*

Die Tastatur ist mit einem berührungsempfindlichen Zeigegerät ausgerüstet, dem Touchpad (1). Mit Hilfe dieses integrierten Touchpads können Sie den Mauszeiger bewegen sowie Objekte anklicken und ziehen.

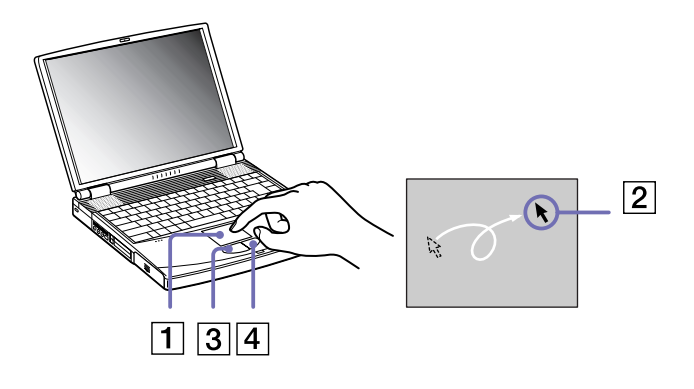

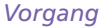

*Vorgang Beschreibung*

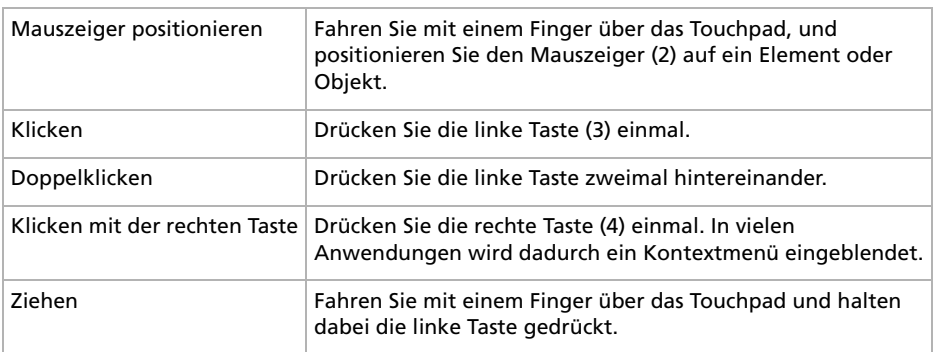

#### <span id="page-38-0"></span>*Ihr Notebook*

#### Bildlauf **Zum Rollen in vertikaler Richtung bewegen Sie Ihren Finger** entlang des rechten Touchpad-Rands. Zum Rollen in horizontaler Richtung bewegen Sie Ihren Finger entlang des unteren Touchpad-Randes (die Rollen-Funktion steht nur bei Anwendungen zur Verfügung, die das Rollen mit dem Touchpad unterstützen). *Vorgang Beschreibung*

 $\blacktriangleright$ 

## <span id="page-39-0"></span>*Verwenden des CD-RW/DVD-ROM-Laufwerks*

Ihr Notebook ist mit einem CD-RW-/DVD-ROM-Laufwerk ausgestattet.

So legen Sie einen Datenträger ein:

- **1**Schalten Sie den Computer ein.
- **2** Drücken Sie die Auswurftaste (1), um das Laufwerk zu öffnen. Die Schublade wird herausgefahren.

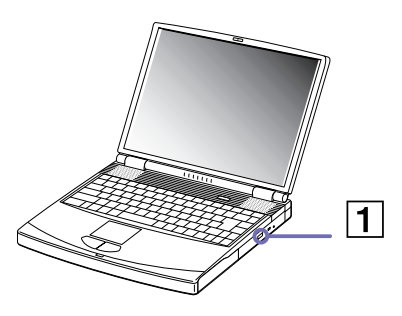

**3**Legen Sie eine CD/DVD mit der Beschriftung nach oben bis zum Einrasten in die Mitte der Schublade.

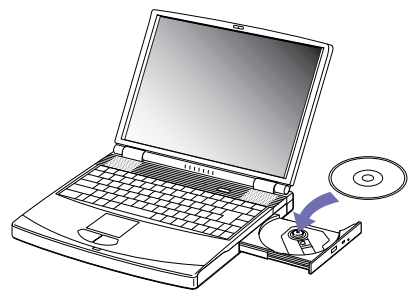

**4**Schließen Sie die Schublade durch behutsames Hineinschieben.  $\blacktriangleright$ 

 $\blacktriangleright$ 

[n](#page-39-0)

<span id="page-40-0"></span>✍ Wenn sich der Computer im **Standby-Modus** oder im **Ruhezustand** befindet, können Sie keinen Datenträger einlegen oder entnehmen.

Achten Sie darauf, dass die DVD/CD sicher von den Fingern der Antriebsnabe gehalten wird. Wenn der Datenträger nicht fest sitzt, kann Ihr Laufwerk beschädigt werden und lässt sich dann möglicherweise nicht mehr öffnen.

Wenn Sie die DVD/CD nicht mehr benötigen, warten Sie, bis die LED-Anzeige des Laufwerks erlischt und drücken dann die Auswurftaste, um die DVD/ CD zu entnehmen.

Wenn der Datenträger beim Betätigen der Auswurftaste nicht ausgeworfen wird, gehen Sie zum **Arbeitsplatz**. Markieren Sie das Laufwerk durch Klicken mit der rechten Maustaste, und wählen Sie die Option **Auswerfen**. Wenn das Problem weiterhin besteht, schalten Sie den Computer ab und führen einen spitzen, dünnen Gegenstand in die Öffnung für das manuelle Entriegeln ein.

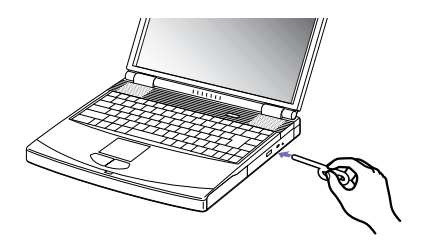

### *Verwenden der CD-RW-Funktion*

Ihr Notebook ist mit CD-RW-/DVD-ROM-Kombilaufwerk ausgestattet.

Zum Brennen von CDs können Sie CD-RWs und CD-Rs verwenden:

- ❑ Die **CD-RW** (CD-ReWriteable) ist ein Datenspeichermedium, das zum Beschreiben, Löschen oder Überschreiben mit Programmen oder sonstigen Daten verwendet werden kann.
- ❑ Die **CD-R** (CD-Recordable) ist ein Datenspeichermedium, das zum nur einmaligen Beschreiben mit einem Programm oder sonstigen Daten verwendet werden kann.

Zur Gewährleistung einer optimalen Leistung beim Beschreiben einer CD-RW beachten Sie Folgendes:

#### <span id="page-41-0"></span>*Ihr Notebook*

- ❑ Damit die Daten einer CD-R von einem CD-ROM-Laufwerk gelesen werden können, müssen Sie die Sitzung schließen, bevor Sie die CD-R aus dem Laufwerk entnehmen. Um diesen Vorgang zu beenden, befolgen Sie die zu Ihrer Software gehörigen Anweisungen.
- ❑ Verwenden Sie ausschließlich runde CDs. Verwenden Sie keine CDs mit einer anderen Form (Stern, Herz, Windrose etc.), da das CD-RW-Laufwerk dadurch beschädigt werden könnte.
- ❑ Setzen Sie den Computer während des Beschreibens einer CD keinen ruckartigen Bewegungen aus.
- ❑ Deaktivieren Sie den Bildschirmschoner vor dem Beschreiben einer CD, um eine optimale Schreibgeschwindigkeit zu gewährleisten.
- ❑ Speicherresidente Datenträgerprogramme können zu einem instabilen Betrieb oder Datenverlust führen. Deaktivieren Sie diese Dienstprogramme vor dem Beschreiben einer CD.
- ❑ Um optimale Ergebnisse zu gewährleisten, wird die Verwendung von CD-Rs empfohlen, die mit 4-facher Geschwindigkeit kompatibel sind, da die Software auf diese Geschwindigkeit eingestellt ist. Ihr VAIO-Notebook unterstützt nicht die 1-fache Schreibgeschwindigkeit.
- ❑ Vergewissern Sie sich bei der Verwendung einer Software zum Brennen von CDs, dass zuvor alle anderen Anwendungen beendet und geschlossen wurden.
- ❑ Berühren Sie niemals die Oberfläche des Datenträgers. Fingerabdrücke und Staub auf der Oberfläche der CD können zu Fehlern beim Schreiben führen.
- ❑ Schalten Sie Ihr VAIO-Notebook während des Verwendens der Software nicht in den Energiesparmodus.

 $\blacktriangleright$ 

### <span id="page-42-0"></span>*DVD-Funktion*

Zur Gewährleistung einer optimalen Wiedergabequalität Ihrer DVD-ROMs sollten Sie die folgende Empfehlungen beachten.

- ❑ Sie können DVDs mittels eines DVD-ROM-Laufwerks und der WinDVD-Software abspielen. Weitere Informationen entnehmen Sie der Hilfe-Datei der WinDVD-Software.
- ❑ Ihr Computer sollte während der Wiedergabe von DVD-Filmen bzw. während der Verwendung von DVD-Anwendungen nicht an den Port-Replikator angeschlossen sein.
- ❑ Schließen Sie vor der Wiedergabe eines DVD-ROM-Films alle geöffneten Anwendungen.
- ❑ Wenn Sie DVD-Filme im Akkubetrieb abspielen, sollten Sie das Energiesparprofil **DVD** aktivieren. Bei anderen Profilen kann die Filmwiedergabe stocken.
- ❑ Schalten Sie während der Wiedergabe eines DVD-Videos nicht in einen der Energiesparmodi.
- ❑ Verwenden Sie keine residenten Datenträgerprogramme oder residente Dienstprogramme, um den Zugriff auf die Datenträger zu beschleunigen, da sie zu einem instabilen Systembetrieb führen können.
- ❑ Vergewissern Sie sich, dass der Bildschirmschoner deaktiviert ist.
- ❑ Auf DVDs sind in der Regel Regionalcodes angegeben, die darauf hinweisen, mit welchen DVD-Playern die DVD abgespielt werden kann. Mit dem eingebauten DVD-Laufwerk können Sie nur DVDs mit dem Regionalcode **2** (Europa gehört zur Region 2) oder **ALL** (d.h. die DVD ist weltweit abspielbar) abspielen.
- ❑ Versuchen Sie nicht, die Einstellungen für den Regionalcode Ihres DVD-ROM-Laufwerks zu ändern. Fehler, die durch die Änderung des Regionalcodes Ihres DVD-ROM-Laufwerks entstehen, fallen nicht unter die Garantie.
- ❑ Wenn ein Fernsehgerät angeschlossen ist, wird mit den Werkseinstellungen ein Teil des Bildschirms nicht angezeigt. Stellen Sie die Bildauflösung auf 640 x 480 ein.
- ❑ Beim abspielen von DVD-Filmen, können Sie die Tasten-Kombinationen **<Fn>** +**<F7>** oder **<Fn>** +**<F8>** verwenden, um den Bildschirminhalt wahlweise umzuschalten. Falls Sie beide Anzeigen anlassen wollen, wird der Film nur in dem 'Primären' Monitor (standardmäßig dem Notebook-Bildschirm) angezeigt. Wenn Sie das externe Display als primäre haben möchten, gehen Sie unter **Systemsteuerung** auf **Darstellung und Designs** > **Anzeige**. In der Registerkarte **Einstellungen**, klicken Sie auf die Schaltfläche **Erweitert** und ändern Sie die Einstellungen in der Registerkarte **Anzeige**.

 $\blacktriangleright$ 

## <span id="page-43-0"></span>*Die Schachtabdeckung*

Die Schachtabdeckung schützt den leeren Mehrzweckschacht.

So bringen Sie die Schachtabdeckung an:

- **1** Befindet sich im Mehrzweckschacht ein anderes Gerät, muss dieses zuvor entnommen werden (siehe **[Entfernen des Diskettenlaufwerks \(Seite](#page-45-0) 45)**.
- **2** Ziehen Sie die Führung (1) der Schachtabdeckung heraus, und schieben Sie die Schachtabdeckung in Pfeilrichtung (2), bis sie hörbar einrastet.

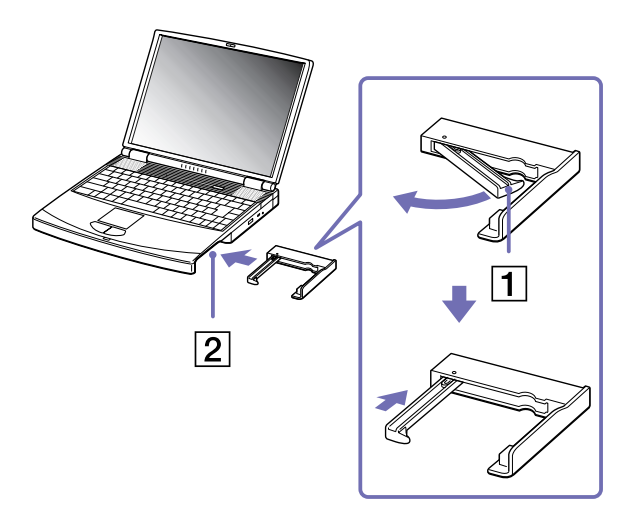

 $\blacktriangleright$ 

#### <span id="page-44-0"></span>*Ihr Notebook*

So entfernen Sie die Schachtabdeckung:

- **1**Schieben Sie den Auswurfhebel der Schachtabdeckung in Richtung des Pfeils (1).
- **2**Schieben Sie den Entriegelungshebel unten am Notebook in Richtung des Pfeils (2).

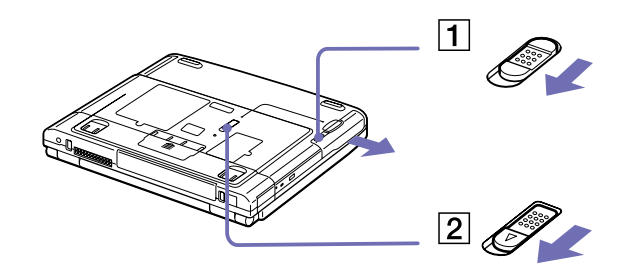

 $\blacktriangleright$ 

## <span id="page-45-1"></span>*Das Diskettenlaufwerk*

Ihr Computer wird mit einem herausnehmbaren Diskettenlaufwerk geliefert. Wenn Sie das Diskettenlaufwerk nicht benötigen, können Sie es durch die mitgelieferte Schachtabdeckung ersetzen und so das Gewicht des Computers verringern.

### <span id="page-45-0"></span>*Entfernen des Diskettenlaufwerks*

So entnehmen Sie das Diskettenlaufwerk:

- **1**Schalten Sie den Computer aus.
- **2**Schieben Sie den Entriegelungshebel (1) unten am Notebook in Richtung des Pfeils.

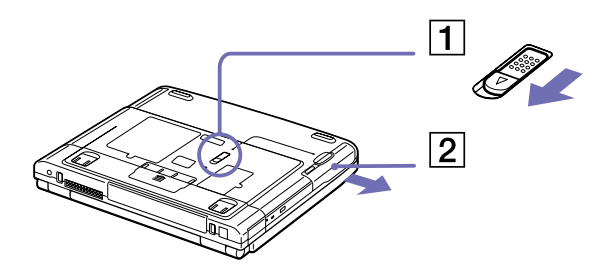

- **3**Ziehen Sie das Laufwerk (2) aus dem Mehrzweckschacht heraus.
- **4**Setzen Sie die Schachtabdeckung ein.

 $\blacktriangleright$ 

## <span id="page-46-0"></span>*Einsetzen des Diskettenlaufwerks*

So setzen Sie das Diskettenlaufwerk ein:

- **1**Schalten Sie den Computer aus.
- **2** Entfernen Sie das Gerät, wenn sich die Schachtabdeckung im Mehrzweckschaft (1) befindet.
- **3** Setzen Sie das Diskettenlaufwerk (2) mit dem Metallteil nach oben in den Mehrzweckschacht ein.
- **4** Schieben Sie das Laufwerk hinein, bis der Entriegelungshebel einrastet.

### *Einlegen einer Diskette*

So legen Sie eine Diskette ein:

- **1** Halten Sie die Diskette (1) mit dem Etikett nach oben.
- **2** Schieben Sie die Diskette vorsichtig in das Diskettenlaufwerk (2), bis sie hörbar einrastet.

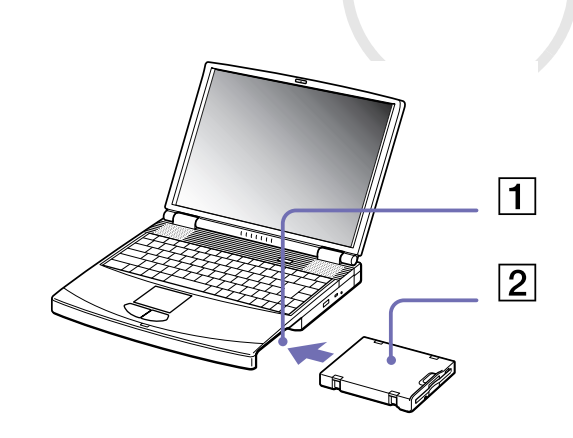

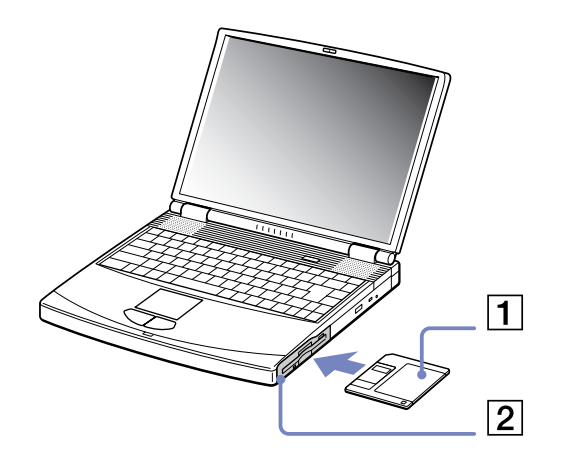

 $\blacktriangleright$ 

#### <span id="page-47-0"></span>*Ihr Notebook*

#### *Entfernen einer Diskette*

So entnehmen Sie eine Diskette:

- **1**Warten Sie, bis die LED-Anzeige (1) erlischt.
- **2**Drücken Sie die Auswurftaste (2), um die Diskette zu entnehmen.

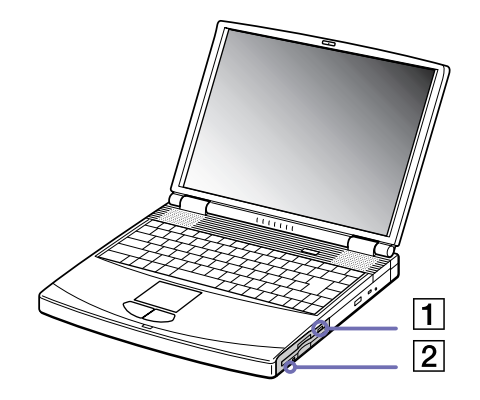

✍ Drücken Sie nicht die Auswurftaste, solange die LED-Anzeige leuchtet. Andernfalls können Daten verloren gehen.

*47*

 $\blacktriangleright$ 

## <span id="page-48-0"></span>*PC Cards*

Dieser Computer hat einen PC Card-Steckplatz, der PC Cards vom Typ I, II und III unterstützt. Mit PC Cards können Sie tragbare externe Geräte anschließen.

Vor dem Einsetzen einer PC Card müssen Sie den Computer nicht herunterfahren.

### *Einsetzen einer PC Card*

So setzen Sie eine PC Card ein:

**1**Schieben Sie die PC Card mit dem Etikett nach oben in einen der PC Card-Steckplätze ein.

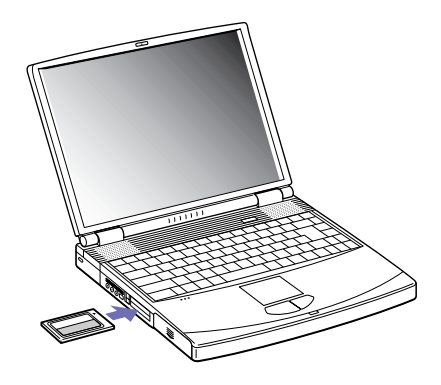

- **2** Schieben Sie den PC Card-Steckplatz behutsam ein, bis er fest im Anschluss sitzt. Die PC Card wird automatisch von Ihrem System erkannt. Das Symbol **Hardware sicher entfernen** wird in der Systemleiste angezeigt.
- ✍ Einige Geräte funktionieren nicht einwandfrei, wenn Sie wiederholt aus dem **Standby**-Modus oder **Ruhezustand** in den **Normalmodus** zurückkehren.

Der Computer kehrt aber auf jeden Fall in seinen Ausgangszustand zurück, wenn Sie ihn neu starten.

 $\blacktriangleright$ 

<span id="page-49-0"></span>Für PC Cards vom Typ III ist der untere Steckplatz zu verwenden.

Einige PC Cards erfordern möglicherweise, dass Sie während Nutzung der PC Card nicht genutzte Geräte ausschalten.

Achten Sie darauf, dass Sie die neueste Version des von Ihrem PC Card-Hersteller gelieferten Softwaretreibers verwenden.

Taucht im Dialogfeld Gerätemanager das Zeichen "!" auf, entfernen Sie den Softwaretreiber und installieren Sie ihn neu.

Vor dem Einsetzen oder Entfernen einer PC Card müssen Sie den Computer nicht herunterfahren.

Drücken Sie die PC Card nicht mit Gewalt in den Steckplatz. Die Kontaktstifte könnten beschädigt werden. Falls Sie beim Einsetzen einer PC Card Schwierigkeiten haben, prüfen Sie, ob Sie die Karte in der richtigen Richtung einsetzen. Informationen zur Verwendung entnehmen Sie bitte dem mit Ihrer PC Card gelieferten Handbuch.

Wenn Sie bei eingesetzter PC Card zwischen **Normal**betrieb und **Ruhezustand** oder **Standby**-Modus wechseln, werden möglicherweise einige Geräte von Ihrem Computer nicht erkannt. Dieses Problem lässt sich durch einen Neustart des Computers beheben.

Tragen Sie Ihr Notebook nicht, wenn Sie den Kopf einer PC Card berühren, die Verbindungsstifte durch Druck oder Erschütterung beschädigt werden könnten.

Es wird empfohlen, für eine PC Card stets denselben Steckplatz zu verwenden, da es bei einigen PC Cards andernfalls zu Problemen kommen kann.

 $\blacktriangleright$ 

## <span id="page-50-0"></span>*Entfernen einer PC Card*

Gehen Sie wie nachstehend beschrieben vor, um die PC Card bei eingeschaltetem Computer zu entnehmen. Wenn die Karte nicht ordnungsgemäß entnommen wird, arbeitet das System u. U. nicht mehr einwandfrei. Wenn Sie eine PC Card bei ausgeschaltetem Computer herausnehmen möchten, können Sie die Schritte 1 bis 6 überspringen.

So nehmen Sie eine PC Card heraus:

- **1** Doppelklicken Sie auf das Symbol **Hardware sicher entfernen** in der Taskleiste. Das Dialogfeld **Hardware sicher entfernen** wird eingeblendet.
- **2**Wählen Sie die zu entfernende Hardware aus.
- **3**Klicken Sie auf **Stopp**.
- **4** Bestätigen Sie im Dialogfeld **Hardwarekomponente deaktivieren**, dass das Gerät sicher aus dem System entfernt werden kann.
- **5** Klicken Sie auf **OK**. Die daraufhin eingeblendete Meldung bestätigt Ihnen, dass Sie das Gerät sicher entfernen können.
- **6** Klicken Sie auf **Schließen**.
- **7**Drücken Sie den PC Card-Auswurfhebel, so dass diese herausspringt.
- **8**Verschieben Sie den PC Card-Auswurfhebel, um die PC Card auszugeben.
- **9**Halten Sie die Karte vorsichtig fest, und ziehen Sie diese heraus.
- **10** Wenn der PC Card-Auswurfhebel noch hervorsteht, drücken Sie ihn hinein, damit Sie die vordere Abdeckung schließen können.
- ✍ Wenn Sie die PC Card von dem eingeschalteten Computer trennen, kann Ihr System abstürzen und Sie verlieren möglicherweise Daten, die Sie nicht zuvor gespeichert haben.

Vor dem Herausnehmen der PC Card doppelklicken Sie auf das PC Card-Symbol in der Taskleiste und schließen die PC Card-Verbindung. Vor dem Entfernen der Karte müssen alle Anwendungen geschlossen werden, die auf die PC Card zugreifen. Andernfalls können Daten verloren gehen.

 $\blacktriangleright$ 

 $\blacktriangleright$ 

[n](#page-50-0)

<span id="page-51-0"></span>Bei eingesetzter Karte lässt sich der Computer u. U. nicht in den **Ruhezustand** schalten. Er lässt sich in den **Standby**-Modus schalten. Es empfiehlt sich, die Karte zu entfernen, bevor der Computer in den **Ruhezustand** geschaltet wird bzw. wenn er so eingestellt ist, dass er automatisch in den **Ruhezustand** wechselt und einen Akku als Stromquelle nutzt.

Einige PC Cards bzw. deren Funktionen sind u. U. nicht mit diesem Computer kompatibel.

## *Memory Stick™*

Ihr VAIO-Notebook ist zur Unterstützung des Memory Stick™ ausgelegt. Der Memory Stick™ ist ein kompaktes, tragbares und vielseitiges Gerät, das speziell für den Austausch digitaler Daten zwischen dafür geeigneten Produkten konzipiert ist. Memory Sticks eignen sich auch als externes Speichermedium, weil sie leicht entnehmbar sind.

Mit der Flashspeichertechnologie können Sie alles herunterladen, was sich in digitale Daten umwandeln lässt, z. B. Bilder, Musik, Sprache, Ton, Filme und Fotos.

Der Memory Stick™, das universelle Datenspeichermedium der Zukunft, kann schon jetzt mit einer wachsenden Anzahl von Geräten verwendet werden. Dazu gehören:

- ❑Audiosysteme
- ❑Optische Geräte
- ❑VAIO-Produkte
- ❑CLIÉ-Handhelds
- ❑Mobiltelefone.

Es gibt momentan zwei verschiedene Typen des Memory Stick™:

- ❑Den Original-Memory Stick™ in blau.
- ❑Den weißen MagicGate Memory Stick™.

△ Memory Sticks<sup>™</sup> sind erhältlich auf der Sony Style-Website ([http://www.sonystyle-europe.com\)](http://www.sonystyle-europe.com) oder bei Ihrem örtlichen Sony-Händler.

<span id="page-52-0"></span>Sony möchte die Welt der Kommunikation erweitern und der Transportierbarkeit digitaler Daten Verbreitung verschaffen. Daher haben wir den Memory Stick™ entwickelt, durch den digitale Geräte im Handumdrehen verbunden werden können. Sie können damit Daten in einem Vorgang von einem beliebigen kompatiblen Gerät herunterladen und sie an ein anderes übertragen.

Zu den wichtigsten Vorteilen des Memory Stick™ gehören:

- ❑ **Kompaktheit**: Mit einer Abmessung von gerade einmal 21,5 (B) x 2,8 (H) x 50 mm (T) können kompatible Geräte ebenfalls klein und leicht sein und ansprechend aussehen.
- ❑ **Speicherkapazität**: Seine Datenkapazität liegt erheblich über der einer Diskette.
- ❑ **Sicherheit**: Dank seiner Verriegelungsoption können Sie Ihre Daten vor versehentlichem Löschen schützen.
- ❑ **Vielseitigkeit**: Seine Speicherkapazität reicht von 4-128 MB (entspricht der Kapazität von 88 Disketten).
- ❑ **Zuverlässigkeit**: Zum Schutz von Hardware und Inhalt ist die Anzahl der Anschlussstifte auf 10 beschränkt. Dies und seine stabile Struktur geben ihm eine längere Nutzungsdauer als andere Speichermedien.
- ❑ **Haltbarkeit**: Der Memory Stick™ kann viele tausend Mal verwendet werden.
- ❑ **Aufwärtskompatibilität**: Das aktuelle Format des Memory Sticks™ ist für Kompatibilität mit zukünftigen Produkten und mit Memory Sticks™ höherer Kapazität konzipiert.

 $\blacktriangleright$ 

 $\blacktriangleright$ 

[n](#page-52-0)

### <span id="page-53-0"></span>*Der generische Memory Stick™*

Der blaue oder lila Original-Memory Stick™ kann zur Speicherung von Bilddaten aus digitalen Kameras etc. oder von Daten aus dem PC verwendet werden. Damit können Sie verschiedenste Daten zu jeder beliebigen Zeit aufzeichnen, wiedergeben und übertragen.

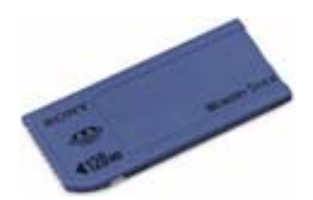

Da er so einfach zu wechseln und so sicher zu transportieren ist, können Sie den Memory Stick™ an jedem beliebigen Ort in ein geeignetes Gerät einstecken und die gespeicherten Informationen übertragen und nutzen.

Damit können Sie die Fähigkeiten Ihres VAIO-Notebooks in folgenden Situationen erweitern:

- ❑Mit Ihrer Digitalkamera können Sie Ihre Urlaubsbilder sofort per E-Mail versenden.
- ❑ Durch Übertragung von der Handycam auf Ihr VAIO können Sie Ihre schönsten Augenblicke mit der Filmbearbeitung des VAIO optimal gestalten.
- ❑ Durch das Kopieren von Bilddateien vom Internet auf Ihr VAIO und anschließend auf Ihren CLIÉ-Handheld können Sie Bilder mit sich führen.
- ❑ Mit Ihrem Sprachrecorder können Sie Sprache zu Ihren E-Mails hinzufügen, damit es keine Missverständnisse gibt.

Der blaue Memory Stick™ ist derzeit mit 4, 8, 16, 32, 64 oder 128 MB Speicherkapazität erhältlich (entspricht der Kapazität von 88 Disketten).

✍ Generische Memory Sticks™ sind nicht mit dem Memory Stick™ Walkman oder mit urheberrechtlich geschützten Daten verwendbar.

<span id="page-54-0"></span>Genau wie sein blaues Gegenstück zeichnet der weiße MagicGate Memory Stick™ PC- und Bilddaten auf. Der Unterschied besteht in der Verwendung der MagicGate-Technologie für den Urheberrechtsschutz.

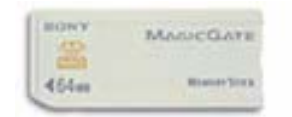

Mit dieser Art von Memory Stick™, auch MG Memory Stick™ genannt, sind Ihnen folgende Leistungsmerkmale gegeben:

- ❑Kapazitätsversionen mit 32, 64 und 128 MB.
- ❑Speichermöglichkeit von bis zu 120 Minuten Audiodaten.
- ❑ Herunterladen und Speichern von:
	- ❑digitaler Musik
	- ❑ Bilder
	- ❑ Filmen und mehr.
- ❑ Sie können Datendateien kombinieren, um zu Ihren eigenen Filmen z. B. Musik hinzuzufügen.
- ❑Sie können Daten übertragen und mit mehreren Digitalgeräten gemeinsam nutzen.
- ❑MagicGate-Technologie für den Urheberrechtsschutz.
- ❑Erfüllung der SDMI (Secure Digital Music Initiative).
- ❑SonicStage-Software.

Weitere Unterschiede zwischen MagicGate Memory Stick™ und generischen Produkten sind:

❑das -Logo und ein hervorstehender Punkt auf der Rückseite.  $\blacktriangleright$ 

*55*

 $\blacktriangleright$ 

[n](#page-54-0)

- <span id="page-55-0"></span>✍ MagicGate ist eine Technologie für den Urheberrechtsschutz gemäß den Standards der SDMI (Secure Digital Music Initiative, einer Organisation für den Entwurf genormter Industrienspezifikationen zum Schutz der Urheberrechte digitaler Musik).
	- Das **1988**-Logo weist auf das Urheberrechtsschutzsystem von Sony hin. Es ist kein Hinweis auf die Kompatibilität mit anderen Medien.

### *MagicGate*

MagicGate ist ein Hinweis auf die vom MagicGate Memory Stick™ und anderen MagicGate Memory Stick™ kompatiblen Geräten verwendete Technologie für den Urheberrechtsschutz.

Memory Stick™ Walkman und MagicGate Memory Stick™ prüfen gemeinsam die Daten auf Erfüllung des Urheberrechtsschutzes.

Wenn keine Probleme erkannt werden, erfolgt der Datenaustausch in verschlüsselter Form. Bei Nichterfüllung der Authentifizierung ist weder Austausch noch Wiedergabe von Daten möglich.

#### *SonicStage/OpenMG*

Die OpenMG Technologie für den Urheberrechtsschutz wird zur Verwaltung der von CDs, dem Internet und sonstigen Quellen zum PC heruntergeladenen digitalen Musik verwendet. Die Software zeichnet Musik in verschlüsselter Form auf der Festplatte auf. Die Technologie ermöglicht Ihnen, Musik auf Ihrem PC zu genießen und schützt gegen unbefugte Verbreitung im Internet. Da SonicStage mit MagicGate kompatibel ist, können Sie SonicStage verwenden, um Musik, die Sie auf Ihren PC heruntergeladen haben, auf Ihren MG Memory Stick™ zu und diese auf anderen SonciStage-kompatiblen Geräten und Medien.

#### *Urheberrechtsschutz*

Urheber von künstlerischen Werken wie Musik haben Anspruch auf Urheberrechtsschutz, d.h. sie haben das alleinige Recht, über die Verwendung ihrer Werke zu bestimmen. Künstlerische Werke fallen bei ihrer Entstehung automatisch unter den Urheberrechtsschutz, ohne dass es einer speziellen Mitteilung oder Registrierung bedarf, und dürfen nicht ohne die Genehmigung ihrer Urheber verwendet werden. Auf dem Gebiet der Musik ist es in letzter Zeit insbesondere über das Internet zunehmend zur

<span id="page-56-0"></span>ungesetzlichen Verbreitung von Musik ohne die Genehmigung ihrer Urheber gekommen. Aus diesem Grund schuf die Recording Industry Association of America (RIAA) das Forum Secure Music Digital Initiative (SDMI), um Technologien für den Urheberrechtsschutz bei der elektronischen Verbreitung von Musik zu prüfen. Sony bietet beim MagicGate Memory Stick™ und Memory Stick™ Walkman eine Technologie für den Urheberrechtsschutz gemäß den Standards der SDMI und damit eine Umgebung an, in der Privatpersonen Musikdaten Dritter ohne Furcht vor Verletzung des Urheberrechts aufzeichnen und genießen können.

✍ Von Privatpersonen aufgezeichnete künstlerische Werke sind nur für den privaten Gebrauch zugelassen.

### *Kompatible Geräte*

Zur Zeit sind nahezu 80 Memory Stick™-kompatible Produkte am Markt verfügbar oder zur Einführung angekündigt, vom Camcorder über den tragbaren Music Player bis zum Sprachrekorder und vielen anderen elektronischen Geräten.

Sie können den Memory Stick™ momentan auf folgenden Sony-Produkten einsetzen:

#### **Visualgeräte:**

- ❑Cybershot-Digitalkamera
- $\Box$ Mavica-Digitalkamera
- ❑digitale Videokameras der Serie PC, TRV und VX
- ❑Flüssigkristall-Datenprojektor

#### **Audiogeräte:**

- ❑ MS Walkman
- ❑MS Hi-Fi-Anlage
- ❑Netzwerk-Walkmans
- ❑Sprachrecorder

#### **Sonstige:**

❑VAIO-Notebooks  $\blacktriangleright$ 

#### <span id="page-57-0"></span>*Ihr Notebook*

- ❑ VAIO-Desktops
- ❑ CLIÉ Handheld Entertainment-Organizer
- ❑Sony-Mobiltelefone
- ❑Digitaldrucker
- ❑ AIBO, der Unterhaltungsroboter von Sony

Mehr über die in Ihrem Land erhältlichen Produkte erfahren Sie unter:

<http://www.sonystyle-europe.com>

 $\blacktriangleright$ 

## <span id="page-58-0"></span>*Einsetzen eines Memory Stick™*

So setzen Sie einen Memory Stick™ ein:

- **1** Nachdem Sie die Daten vom digitalen Gerät darauf gespeichert haben, legen Sie den Memory Stick™ (1) in den PC Card-Adapter (2).
- **2** Drücken Sie den Auswurfhebel. Der PC Card-Auswurfhebel springt heraus.
- **3** [Drücken Sie noch einmal den Auswurfhebel.](http://www.sonystyle-europe.com) Die PC Card springt heraus.
- **4**Ziehen Sie die PC Card aus dem Anschluss heraus.
- **5** Stecken Sie den PC Card-Adapter in den Anschluss (3) an Ihrem Notebook (Etikett nach oben), und schieben Sie ihn behutsam ein.
- **6** Der Memory Stick wird vom System selbständig erkannt und im Fenster **Arbeitsplatz** als lokales Laufwerk angezeigt. Abhängig von der Konfiguration des Computers wird ihm ein passender Laufwerksbuchstabe zugewiesen.

Wenn Ihr Memory Stick™ erkannt wird, wird das Symbol **Hardware sicher entfernen** in der Taskleiste angezeigt.

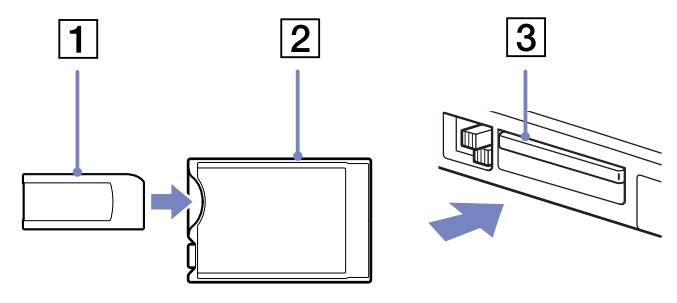

**!**Achten Sie beim Einführen des Memory Stick™ in den Steckplatz darauf, dass der Pfeil in die richtige Richtung zeigt. Drücken Sie den Memory Stick™ nicht gewaltsam in den Steckplatz, wenn er sich nicht leicht einschieben lässt, denn er könnte dabei beschädigt werden.

 $\blacktriangleright$ 

## <span id="page-59-0"></span>*Entfernen eines Memory Stick™*

So entfernen Sie einen Memory Stick™:

- **1** Doppelklicken Sie auf das Symbol **Hardware sicher entfernen** in der Taskleiste. Das Dialogfeld **Hardware sicher entfernen** wird eingeblendet.
- **2**Wählen Sie das zu entfernende Hardware-Gerät aus.
- **3** Klicken Sie auf **Stopp**.
- **4** Wählen Sie im Dialogfeld **Hardwarekomponente deaktivieren** das Gerät aus, das aus dem System entfernt werden kann.
- **5** Klicken Sie auf **OK**. Die daraufhin eingeblendete Meldung bestätigt Ihnen, dass Sie das Gerät sicher entfernen können.
- **6**Klicken Sie auf **Schließen**.
- **7**Drücken Sie den PC Card-Auswurfhebel, so dass diese herausspringt.
- **8**Verschieben Sie den PC Card-Auswurfhebel, um die PC Card auszugeben.
- **9**Halten Sie die Karte vorsichtig fest, und ziehen Sie diese heraus.
- ✍ Nehmen Sie den Memory Stick™ stets vorsichtig heraus; andernfalls kann er unerwartet herausspringen. Es empfiehlt sich, den Memory Stick™ herauszunehmen, bevor Sie den Computer herunterfahren.

## *Einrichten des Schreibschutzes für einen Memory Stick™*

**Memory Sticks™** besitzen einen Schreibschutz, der verhindert, dass wertvolle Daten versehentlich gelöscht oder überschrieben werden. Bewegen Sie den Schalter nach rechts oder links, um den Schreibschutz zu aktivieren oder zu deaktivieren. Auf dem Memory Stick™ mit 128 MB bewegen Sie den Schalter hinauf oder hinunter.

Wenn der Schreibschutz des Memory Stick™ deaktiviert ist, können Daten gespeichert werden. Wenn der Schreibschutz des Memory

ffffffffff R  $\circ$   $\circ$  $\circ$  $\circ$   $\circ$ LOCK LOCK

Stick™ aktiviert ist, können zwar Daten gelesen, aber nicht gespeichert werden.

✍ Diese Abbildung gilt nicht für den Memory Stick™ mit 128 MB, der über einen anderen Schaltertyp verfügt.

 $\blacktriangleright$ 

<span id="page-60-0"></span>Ihr Notebook ist mit einem internen Modem ausgestattet. Um Mitglied in einem Online-Dienst zu werden, im Internet zu surfen, Ihr Notebook mitsamt Software online registrieren lassen und Verbindung mit dem Sony Kundenservice-Zentrum aufnehmen zu können, müssen Sie Ihren Computer mit einer Telefonleitung verbinden.

So schließen Sie den Computer an eine Telefonleitung an:

- **1**Stecken Sie ein Ende des Telefonkabels (1) in den Telefonanschluss am Computer.
- **2**Stecken Sie das andere Kabelende in die Telefon-Wandsteckdose (2).

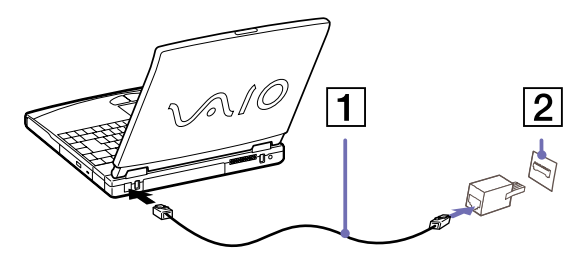

**A** Ihr Computer kann über das Modem nicht an Münzfernsprecher angeschlossen werden und funktioniert möglicherweise nicht an einem Mehrfachoder Nebenstellenanschluss. Wenn Sie das Modem über den Parallelanschluss mit der Telefonleitung verbinden, funktioniert das Modem oder das andere angeschlossene Gerät u. U. nicht einwandfrei. Bei bestimmten Anschlussmöglichkeiten kann ein zu hoher elektrischer Strom fließen, der zu einer Fehlfunktion des internen Modems führen kann.

Es wird nur DTMF (Mehrfrequenzwahlverfahren) (Tonwahl) unterstützt.

 $\blacktriangleright$ 

<span id="page-61-0"></span>Bevor Sie das Modem verwenden, sollen Sie das Land auswählen in dem Sie es verwenden. Ein ausführlichere Beschreibung des Auswählen Ihres Landes finden Sie in dem Abschnitt **Konfigurieren Ihres Modems** in dem Softwarehandbuch.

## *Verwenden des richtigen Telefonsteckers*

Wenn zwei Telefonstecker im Lieferumfang enthalten sind, achten Sie darauf, den für das jeweilige Einsatzland richtigen zu verwenden:

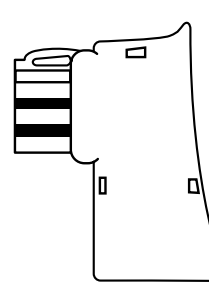

Deutschland: Nehmen Sie den Telefonsteckeradapter mit dem kleineren Kopf, der auf der Rückseite nicht mit einem weißen Dreieck versehen ist. Bringen Sie den Steckeradapter am Telefonkabel an.

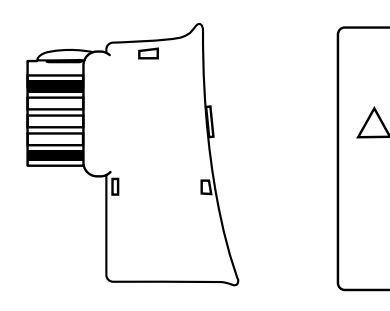

Österreich: Nehmen Sie den Telefonsteckeradapter, der auf der Rückseite mit einem weißen Dreieck versehen ist. Bringen Sie den Steckeradapter am Telefonkabel an.

 $\blacktriangleright$ 

## <span id="page-62-1"></span><span id="page-62-0"></span>*Verwenden der Energiesparmodi*

Wenn Sie Ihren Computer mit einem Akku betreiben, dann können Sie zum Verlängern der Betriebsdauer die Energiesparfunktionen nutzen. Zusätzlich zur normalen Betriebsart (Normalmodus), in der Sie bestimmte Geräte abschalten können, verfügt Ihr Computer über zwei verschiedene Energiesparstufen: **Standby** und **Ruhezustand**. Bei Verwendung eines Akkus sollten Sie sich darüber im Klaren sein, dass der Computer automatisch in den **Ruhezustand** schaltet, wenn die verbleibende Akkukapazität unter 5% fällt, gleichgültig, welche Energiesparstufe Sie gewählt haben.

Fällt die Akkuladung unter einen Wert von 10%, sollten Sie entweder zum Wiederaufladen des Akkus den Netzadapter an Ihr Notebook anschließen oder Ihren Computer ausschalten und einen voll geladenen Akku einsetzen.

### *Verwenden des Normalmodus*

Dies ist der normale Zustand Ihres Computers, wenn er in Betrieb ist. In diesem Betriebsmodus leuchtet die Stromversorgungsanzeige grün. Um Energie zu sparen, können Sie ein bestimmtes Gerät wie das LCD-Display oder die Festplatte abschalten.

### *Verwenden des Standby-Modus*

Der Computer speichert den aktuellen Systemzustand im RAM und schaltet die Stromversorgung für den Prozessor ab. In diesem Modus blinkt die Stromversorgungsanzeige gelb.

So aktivieren Sie den Standby-Modus:

#### Drücken Sie **<Fn>**+**<Esc>** oder **<Fn>**+**<F12>**.

#### ODER

#### Klicken Sie auf **Start**/**Computer ausschalten**, und drücken Sie **Standby**.

Um in den Normalmodus zurückzukehren, drücken Sie eine beliebige Taste.

 $\blacktriangleright$ 

<span id="page-63-0"></span>✍ Sie können keine Diskette einlegen, wenn sich der Computer im **Standby**-Modus befindet. Der **Standby**-Modus benötigt weniger Zeit als der **Ruhezustand**, um in den Normalmodus zurückzukehren. Der **Standby**-Modus verbraucht mehr Strom als der **Ruhezustand**.

### *Verwenden des Ruhezustands*

Der Zustand des Systems wird auf der Festplatte gespeichert, und anschließend wird die Stromversorgung abgeschaltet. Die Stromversorgungsanzeige ist in diesem Modus ausgeschaltet.

So aktivieren Sie den Ruhezustand:

- **1**Gehen Sie zu **Start** > **Computer ausschalten**.
- **2** Halten Sie im Fenster **Computer ausschalten** die **<Umschalt>**-Taste gedrückt, und klicken Sie auf **Ruhezustand**.

Das System schaltet in den **Ruhezustand**.

Um in den Normalmodus zurückzukehren, drücken Sie den Netzschalter und wird der Computer eingeschaltet. Der Computer kehrt in den zuletzt gültigen Zustand zurück.

✍ Sie können keine Diskette einlegen, wenn sich der Computer im **Ruhezustand** befindet.

Der **Ruhezustand** erfordert mehr Zeit als der **Standby**-Modus, um in den Normalmodus zurückzukehren.

Der **Ruhezustand** verbraucht weniger Strom als der **Standby**-Modus.

#### *Mit der <Fn>-Taste den Ruhezustand aktivieren*

Sie können die Tastenkombinationen **<Fn>**+**<Esc>** und **<Fn>**+**<F12>** auch für den **Ruhezustand**verwenden.

So ändern Sie die Standardeinstellungen:

**1**Gehen Sie zu **Systemeinstellungen** > **Energieoptionen**.  $\blacktriangleright$ 

<span id="page-64-0"></span>**2** Nehmen Sie die entsprechenden Einstellungen auf der Registerkarte **Erweitert** unter **Netzschaltervorgänge** vor.

#### *Mit den Netzschalter den Ruhezustand aktivieren*

Drücken Sie kurz den Netzschalter um den Ruhezustand zu aktivieren.

 $\blacktriangleright$ 

# <span id="page-65-0"></span>*Anschließen externer Geräte*

Sie können die Funktionen Ihres Computers durch Anschluss oder Verwendung der folgenden externen Geräte erweitern.

Vor dem Anschließen externer Geräte sind der Computer und sämtliche Peripheriegeräte abzuschalten. Schließen Sie das Netzkabel erst nach dem Anschluss aller Kabel an.

Schalten Sie Ihren Computer erst ein, nachdem alle externen Geräte eingeschaltet wurden.

- ❑[Anschließen eines Port-Replikators \(Seite](#page-66-1) 66)
- ❑[Anschließen eines externen Monitors \(Seite](#page-70-0) 70)
- ❑[Anschließen externer Lautsprecher \(Seite](#page-75-0) 75)
- ❑[Anschließen eines externen Mikrofons \(Seite](#page-76-0) 76)
- ❑[Anschließen einer USB-Maus \(Universal Serial Bus\) \(Seite](#page-77-0) 77)
- ❑[Anschließen eines Druckers \(Seite](#page-78-0) 78)
- ❑[Anschließen eines i.LINK™-Geräts \(Seite](#page-80-0) 80)
- ❑[Anschließen an ein Netzwerk \(LAN\) \(Seite](#page-82-0) 82)
- ✍ 'Hot Plug and Play'-Geräte sollen schon beim Starten des Computers angeschlossen sein.

USB-Geräte gelten als 'Hot Plug and Play'-Geräte. Es ist nicht nötig den Computer herunterzufahren bevor Sie diese Geräte anschließen, ausser wenn es in dem mit dem Gerät mitgelieferten Handbuch anders geschrieben wird.

 $\blacktriangleright$ 

## <span id="page-66-1"></span><span id="page-66-0"></span>*Anschließen eines Port-Replikators*

Ihr Notebook kann durch einen zusätzlich erhältlichen Port-Replikator erweitert werden. Mit Hilfe eines Port-Replikators können Sie weitere externe Geräte wie etwa einen Drucker oder einen externen Monitor an Ihr Notebook anschließen.

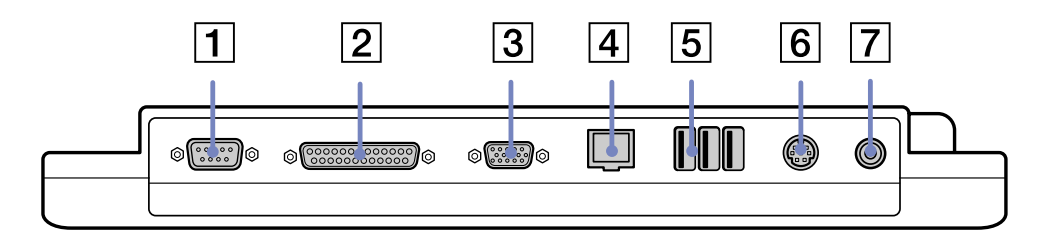

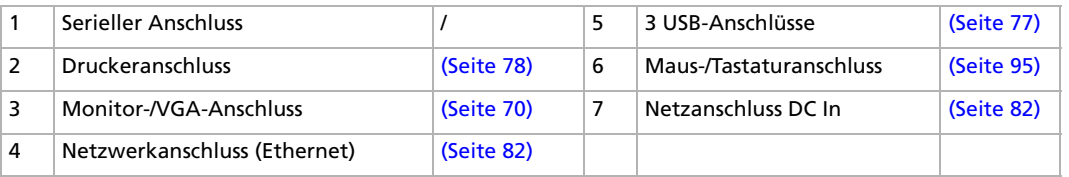

**and Der Port-Replikator darf nur mit einem Netzteil betrieben werden, das mit Ihrem Notebook geliefert wird. Ziehen Sie unter keinen Umständen den** Netzstecker vom Replikator ab. Dies kann zu Datenverlusten oder Fehlfunktionen führen.

 $\blacktriangleright$ 

### <span id="page-67-0"></span>*Anschließen Ihres Computers an den Port-Replikator*

So schließen Sie Ihren Computer an den Port-Replikator an:

- **1**Entfernen Sie sämtliche externen Geräte.
- **2**Nehmen Sie die an der Unterseite des Computers befindliche Schutzabdeckung des Port-Replikators ab.

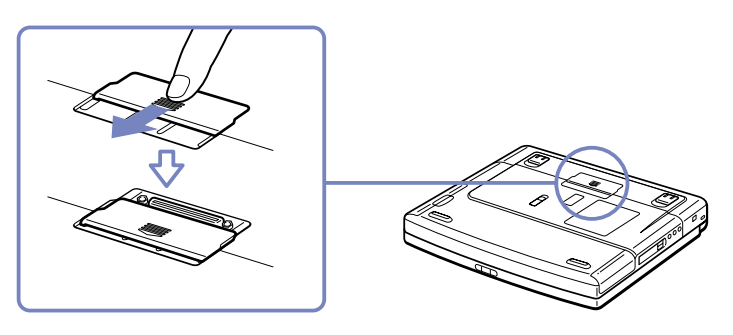

**3**Setzen Sie den Computer mit der Unterseite auf den Port-Replikator, bis er fest einrastet.

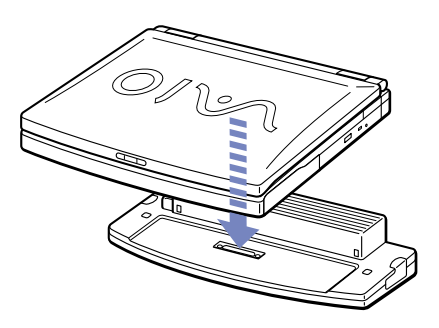

*67*

 $\blacktriangleright$ 

- <span id="page-68-0"></span>**4** Verbinden Sie das vom Netzadapter (1) kommende Kabel mit dem Netzanschluss "GS-Eingang" (DC In) (2) am Port-Replikator.
- **5** Schließen Sie den Netzadapter mit dem Netzkabel (4) an eine Steckdose an. Die Stromversorgungsanzeige leuchtet nun grün.

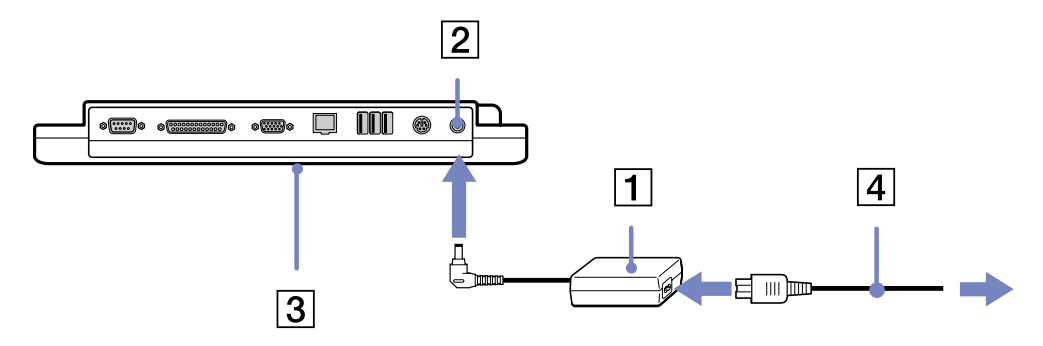

✍ Wenn Sie den Port-Replikator zum ersten Mal benutzen, wird die Installation der Netzwerktreiber automatisch gestartet.

Wenn Sie Ihren Computer am Port-Replikator angeschlossen haben, sollten Sie nicht versuchen, den Akku einzusetzen oder zu entnehmen. Durch das Anheben und Drehen des Computers mit angeschlossenem Port-Replikator kann die Stromversorgung kurzzeitig unterbrochen werden.

Sie müssen nicht die mit Ihrem Port-Replikator mitgelieferte Diskette verwenden.

 $\blacktriangleright$ 

### <span id="page-69-0"></span>*Trennen Ihres Computers vom Port-Replikator*

So trennen Sie Ihren Computer vom Port-Replikator:

- **1**Schalten Sie die angeschlossenen externen Geräte aus.
- **2** Ziehen Sie an den beiden seitlichen Hebeln des Port-Replikators (1), um den Computer vom Replikator zu trennen.
- **3**Ziehen Sie den Computer vom Port-Replikator ab.
- **4**Setzen Sie die Abdeckung des Port-Replikators an der Unterseite des Computers wieder ein.

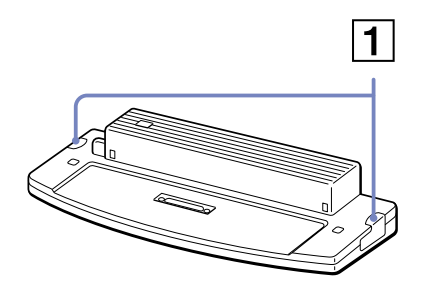

Es ist äußerst wichtig, die Abdeckung des Port-Replikator-Anschlusses zu schließen, nachdem Sie Ihren Computer vom Port-Replikator getrennt haben. Wenn die Abdeckung geöffnet bleibt, kann Schmutz in das Innere gelangen und den Computer beschädigen.

Zur vollständigen Trennung Ihres Port-Replikators vom Netz ist der Netzadapter aus der Netzsteckdose zu ziehen.

 $\blacktriangleright$ 

## <span id="page-70-1"></span><span id="page-70-0"></span>*Anschließen eines externen Monitors*

Sie können einen externen Monitor an Ihr Notebook anschließen. Sie können Ihren Computer z. B. mit den folgenden Geräten verwenden:

- ❑Computermonitor (Monitor);
- ❑Multimedia-Computermonitor;
- ❑TV;
- ❑Projektor.
- Schalten Sie Ihren Computer und die Peripheriegeräte aus, und nehmen Sie vor Anschluss des externen Monitors den Netzadapter und das Netzkabel ab.

Schließen Sie das Netzkabel erst nach Anschluss aller anderen Kabel an.

Schalten Sie zuerst die externen Geräte und dann Ihren Computer ein.

Angeschlossene externe Monitore können als zweiter Bildschirm verwendet werden.

Nur bei Windows®-Systemen können Sie zur Einrichtung eines virtuellen Desktops einen externen Monitor verwenden.

*70*

 $\blacktriangleright$ 

### <span id="page-71-0"></span>*Anschließen eines Computermonitors*

So schließen Sie einen Computermonitor an:

- **1**Verbinden Sie das Monitorkabel (1) mit dem Monitor-/VGA-Anschluss (2)  $\Box$  am Computer.
- **2** Ggf. schließen Sie das eine Ende des Monitor-Netzkabels (3) am Monitor und das andere Ende an einer Netzsteckdose an.

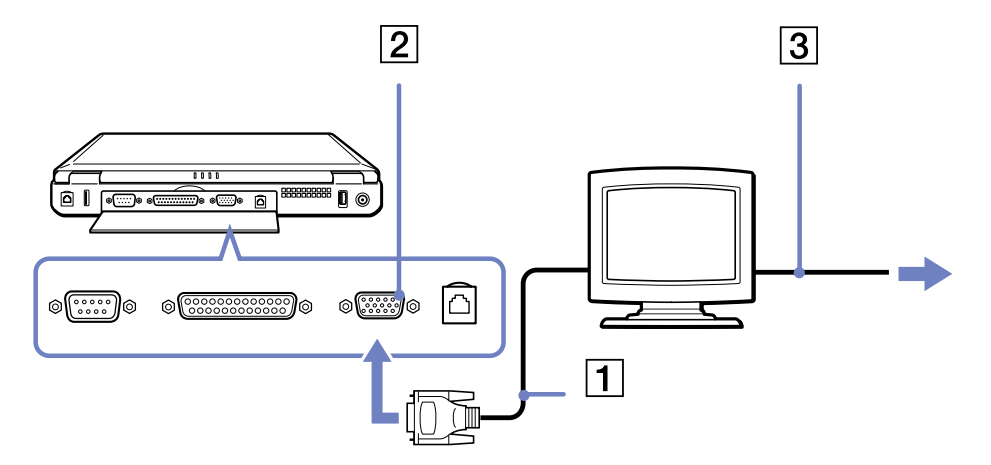

 $\blacktriangleright$
# <span id="page-72-0"></span>*Anschließen eines Multimedia-Computermonitors*

Sie können an Ihr Notebook einen Multimedia-Computermonitor mit eingebauten Lautsprechern und Mikrofon anschließen.

So schließen Sie einen Multimedia-Computermonitor an:

- **1**Verbinden Sie das Monitorkabel (1) mit dem Monitoranschluss (2)  $\Box$  am Computer.
- **2**Verbinden Sie das Lautsprecherkabel (3) mit dem Kopfhöreranschluss (4)  $\bigcap$  am Computer.
- **3**Verbinden Sie das Mikrofonkabel (5) mit dem Mikrofonanschluss (6) ∕am Computer.

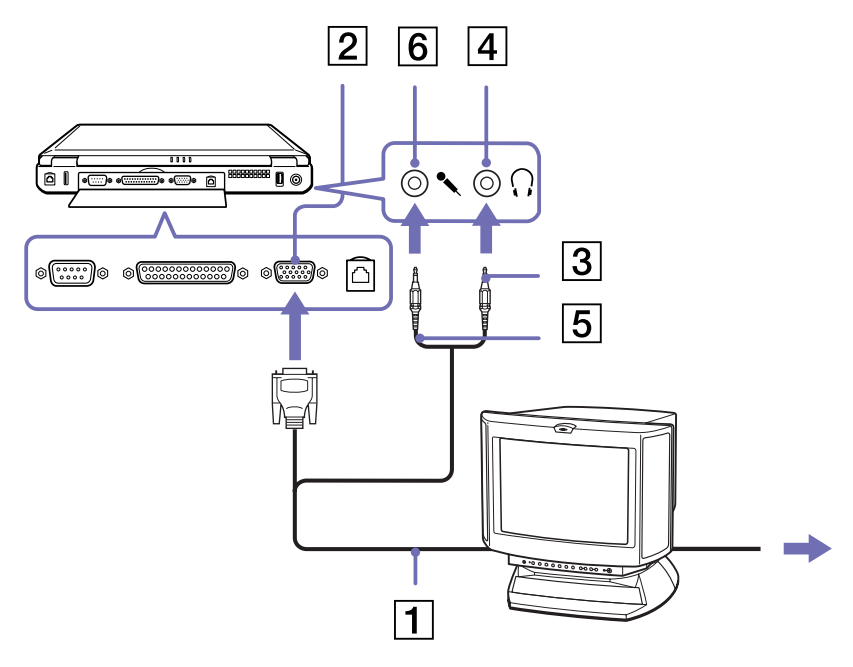

 $\blacktriangleright$ 

# <span id="page-73-0"></span>*Anschließen eines Fernsehgeräts*

So schließen Sie ein Fernsehgerät an:

- **1** Schließen Sie ein Ende des Audio-/Videokabels (1) am TV-Ausgang (2) (gelb) und das andere Ende am Fernsehgerät an.
- **2** Schließen Sie ein Ende des Audiokabels (3) am Kopfhöreranschluss (4) und das andere Ende am Fernsehgerät an.
- **3**Schließen Sie das Netzkabel des Fernsehgeräts (5) an einer Steckdose an.
- **4**Schalten Sie den Eingangskanal des Fernsehgerätes auf externe Eingabe.
- **5**Stellen Sie die Systemkonfiguration Ihres Fernsehgerätes ein.

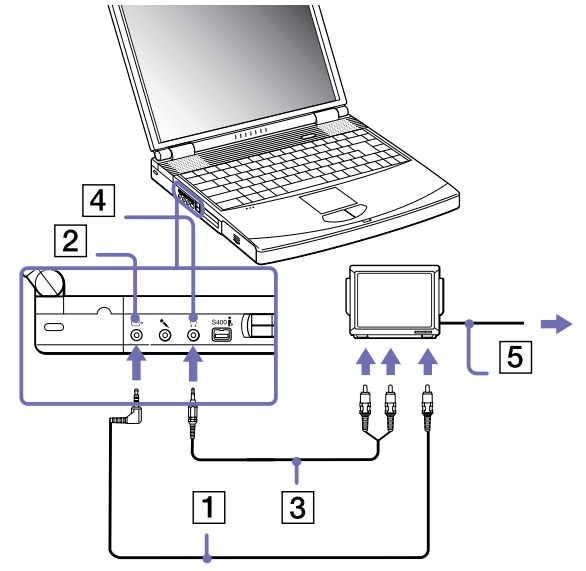

Weitere Informationen über die Installation und Verwendung finden Sie im Handbuch des Peripheriegerätes.

Bei einer Bildschirmauflösung von über 800 x 600 Bildpunkten können Teile des Bildes auf dem Fernsehgerät nicht angezeigt werden. Der an Ihrem Fernsehgerät nicht angezeigte Bildbereich kann durch Bewegen des Cursors an Ihrem Computer angezeigt werden. Wenn Sie das gesamte Bild anzeigen möchten, ändern Sie die Bildschirmauflösung Ihres Computers auf **640 <sup>x</sup> 480** Bildpunkte.

 $\blacktriangleright$ 

# <span id="page-74-0"></span>*Anschließen eines Projektors*

Als externes Display kann auch ein Projektor wie der Sony LCD-Projektor verwendet werden.

So schließen Sie einen Projektor an:

- **1**Schließen Sie das RGB-Monitorkabel (1) am Monitoranschluss (2) an, der durch das Symbol  $\cap$ gekennzeichnet ist.
- **2** Schließen Sie das Audiokabel (3) (nicht mitgeliefert) am Kopfhöreranschluss (4) an, der anhand des Symbols  $\bigcap$  gekennzeichnet ist.
- **3**Schließen Sie das RGB-Monitorkabel und das Audiokabel am Anschluss des Projektors (5) an.
- **4**Verbinden Sie das Netzkabel (6) des Projektors mit einer Steckdose.

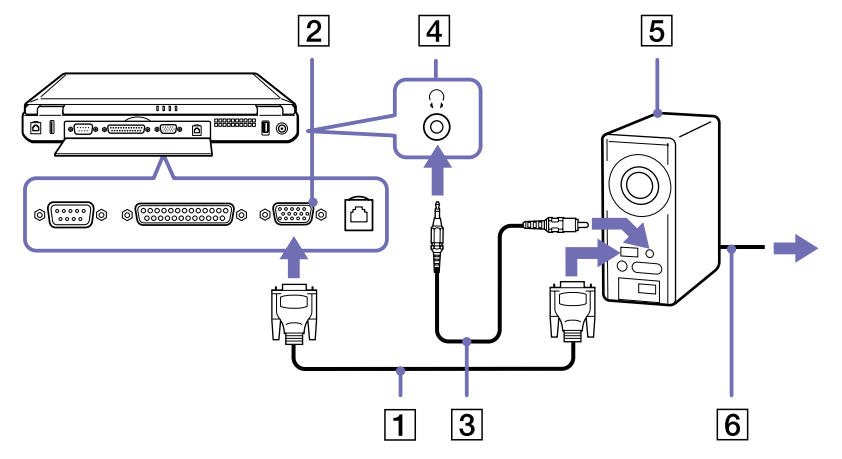

**and In Abhängigkeit vom verwendeten Computerdisplay und Projektor erfolgt die Anzeige auf dem integrierten Notebook-Display (LCD) und dem externen** Projektorbildschirm möglicherweise nicht gleichzeitig.

Sie können den Ausgang auf das integrierte Display (LCD) oder den externen Monitor legen, indem Sie die Tastenkombination **<Fn>**+**<F7>** drücken.

 $\blacktriangleright$ 

# <span id="page-75-0"></span>*Anschließen externer Lautsprecher*

Durch Anschluss externer Lautsprechern können Sie die Tonqualität des Computers wesentlich verbessern.

So schließen Sie externe Lautsprecher an:

- **1**Schließen Sie das Lautsprecherkabel (1) am Kopfhöreranschluss (2) an.
- **2**Schließen Sie das andere Ende des Lautsprecherkabels am externen Lautsprecher an.
- **3**Vor dem Einschalten der externen Lautsprecher sollten Sie die Wiedergabelautstärke geringer einstellen.

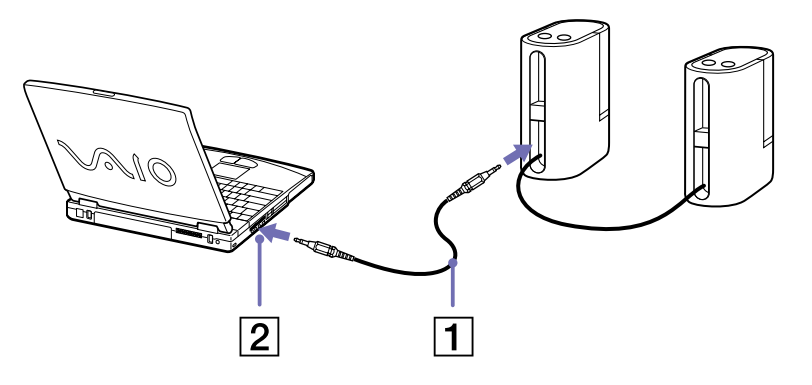

✍ Achten Sie darauf, dass die externen Lautsprecher zur Verwendung mit Computern geeignet sind.

Legen Sie keine Disketten auf die Lautsprecher. Durch die magnetischen Felder der Lautsprecher können die gespeicherten Daten beschädigt werden.

 $\blacktriangleright$ 

# <span id="page-76-0"></span>*Anschließen eines externen Mikrofons*

Ihr VAIO-Notebook ist nicht mit einem internen Mikrofon ausgestattet. Wenn Sie ein Gerät für die Toneingabe benötigen, um beispielsweise im Internet zu chatten, müssen Sie ein externes Mikrofon anschließen.

So schließen Sie ein externes Mikrofon an:

Schließen Sie das Mikrofonkabel (1) am Mikrofonanschluss (2) an, der durch das Symbol gekennzeichnet ist.

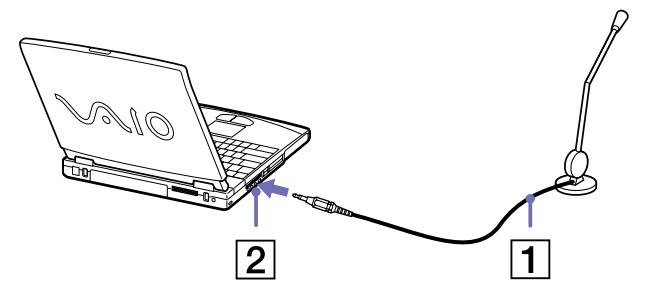

Achten Sie darauf, dass Ihr Mikrofon zur Verwendung mit Computern geeignet ist.

*76*

 $\blacktriangleright$ 

# <span id="page-77-0"></span>*Anschließen einer USB-Maus (Universal Serial Bus)*

Sie können ein USB-Gerät (z. B. Maus, Diskettenlaufwerk, Tastatur, Drucker usw.) an Ihren Computer anschließen.

Sie brauchen den Computer vor dem Anschließen oder Entfernen eines USB-Geräts nicht auszuschalten. Ggf. müssen vor Verwendung des USB-Geräts die mit dem jeweiligen Gerät gelieferten Gerätetreiber zu installieren.

Auf der Rückseite des Notebooks befinden sich 3 und auf der Rückseite des optionalen Port-Replikators 2 USB-Anschlüsse.

So schließen Sie eine USB-Maus an.

- **1**Wählen Sie einen der USB-Anschlüsse (1) aus.
- **2** Schließen Sie das Kabel der USB-Maus (2) am USB-Anschluss an. Sie können Ihre USB-Maus (3) verwenden.

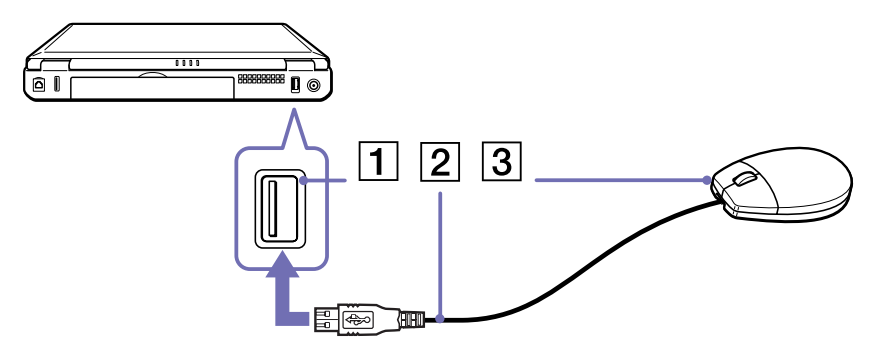

✍ Vor dem Anschließen oder Entfernen eines USB-Gerätes müssen Sie den Computer nicht unbedingt ausschalten.

Der USB-Maustreiber ist auf Ihrem Notebook vorinstalliert. Sie müssen also nur das Kabel der USB-Maus mit dem USB-Anschluss verbinden, um Ihre USB-Maus nutzen zu können.

Ggf. müssen vor Verwendung des USB-Geräts die mit dem jeweiligen Gerät gelieferten Gerätetreiber zu installieren.

 $\blacktriangleright$ 

# <span id="page-78-0"></span>*Anschließen eines Druckers*

Sie können einen Windows ®-kompatiblen Drucker an Ihr Notebook anschließen.

# *Anschließen eines Druckers am USB-Anschluss*

Sie können einen mit Ihrer Windows-Version kompatiblen USB-Drucker an Ihren Computer anschließen.

So schließen Sie einen Drucker am USB-Anschluss an:

- **1**Schließen Sie ein optionales USB-Druckerkabel (1) am USB-Anschluss an (2), der durch das Symbol  $\mathbb {Y}$  auf Ihrem Computer und Drucker zu erkennen ist.
- **2**Schließen Sie das Netzkabel des Druckers (3) an einer Netzsteckdose an.

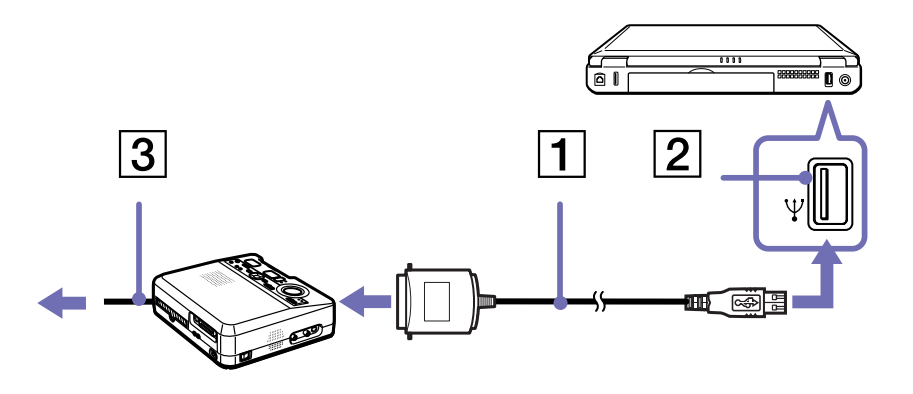

 $\blacktriangleright$ 

<span id="page-79-0"></span>*Anschließen externer Geräte*

# *Anschließen eines Druckers am Druckeranschluss*

So schließen Sie einen Drucker am Druckeranschluss an:

- **1** Schließen Sie das mit dem Drucker gelieferte Druckerkabel (1) am Druckeranschluss (2) an, der anhand des Symbols B zu erkennen ist.
- **2**Schließen Sie das Druckernetzkabel (3) an einer Netzsteckdose an.

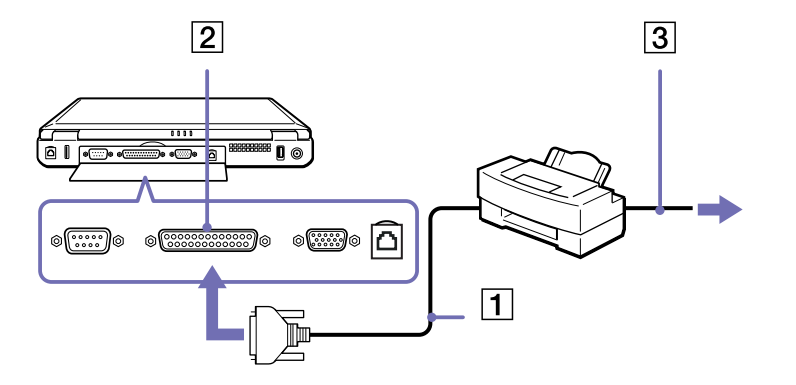

*79*

 $\blacktriangleright$ 

# <span id="page-80-0"></span>*Anschließen eines i.LINK™-Geräts*

Ihr Computer ist mit einem i.LINK™-Anschluss (IEEE1394) ausgestattet, der für den Anschluss eines i.LINK™ Geräts, z. B. eines digitalen Camcorders, oder eines zweiten VAIO-Notebooks dient, um Dateien kopieren, löschen oder bearbeiten zu können.

Der i.LINK™-Anschluss Ihres Notebooks versorgt externe Geräte, die in der Regel von i.LINK™-Anschlüssen betrieben werden, nicht mit Strom.

Der i.LINK™-Anschluss unterstützt Datenübertragungsraten von bis zu 400 Mbit/s. Die tatsächlich erzielbare Datenübertragungsrate hängt jedoch von der Übertragungsgeschwindigkeit des externen Gerätes ab. Die verfügbaren i.LINK™-Funktionen können je nach der von Ihnen verwendeten Software unterschiedlich sein. Weitere Informationen entnehmen Sie der Begleitdokumentation der Software. Zu den mit dem VAIO-Notebook kompatiblen i.LINK™-Kabeln gehören Kabel mit den folgenden Teilenummern: VMC-IL4415 (ein 1,5 m langes Kabel mit 4-poligen Anschlüssen an beiden Enden), Serie VMC-IL4408 (ein 0,8 m langes Kabel mit 4-poligen Anschlüssen an beiden Enden).

- ❑[Anschließen von zwei VAIO-Notebooks \(Seite](#page-80-1) 80)
- ❑[Anschließen eines Digitalcamcorders \(Seite](#page-81-1) 81)

# <span id="page-80-1"></span>*Anschließen von zwei VAIO-Notebooks*

Mit Hilfe eines optionalen i.LINK™-Kabels können Sie Dateien auf einen anderen VAIO Computer kopieren und dort bearbeiten oder löschen. Wenn auf dem zweiten Computer das Betriebssystem Windows ® XP installiert ist, benötigen Sie nur das i.LINK™-Kabel. Ist auf dem zweiten Computer ein anderes Betriebssystem installiert (z.B. Windows<sup>®</sup> 2000), benötigen Sie eine Anwendungssoftware wie beispielsweise Smart Connect. Sie können auch Dokumente an einen Drucker ausgeben, der an einen anderen VAIO-Computer angeschlossen ist.

 $\blacktriangleright$ 

#### <span id="page-81-0"></span>*Anschließen externer Geräte*

# <span id="page-81-1"></span>*Anschließen eines Digitalcamcorders*

So schließen Sie einen Digitalcamcorder an:

**1** Schließen Sie ein Ende des i.LINK™-Kabels (1) am i.LINK™-Anschluss (2) des Computers und das andere Ende am DV-Ausgang (3) (DV Out) des Digitalcamcorders an.

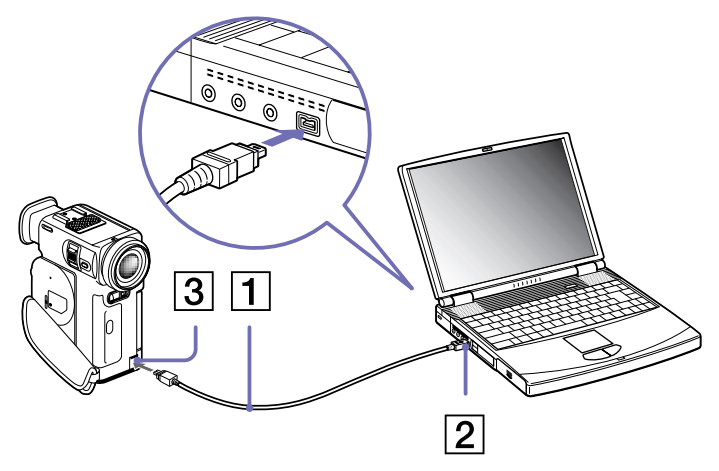

#### **2**Starten Sie die Anwendung DVgate.

✍ Bei den Digitalcamcordern von Sony sind die Anschlüsse mit der Bezeichnung **DV Out** (DV-Ausgang), **DV In/Out** (DV-Ein-/Ausgang) oder **i.LINK™** i.LINK™-kompatibel.

In der Abbildung ist der Digitalcamcorder von Sony als Beispiel dargestellt. Ihr Digitalcamcorder muss u. U. anders angeschlossen werden.

Verfügt Ihr digitaler Videocamcorder über einen Memory Stick™-Steckplatz, können Sie über den Memory Stick™ Bilder vom Camcorder auf Ihren Computer überspielen. Kopieren Sie hierzu einfach die Bilder in den Memory Stick™, und setzen Sie ihn dann in den Memory Stick™-Steckplatz Ihres Computers ein.

Auf einem Memory Stick™ gespeicherte Bilder können bei Verwendung einer i.LINK™-Verbindung nicht aufgerufen werden.

 $\blacktriangleright$ 

**!**

# <span id="page-82-0"></span>*Anschließen an ein Netzwerk (LAN)*

Sie können Ihren Computer mithilfe eines Ethernet-Kabels an ein Netzwerk des Typs 10BASE-T/100BASE-TX anschließen. Fragen Sie Ihren Netzwerkadministrator nach den erforderlichen Einstellungen und Geräten für den Netzwerkanschluss.

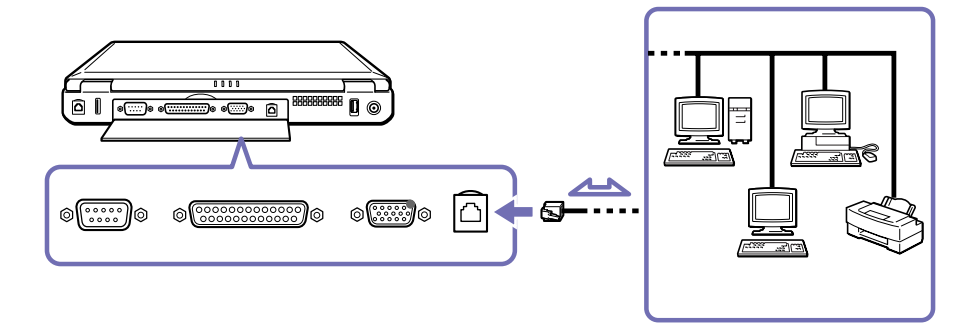

✍ Ausführliche Informationen zum Anschließen Ihres Notebooks an ein Netzwerk entnehmen Sie dem Abschnitt Fehlerbehebung auf der VAIO-Link-Website:

#### [Wie behebe ich Netzwerkprobleme?](http://www.vaio-link.com)

Stecken Sie kein Telefonkabel in den Netzwerkanschluss Ihres Computers.

 $\blacktriangleright$ 

# <span id="page-83-0"></span>*Problem? - Hier ist die Lösung*

In diesem Abschnitt wird beschrieben, wie Sie von Sony Hilfe erhalten können. Ebenfalls enthalten sind Hinweise zur Fehlerbehebung.

# *Sony-Kundendienstoptionen*

Sony bietet verschiedene Kundendienstoptionen für Ihren Computer.

### *Mit Ihrem Notebook gelieferte gedruckte Dokumentation*

Die gedruckte Dokumentation enthält:

- ❑ Die Broschüre **Getting Started**, die einen Kurzüberblick über den Inhalt des Kartons und einige technische Daten des Notebooks verschafft sowie auch Anweisungen zum Einrichten des Notebooks enthält.
- ❑ Die Broschüre **Fehlerbehebung** mit allen grundlegenden Informationen, um mit Ihrem Notebook arbeiten zu können, sowie Informationen über Fehlerbehebung und VAIO-Link.
- ❑Ihre **Sony-Garantie**
- ❑ Einen **Sicherheitsleitfaden**
- ❑ Einen Leitfaden für die **Modemeinstellungen**

### *Online-Benutzerhandbücher*

- **1** Das **Benutzerhandbuch** für Ihr Sony Notebook:
	- ❑ **Ihr Notebook** gibt einen Überblick über die Verwendung der Standardkomponenten Ihres Systems. Dieser Teil des Handbuchs enthält auch Verwendungsmöglichkeiten des **Memory Stick™**.
	- ❑ **Anschließen externer Geräte** erläutert, wie Sie den Funktionsumfang Ihres Computers durch den Anschluss anderer Geräte erweitern.

 $\blacktriangleright$ 

- <span id="page-84-0"></span>❑ **Problem? Hier ist die Lösung** enthält grundlegende Hinweise zur Fehlerbehebung und gibt einen Überblick über die angebotenen Kundendienstoptionen.
- ❑ **Vorsichtsmaßnahmen** enthält Informationen und Hinweise zu den Einsatzmöglichkeiten Ihres Notebooks.
- ❑ Das **Glossar** erläutert in diesem Handbuch verwendete Begriffe.
- **2** In Ihrem **Software-Handbuch** finden Sie Informationen über das mitgelieferte Software-Paket und die Sony-Anwendungssoftware.
	- ❑ **Hinweise zur Software auf Ihrem Sony Notebook** enthält eine kurze Funktionsbeschreibung der Software.
	- ❑ **Arbeiten mit Video-Software** erläutert die Verwendung der Video-Software von Sony: DVgate, MovieShaker und Smart Capture.
	- ❑ **Verwalten von Audiodateien mit SonicStage** erläutert, wie Sie Ihre vorhandenen Audiodateien im MP3-, WMA- und WAV-Format in das ATRAC3-Format konvertieren.
	- ❑ **Verwenden von DigitalPrint** erläutert die Verwendung von DigitalPrint damit Sie mit einer Digitalkamera aufgenommene Fotos optimal nutzen können.
	- ❑ **Individuelle Konfiguration des Notebooks** erläutert die Einrichtung Ihres Systems und des Energiemanagements.
	- ❑ **Installieren und Aktualisieren von Anwendungen** erläutert, wie Sie eine Softwareanwendung installieren, ausführen oder deinstallieren.
	- ❑ **Verwalten von Treibern** erläutert, wie Sie einen Treiber installieren, aktualisieren oder deinstallieren.
	- ❑ **Verwenden der Produkt-Sicherheitskopien auf CD-ROM** erklärt, wie Sie eine Wiederherstellung des Systems und der Anwendungen durchführen.
	- ❑**Verwenden partitionierter Laufwerke** erläutert, wie Sie Partitionen verwenden können.
- **3** Im Dokument **Technische Daten** finden Sie nähere Informationen zu Ihrem Computer, Treibern und Zubehör.

 $\blacktriangleright$ 

- <span id="page-85-0"></span>**4** In der **VAIO-Link Kundenservice Broschüre** finden Sie alle VAIO-Link-Informationen, die Sie benötigen, einschließlich der Kontaktnummern und –adressen für jedes Land.
- **5** In der **Online-Hilfe** der Software finden Sie weitere Informationen zur Funktionsweise und Fehlerbehebung.
- **6**Nähere Informationen über Windows ® finden Sie im Microsoft-Handbuch **Kurzeinführung**.
- **7** Unter <http://www.club-vaio.sony-europe.com> finden Sie Online-Lernprogramme für Ihre bevorzugte VAIO-Software.

### *Andere Informationsquellen*

- ❑ Die **Online-Hilfe**, die Bestandteil der Software ist, enthält Informationen darüber, wie Sie die Software am besten nutzen.
- ❑ **VAIO-Link-Website:** Bei Problemen mit Ihrem Computer können Sie die VAIO-Link-Website aufrufen. Gehen Sie zu:

<http://www.vaio-link.com>

- ❑ **VAIO-Link Hotline:** Bevor Sie sich mit der VAIO-Link-Hotline in Verbindung setzen, sollten Sie die Benutzerhandbücher und Hilfedateien für die Peripheriegeräte oder Softwareanwendungen sorgfältig durchlesen, um Probleme selbst zu lösen.
- Bevor Sie eine der hier beschriebenen Kommunikationsfunktionen nutzen können, müssen Sie Ihren Computer an eine Telefonleitung anschließen und das Modem konfigurieren.

 $\blacktriangleright$ 

# <span id="page-86-0"></span>*Fehlerbehebung*

Dieser Abschnitt gibt Hilfestellung bei Problemen, die bei der Nutzung Ihres Notebooks auftreten können. Für viele Probleme gibt es eine einfache Lösung. Bitte befolgen Sie diese Lösungsvorschläge, bevor Sie sich mit VAIO-Link in Verbindung setzen.

- ❑[Computer und Software \(Seite](#page-86-1) 86)
- ❑[Das Display \(Seite](#page-89-0) 89)
- ❑ [CDs und Disketten \(Seite](#page-90-0) 90)
- ❑ [Audiowiedergabe \(Seite](#page-93-0) 93)
- ❑[Modem \(Seite](#page-94-0) 94)
- ❑[Peripheriegeräte \(Seite](#page-95-0) 95)
- ❑[Digitale Videoaufnahmen und DVgate \(Seite](#page-97-0) 97)
- ❑[Energiesparfunktionen \(Seite](#page-98-0) 98)

### <span id="page-86-1"></span>*Computer und Software*

#### *Mein Computer lässt sich nicht starten*

- ❑Prüfen Sie, ob der Computer an eine Stromquelle angeschlossen und eingeschaltet ist.
- $\Box$ Prüfen Sie, ob die Stromversorgungsanzeige über der Tastatur leuchtet.
- ❑Prüfen Sie, ob der Akku ordnungsgemäß im Computer eingesetzt und geladen ist.
- ❑Vergewissern Sie sich, dass sich keine Diskette im Diskettenlaufwerk befindet.
- ❑ Stellen Sie sicher, dass das Netzkabel und alle weiteren Kabel fest angeschlossen sind.
- ❑ Wenn Sie den Computer an eine unterbrechungsfreie Stromversorgung (USV) angeschlossen haben, muss diese eingeschaltet und funktionsbereit sein.

 $\blacktriangleright$ 

<span id="page-87-0"></span>*Problem? - Hier ist die Lösung*

- ❑ Wenn Sie einen externen Monitor verwenden, prüfen Sie, ob er an die Stromquelle angeschlossen und eingeschaltet ist. Vergewissern Sie sich, dass Sie auf den externen Monitor umgeschaltet haben und Helligkeit und Kontrast richtig eingestellt sind.
- ❑ Infolge von Kondensation kann im Gerät Feuchtigkeit auftreten. Schalten Sie den Computer frühestens nach einer Stunde wieder ein.
- ❑ Wenn die Meldung **Press <F1> to resume**, **<F2> to setup** am unteren Rand des Bildschirms erscheint, müssen Sie das BIOS initialisieren.
- ❑ Entnehmen Sie den Akku aus dem Notebook, ziehen Sie das Netzkabel ab und schließen es dann wieder an; schalten Sie dann das Gerät wieder ein.

#### *Beim Starten erscheint die Meldung: Press <F1> to resume, <F2> to setup.*

Wenn das Diskettenlaufwerk leer ist, folgen Sie den nachstehenden Anweisungen zur Initialisierung des BIOS:

- **1** Schalten Sie den Computer aus.
- **2** Trennen Sie alle externen Geräte vom Computer.
- **3** Schalten Sie den Computer ein, und drücken Sie beim Anzeigen des Sony-Logos die Taste **<F2>**. Daraufhin wird das BIOS-Setupmenü angezeigt.
- **4** Stellen Sie das Datum (Monat/Tag/Jahr) ein.
- **5** Drücken Sie die **Eingabetaste**.
- **6** Drücken Sie die Pfeiltasten, um **System Time** zu wählen.
- **7**Stellen Sie die Uhrzeit ein (Stunde:Minute:Sekunde).
- **8** Drücken Sie die **Eingabetaste**.
- **9** Wählen Sie mit den Pfeiltasten das Menü **Exit**.
- **10** Wählen Sie mithilfe der Pfeiltasten die Option **Get Default Values**, und drücken Sie dann die **<Eingabetaste>**. Die Meldung **Load default configuration now?** wird angezeigt.

 $\blacktriangleright$ 

- <span id="page-88-0"></span>**11** Stellen Sie sicher, dass **Yes** markiert ist, und drücken Sie die **Eingabetaste**.
- **12** Markieren Sie mithilfe der Pfeiltasten die Option **Exit** (Änderungen speichern), und drücken Sie dann die **Eingabetaste**.

Die Meldung **Save configuration changes and exit now?** wird angezeigt.

**13** Stellen Sie sicher, dass **Yes** markiert ist, und drücken Sie die **Eingabetaste**.

#### *Mein Computer lässt sich nicht abschalten*

Zum Abschalten Ihres Computers empfiehlt es sich, den Befehl **Ausschalten** aus dem Windows®-Menü **Start** zu verwenden. Bei Verwendung anderer Methoden, einschließlich der nachfolgend aufgeführten, können nicht gespeicherte Daten verloren gehen.

Wenn der Befehl **Ausschalten** fehlschlägt, gehen Sie wie folgt vor:

- **1** Starten Sie den Computer neu, indem Sie die Tastenkombination **<Strg>**/**<Ctrl>**+**<Alt>**+**<Entf>**/ **<Delete>** drücken. Das Dialogfeld **Windows Task-Manager** wird eingeblendet.
- **2** Klicken Sie auf **Herunterfahren** und dann auf **Ausschalten**.
- **3** Funktioniert dies nicht, drücken Sie den Netzschalter, und halten Sie ihn für mindestens vier Sekunden gedrückt.

Dadurch wird die Stromversorgung abgeschaltet.

**4** Ziehen Sie den Netzstecker des Netzadapters aus der Steckdose, und entfernen Sie den Akku aus Ihrem Computer.

#### *Mein Computer stürzt ab*

❑ Wenn Sie vermuten, dass eine Anwendung Ihr System blockiert, können Sie versuchen, diese Anwendung anzuhalten. Dazu drücken Sie einmal die Tastenkombination **<Strg>**/ **<Ctrl>**+**<Alt>**+**<Entf>**/**<Delete>**, wählen Sie die Anwendungen Registerkarte und dann die Anwendung aus, die Ihr System blockiert, und klicken Sie auf **Task beenden**.

 $\blacktriangleright$ 

- <span id="page-89-1"></span>❑ Wenn das beschriebene Verfahren nicht funktioniert, oder Sie nicht wissen, welche Anwendung Ihr System blockiert, starten Sie den Computer neu. Klicken Sie auf der Windows® Task-Leiste auf **Start**, anschließend auf **Ausschalten** und dann auf **Neu starten**.
- ❑ Funktioniert dies nicht, drücken Sie den Netzschalter, und halten Sie ihn für mindestens vier Sekunden gedrückt. Dadurch wird die Stromversorgung abgeschaltet.
- ❑ Wenn Ihr Computer bei der Wiedergabe einer CD-ROM oder DVD-ROM blockiert, halten Sie die CD an und fahren Sie den Computer herunter, indem Sie die Tastenkombination **<Strg>**/ **<Ctrl>**+**<Alt>**+**<Entf>**/**<Delete>** drücken und dann im Menü **Herunterfahren** auf **Ausschalten**klicken.

#### *Mein Softwareprogramm hängt sich auf oder stürzt ab*

- ❑ Stellen Sie sicher, dass die Software mit Ihrer EDV-Ausstattung und dem Betriebssystem kompatibel ist und installieren Sie die Software erneut.
- ❑ Wenden Sie sich an den Softwarehersteller oder an den angegebenen technischen Kundendienst.

#### *Mein Touchpad interpretiert ein einfaches Klicken als Doppelklick*

Klicken Sie in der **Systemsteuerung** auf das Symbol **Maus**, und ändern Sie die Tastenkonfiguration im Dialogfeld **Eigenschaften von Maus**. Einer der Tasten wurde der Doppelklick zugeordnet.

### <span id="page-89-0"></span>*Das Display*

#### *Mein Flüssigkristalldisplay (LCD) zeigt überhaupt nichts an*

- ❑ Prüfen Sie, ob der Computer an eine Stromquelle angeschlossen und eingeschaltet ist.
- ❑Prüfen Sie, ob die Stromversorgungsanzeige über der Tastatur leuchtet.
- ❑ Prüfen Sie, ob der Akku ordnungsgemäß im Computer eingesetzt und geladen ist.
- ❑Stellen Sie die Helligkeit des Displays ein.

 $\blacktriangleright$ 

- <span id="page-90-1"></span>❑ Der Computer befindet sich möglicherweise im Display-Standby. Zur Aktivierung des integrierten Displays drücken Sie eine beliebige Taste.
- ❑ Der Anzeigemodus ist u. U. auf den externen Monitor eingestellt. Halten Sie die Taste **<Fn>** gedrückt, während Sie **<F7>** mehrmals drücken.

#### *Der Bildschirminhalt wird auf meinem externen Monitor nicht zentriert oder nicht in der richtigen Größe dargestellt*

Zur Einstellung des Bildes verwenden Sie die Bedienelemente des externen Monitors.

### <span id="page-90-0"></span>*CDs und Disketten*

#### *Ich kann die Schublade meines Laufwerks nicht öffnen*

- ❑ Prüfen Sie, ob der Computer eingeschaltet ist.
- ❑ Drücken Sie die Auswurftaste am Laufwerk.
- ❑ Führt das Drücken der Auswurftaste nicht zum Öffnen der Schublade, können Sie einen dünnen und spitzen Gegenstand in die kleine Öffnung rechts bzw. links (modellabhängig) neben der Auswurftaste einführen.
- ❑ Die Anwendungssoftware kann dies während des Brennens einer CD verhindern.

#### *Ich kann keine CD-ROM abspielen*

- ❑ Warten Sie nach dem Einlegen der CD einige Sekunden, bevor Sie darauf zugreifen, damit sie vom System erkannt werden kann.
- ❑ Vergewissern Sie sich, ob das Etikett der CD-ROM nach oben zeigt.
- ❑ Wenn für das Abspielen der CD-ROM Software erforderlich ist, prüfen Sie, ob diese ordnungsgemäß installiert wurde.
- ❑Überprüfen Sie die Lautstärkeeinstellung der Lautsprecher.

 $\blacktriangleright$ 

- <span id="page-91-0"></span>❑Reinigen Sie die CD-ROM.
- ❑ Infolge von Kondensation kann im Gerät Feuchtigkeit auftreten. Schalten Sie den Computer frühestens nach 1 Stunde wieder ein.

#### *Ich kann keine DVD-ROM abspielen*

- ❑ Wenn beim Verwenden des DVD-Players eine Regionalcodewarnung angezeigt wird, ist die eingelegte DVD-ROM möglicherweise nicht mit dem DVD-ROM-Laufwerk in Ihrem Notebook kompatibel. Die Regionalcodes sind auf der DVD-ROM-Verpackung aufgeführt.
- ❑ Wenn Sie Ton hören, aber kein Bild angezeigt wird, ist die Bildauflösung Ihres Computers zu hoch eingestellt. Reduzieren Sie die Auflösung in der **Systemsteuerung** unter **Anzeige**.
- ❑ Wenn Sie nur das Bild sehen, aber keinen Ton hören können, führen Sie die folgenden Prüfschritte aus:
	- ❑ Vergewissern Sie sich, dass die Stummeinstellung an Ihrem DVD-Player ausgeschaltet ist.
	- ❑ Überprüfen Sie die **Gerätelautstärke**-Einstellungen in den **Eigenschaften von Sounds und Audiogeräte**. Wenn Sie externe Lautsprecher angeschlossen haben, überprüfen Sie die Lautstärkeeinstellung an den Computerlautsprechern, und vergewissern Sie sich, ob Lautsprecher und Computer korrekt miteinander verbunden sind.
	- ❑ Prüfen Sie im **Geräte-Manager**, ob die richtigen Treiber korrekt installiert sind. Klicken Sie zum Öffnen des **Geräte-Managers** auf **Start** und dann auf **Systemsteuerung**. Doppelklicken Sie auf das Symbol **System**. Klicken Sie auf der Registerkarte **Hardware** auf die Schaltfläche **Geräte-Manager**.
- ❑ Ein "hängendes", d. h. nicht mehr reagierendes System, kann auch durch eine verschmutzte oder beschädigte CD-/DVD-ROM verursacht werden. Starten Sie in einem solchen Fall den Computer neu, entnehmen Sie die CD-/DVD-ROM, und überprüfen Sie dann, ob sie verschmutzt oder beschädigt ist.
- ❑ Überprüfen Sie Ihre 'Parental Guidance' Einstellungen (elterliche Anleitung) in der DVD-Software. Sind diese Einstellungen aktiviert, ist Ihnen möglicherweise das Spielen von einige DVDs versagt.

 $\blacktriangleright$ 

*92*

 $\blacktriangleright$ 

[n](#page-91-0)

<span id="page-92-0"></span>**Auf Ihrem Computer lautet der Standard-Regionalcode 2. Ändern Sie diese Einstellung weder mit der Regionalcode-Änderungsfunktion in Windows®** noch mit anderen Softwareanwendungen. Systemfehlfunktionen infolge benutzerseitiger Änderungen des DVD-Regionalcodes sind von der Garantie ausgeschlossen. Entsprechende Reparaturen wären daher für Sie nicht mehr kostenfrei.

Wenn Sie nach dem Klicken auf **Systemsteuerung** nicht sofort das Symbol **Anzeige** sehen, klicken Sie links auf **Zur klassischen Ansicht wechseln**.

#### *Die CD-RW-Lesegeschwindigkeit ist langsam*

Im allgemeinen ist die Lesegeschwindigkeit einer CD-RW langsamer im Vergleich zu einer CD-ROM oder CD-R. Die Lesegeschwindigkeit hängt auch vom Formattyp ab.

#### *Ich kann mit meinem Diskettenlaufwerk keine Disketten beschreiben*

- ❑ Die Diskette ist schreibgeschützt. Deaktivieren Sie den Schreibschutz, oder verwenden Sie eine nicht schreibgeschützte Diskette.
- ❑ Prüfen Sie, ob die Diskette richtig in das (optionale) Diskettenlaufwerk eingelegt ist.
- ❑Ihre Diskette ist möglicherweise beschädigt. Legen Sie eine andere Diskette ein.

#### *Beim Doppelklicken auf ein Anwendungssymbol erscheint eine Meldung (z. B. "Sie müssen die Software-CD-ROM in Ihr CD-ROM-Laufwerk einlegen"), und die Software startet nicht*

- ❑ Manche Titel erfordern bestimmte Dateien, die sich auf der jeweiligen Produkt-CD befinden. Legen Sie diese CD-ROM ein, und versuchen Sie, das Programm noch einmal zu starten.
- ❑ Achten Sie darauf, dass die bedruckte Seite der CD nach oben zeigt.

#### *Warum kann mein CD-RW-Laufwerk nicht mit höherer Geschwindigkeit schreiben?*

Für optimale Ergebnisse müssen Sie 8x-CD-R- oder 4x-CD-RW-Medien oder höher verwenden.

Wenn Sie andere Medien verwenden möchten oder bei der Formatierung von Nicht-4x-CD-RWs Schwierigkeiten haben, ändern Sie die Schreibgeschwindigkeit von 4x auf eine niedrigere Einstellung. <span id="page-93-1"></span>So ändern Sie die Schreibgeschwindigkeit von der Standard- auf eine niedrigere Einstellung:

- **1**Doppelklicken Sie auf das Symbol **Arbeitsplatz** auf dem Desktop.
- **2**Klicken Sie mit der rechten Maustaste auf das Symbol für das **CD-ROM-Laufwerk.**
- **3** Wählen Sie **Eigenschaften**.
- **4** Wählen Sie die Registerkarte **Recording**.
- **5**Wählen Sie in der unteren Liste die Schreibgeschwindigkeit **2x**.
- **6**Klicken Sie auf **Übernehmen** und dann auf **OK**.

#### *Die Laufwerksschublade wird die CD/DVD selbst dann aus, wenn sie eingerastet ist*

- ❑Achten Sie beim Einlegen darauf, dass die bedruckte Seite der CD-ROM nach oben zeigt.
- ❑Reinigen Sie die CD-ROM und die Linse des CD-RW-Laufwerks.
- ❑ Möglicherweise ist die CD-ROM zerkratzt. Legen Sie eine andere CD ein, um zu überprüfen, ob dies der Grund ist.
- ❑ Möglicherweise ist im Laufwerk Feuchtigkeit kondensiert. Nehmen Sie die CD aus dem Laufwerk, und lassen Sie das Laufwerk etwa eine Stunde lang geöffnet.

# <span id="page-93-0"></span>*Audiowiedergabe*

#### *Meine Lautsprecher funktionieren nicht - kein Ton*

- ❑ Die eingebauten Lautsprecher können abgeschaltet sein. Zum Einschalten der Lautsprecher drücken Sie **<Fn>**+**<F3>**.
- ❑ Die Lautstärkeregelung ist u. U. auf ganz leise eingestellt. Zur Erhöhung der Lautstärke, halten Sie die **<Fn>**-Taste gedrückt und drücken Sie wiederholt die **<F4>**-Taste.
- ❑ Wenn Ihr Computer durch eine Akku mit Strom versorgt wird, prüfen Sie, ob der Akku richtig eingesetzt und geladen ist.

 $\blacktriangleright$ 

- <span id="page-94-1"></span>❑ Wenn Sie eine Anwendung mit eigener Lautstärkeregelung verwenden, muss der Ton eingeschaltet sein.
- $\Box$  Prüfen Sie die Lautstärkeregler in Windows $^\circledR$ .
- ❑ Wenn Sie externe Lautsprecher anschließen, achten Sie darauf, dass diese richtig angeschlossen sind und die Lautstärkeregler nicht auf Null stehen. Wenn die Lautsprecher einen Stummschalter haben, darf dieser nicht eingeschaltet sein. Werden die Lautsprecher aus Akkus mit Strom versorgt, prüfen Sie, ob diese richtig eingesetzt und geladen sind.
- ❑ Wenn Sie ein Audiokabel an den Kopfhöreranschluss angeschlossen haben, ziehen Sie den Stecker heraus.

#### *Mein Mikrofon funktioniert nicht*

Prüfen Sie beim externen Mikrofon, ob der Mikrofonstecker richtig im Mikrofonanschluss Ihres Computers steckt.

### <span id="page-94-0"></span>*Modem*

#### *Mein internes Modem funktioniert nicht*

- ❑ Prüfen Sie, ob das Telefonkabel an Ihren Computer angeschlossen ist.
- ❑ Prüfen Sie, ob die Telefonleitung an das Telefonnetz angeschlossen ist. Die Telefonleitung lässt sich prüfen, indem Sie ein normales Telefon anschließen, den Hörer abnehmen und darauf achten, ob Sie das Freizeichen hören.
- ❑ Prüfen Sie, ob die Telefonnummer, die das Programm anwählt, richtig ist.
- ❑ Im Dialogfeld **Telefon- und Modemoptionen** (**Systemsteuerung** / **Telefon- und Modemoptionen**) überprüfen Sie, ob Ihr Modem auf der Registerkarte **Modem** aufgeführt ist, und ob die Standortinformationen auf der Registerkarte der **Wählregeln** richtig sind.

✍ Wenn das Symbol **Telefon- und Modemoptionen** nicht angezeigt wird, klicken Sie rechts auf **Zur klassischen Ansicht wechseln**.

Das Modem arbeitet u. U. nicht ordnungsgemäß, wenn Sie es in einer Nebenstellenanlage verwenden.

 $\blacktriangleright$ 

#### <span id="page-95-1"></span>*Mein Modem kann keine Verbindung herstellen*

- ❑ Der Wählmodus Ihres Modems ist möglicherweise nicht mit Ihrer Telefonleitung kompatibel.
- ❑ Das Modem arbeitet eventuell nicht ordnungsgemäß, wenn Sie es in einer Nebenstellenanlage verwenden.
- ❑ Überprüfen Sie, ob das Modem das einzige Gerät ist, das diese Telefonleitung benutzt.

#### *Die Datenübertragungsrate meines Modems ist zu niedrig*

Die Modemverbindung wird von vielen Faktoren beeinflusst, wie u. a. durch Störungen in Telefonleitungen oder Kompatibilität der beteiligten Geräte (wie z. B. Faxgeräte oder andere Modems). Wenn Sie Grund zu der Annahme haben, dass Ihr Modem nicht optimal mit anderen PC-Modems, Faxgeräten oder Ihrem Internet-Diensteanbieter zusammenarbeitet, prüfen Sie Folgendes:

- ❑ Lassen Sie Ihre Telefonleitung auf Leitungsstörungen überprüfen.
- ❑ Bei Problemen mit dem Faxversand prüfen Sie, ob das angerufene Faxgerät einwandfrei arbeitet und ob es mit Fax-Modems kompatibel ist.
- ❑ Bei Problemen mit der Verbindung zu Ihrem Internet-Diensteanbieter fragen Sie nach, ob dieser gegenwärtig technische Probleme hat.
- ❑ Verfügen Sie über eine zweite Telefonleitung, versuchen Sie, das Modem an diese Leitung anzuschließen.

# <span id="page-95-0"></span>*Peripheriegeräte*

#### *Die Maus funktioniert nicht*

- ❑ Wenn Sie eine externe **PS/2**-Maus verwenden, prüfen Sie, ob die Maus an den Mausanschluss Ihres optionalen Port-Replikators angeschlossen ist.
- ❑ Bei Verwendung einer USB-Maus prüfen Sie, ob der entsprechende Treiber sowie die erforderliche Software richtig installiert sind.

 $\blacktriangleright$ 

 $\blacktriangleright$ 

[n](#page-95-1)

<span id="page-96-0"></span>❑ Prüfen Sie, ob die USB-Maus am USB-Anschluss angeschlossen ist.

#### *Die i.LINK™-Verbindung zwischen zwei Computern kann nicht aufgebaut werden*

- ❑ Trennen Sie das i.LINK™-Kabel von einem Computer und stellen Sie die Verbindung wieder her. Falls Sie keine Verbindung innerhalb einer gewissen Zeit herstellen können, starten Sie beide Computer neu.
- ❑ Die Rückkehr eines Computers aus dem Energiesparmodus könnte eine vorher bestandene Verbindung beeinträchtigt haben. Trennen Sie in diesem Fall die Verbindung und führen Sie einen Neustart durch.

### *Ich kann keine DV-Geräte verwenden. Es erscheint eine Meldung, wonach ein DV-Gerät nicht angeschlossen oder nicht eingeschaltet ist*

- ❑ Prüfen Sie, ob das DV-Gerät eingeschaltet ist und die Kabel ordnungsgemäß angeschlossen sind.
- ❑ Bei Verwendung mehrerer i.LINK™-Geräte kann die Kombination der angeschlossenen Geräte zu einem instabilen Betrieb führen. In diesem Fall schalten Sie alle angeschlossenen Geräte ab und entfernen nicht verwendete Geräte. Überprüfen Sie die Verbindungen, und schalten Sie die Geräte danach wieder ein.
- ❑ Verwenden Sie den manuellen Import/Export in DVGate Motion, wenn Probleme mit Kameras von Fremdherstellern auftreten.
- ❑ Es wird dringend empfohlen, nur i.LINK™-Kabel von Sony zu verwenden, da andernfalls Probleme mit den i LINK™-Geräten auftreten können.

#### *Meine PC Card funktioniert nicht*

❑ Achten Sie darauf, dass die PC Card mit Ihrer Windows®-Version kompatibel ist.

### *Ich kann nicht drucken*

- ❑ Prüfen Sie, ob die Druckerkabel ordnungsgemäß angeschlossen sind.
- ❑ Achten Sie darauf, dass Ihr Drucker richtig konfiguriert ist und Sie die aktuellen Druckertreiber verwenden. Wenden Sie sich ggf. an Ihren Fachhändler.
- <span id="page-97-1"></span>❑ Für die meisten Drucker ist die Standardeinstellung für den Druckeranschluss korrekt. Wenn Sie nicht drucken können, versuchen Sie zunächst, den Druckanschlussmodus zu ändern.
- ❑ Prüfen Sie das Kabel auf fehlende oder verbogene Stifte.
- ❑ Führen Sie den Druckerselbsttest durch (sofern möglich), um die ordnungsgemäße Funktion des Druckers zu prüfen. Nähere Informationen entnehmen Sie Ihrem Druckerhandbuch.

#### So ändern Sie den Druckanschlussmodus:

- **1**Starten Sie den Computer neu.
- **2** Drücken Sie die Taste **<F2>**, sobald das Sony-Logo angezeigt wird. Jetzt befinden Sie sich im BIOS.
- **3** Gehen Sie zum Menü **Advanced**.
- **4** Verwenden Sie das Minuszeichen auf dem Ziffernblock zum Ändern des Druckeranschlussmodus. Wenn der Druckeranschluss auf **ECP** eingestellt ist, ändern Sie ihn auf **Bidirektional** (bei HP-Druckern). Wenn der Druckeranschluss auf **Bidirektional** eingestellt ist, ändern Sie ihn auf **ECP**.
- **5** Drücken Sie die Taste **<F10>**, um die neue Konfiguration zu speichern. Ihr PC wird neu gestartet.

# <span id="page-97-0"></span>*Digitale Videoaufnahmen und DVgate*

*Beim Übertragen von Bildern mit DVgate an ein digitales Videogerät erscheint die Meldung: Übertragung an DV-Gerät fehlgeschlagen. Prüfen Sie die Strom- und Kabelanschlüsse am DV-Gerät, und wiederholen Sie den Vorgang...*

- ❑ Schließen Sie alle offenen Anwendungen, und starten Sie Ihren Computer neu. Das regelmäßige Überspielen von Bildern zu einem digitalen Videogerät mit DVgate verursacht manchmal diesen Fehler.
- ❑Ihr DV-Gerät benötigt einen DV-Ein-/-Ausgang, um Daten an das DV-Gerät übertragen zu können.

 $\blacktriangleright$ 

# <span id="page-98-1"></span><span id="page-98-0"></span>*Energiesparfunktionen*

#### *Die Energiespareinstellung reagiert nicht*

Das Betriebssystem Ihres Notebooks kann instabil laufen, wenn ein geringerer Energiesparmodus wie etwa der **Ruhezustand** aktiviert ist und dann wieder geändert wird, bevor sich das Notebook vollständig im geringeren Energiesparmodus befindet.

So stellen Sie die normale Betriebsstabilität wieder her:

- **1**Schließen Sie alle offenen Anwendungen.
- **2** Drücken Sie den Netzschalter, und halten Sie ihn mindestens vier Sekunden lang gedrückt, um das Notebook herunterzufahren.

 $\blacktriangleright$ 

<span id="page-99-0"></span>In diesem Abschnitt werden Vorsichtsmaßnahmen beschrieben, die Ihnen helfen sollen, Ihren Computer vor möglichen Schäden zu bewahren.

Ihr Notebook und die Arbeitsspeichermodule verwenden hochpräzise Bauteile und spezielle elektronische Anschlüsse. Zur Vermeidung von Beschädigungen und zur Wahrung Ihrer Garantieansprüche empfiehlt Sony Ihnen:

- ❑neue Speichermodule nur von Ihrem Fachhändler zu beziehen und installieren zu lassen,
- $\Box$  die Speichermodule nicht selbst zu installieren, wenn Sie mit der Erweiterung des Arbeitsspeichers eines Notebooks nicht vertraut sind.
- ❑ auf keinen Fall die Modulanschlüsse oder Speichersteckplätze zu berühren.

Wenn Sie Hilfe benötigen, wenden Sie sich bitte an den VAIO-Link-Kundenservice.

# *Ändern oder hinzufügen von Speichermodulen*

Möglicherweise möchten Sie zu einem späteren Zeitpunkt neue Speichermodule installieren, um die Funktionen Ihres Computers zu erweitern. Durch Installation optionaler Speichermodule können Sie die Speicherkapazität erweitern.

Seien Sie beim Ändernvon Speichermodulen äußerst vorsichtig. Fehler bei der Installation oder Deinstallation eines Speichermoduls können zum Ausfall des Computers führen.

Verwenden Sie bei Arbeitsspeicher-Upgrades nur PC133 (CL2) SDRAM SO-DIMMs.

Elektrostatische Entladung kann elektronische Bauteile beschädigen. Bevor Sie ein Speichererweiterungsmodul in die Hand nehmen, achten Sie auf Folgendes:

❑ Gehen Sie behutsam mit dem Speichermodul um.

*99*

 $\blacktriangleright$ 

- <span id="page-100-0"></span>❑ Bei der in diesem Dokument beschriebenen Vorgehensweise wird davon ausgegangen, dass Sie mit der allgemeinen Terminologie in Verbindung mit PCs und den Sicherheitsmaßnahmen sowie den Vorschriften über die Verwendung und Änderung von elektronischen Geräten vertraut sind.
- ❑ Trennen Sie das System vor dem Öffnen des Geräts von der Stromversorgung und von Telekommunikationsverbindungen, Netzwerken oder Modems. Andernfalls können Verletzungen oder Schäden am Gerät auftreten.
- ❑ Elektrostatische Entladungen können Speichermodule und andere Komponenten beschädigen. Installieren Sie das Speichermodul nur an einer Arbeitsstation, die gegen elektrostatische Entladungen ausgerüstet ist. Steht ein solcher Arbeitsplatz nicht zur Verfügung, arbeiten Sie nicht in einem Raum, der mit Teppichboden ausgestattet ist. Hantieren Sie nicht mit Materialien, die elektrostatische Ladungen erzeugen oder speichern (z. B. Cellophanverpackungen). Erden Sie sich beim Durchführen der Arbeiten durch Berühren eines blanken Metallgehäuseteils.
- ❑ Öffnen Sie die Verpackung des Speichermoduls erst unmittelbar vor dem Austauschen. Die Verpackung schützt das Modul vor elektrostatischen Entladungen.
- Verwenden Sie den mit dem Speichermodul gelieferten Beutel, oder packen Sie das Speichermodul zum Schutz vor elektrostatischer Entladung in Aluminiumfolie ein.

 Bewahren Sie das Speichermodul nicht an Orten auf, die folgenden Bedingungen ausgesetzt sind: Wärmequellen wie z. B. Heizkörper oder Luftkanäle, Direkte Sonneneinstrahlung, Starke Staubbelastung, Mechanische Erschütterungen oder Stöße, Starke Magneten oder Lautsprecher, die nicht magnetisch abgeschirmt sind, Umgebungstemperaturen von über 35°C oder unter 5°C,

Hohe Luftfeuchtigkeit.

- **!** Das Einführen von Flüssigkeiten oder anderen Fremdstoffen in die Speichererweiterungssteckplätze oder anderer interner Komponenten können den Computer beschädigen.
- ✍ Welche und wieviele Steckplätze verfügbar sind, hängt von der Konfiguration Ihres Notebooks ab.

 $\blacktriangleright$ 

# <span id="page-101-0"></span>*Hinzufügen oder Entfernen von Speichermodulen*

So entfernen und setzen Sie ein Speichermodul ein:

- **1** Fahren Sie Ihren Computer herunter, und trennen Sie die Verbindung aller externen Geräte.
- **2** Ziehen Sie den Netzstecker des Computers ab, und entnehmen Sie den Akku / die Akkus.
- **3** Lassen Sie den Computer abkühlen.
- **4** Legen Sie Ihren Computer mit der Tastatur nach unten auf eine Arbeitsfläche.
- **5** Öffnen die Abdeckung auf der Unterseite, indem Sie die Schraube lösen (entgegen dem Uhrzeigersinn drehen).
- **6** Zum Entnehmen des Speichermoduls, ziehen Sie die Haltezungen in Pfeilrichtung 1. Daraufhin wird das Speichermodul entriegelt.
- **7**Ziehen Sie das Speichermodul dann in Pfeilrichtung 2 heraus.
- **8**Nehmen Sie das neue Speichermodul aus der Verpackung.
- **9** Setzen Sie das Speichermodul vorsichtig in die Öffnung ein, und achten Sie darauf, dass die Führungsnuten richtig liegen.

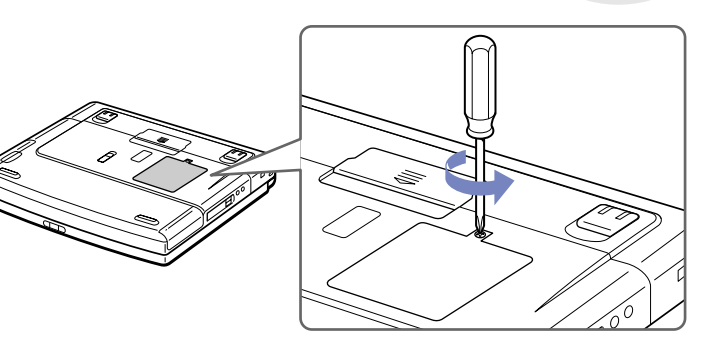

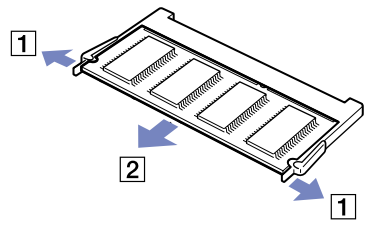

 $\blacktriangleright$ 

<span id="page-102-0"></span>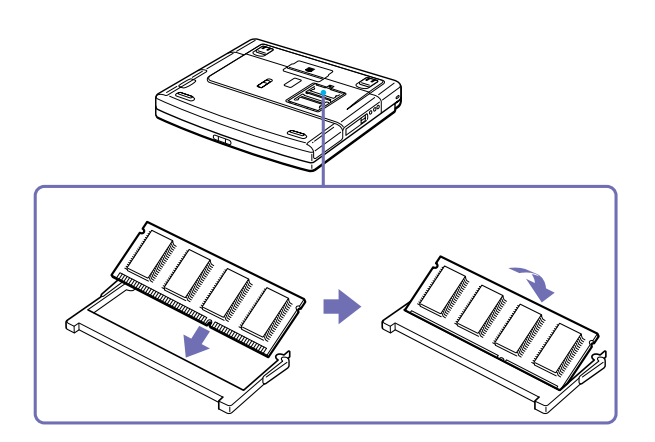

- **10** Schließen Sie die Abdeckung und ziehen Sie die Schraube vorsichtig fest.
- **11** Setzen Sie die Akkus wieder ein, und schalten Sie den Computer ein.

*102*

 $\blacktriangleright$ 

# <span id="page-103-0"></span>*Andere Vorsichtsmaßnahmen*

- ❑[Umgang mit der Festplatte \(Seite](#page-103-1) 103)
- ❑[Umgang mit dem LCD-Display \(Seite](#page-104-1) 104)
- $\Box$ [Umgang mit der Stromquelle \(Seite](#page-105-0) 105)
- ❑[Umgang mit Ihrem Notebook \(Seite](#page-105-1) 105)
- $\Box$ [Umgang mit Disketten \(Seite](#page-107-0) 107)
- $\Box$ [Umgang mit CDs \(Seite](#page-107-1) 107)
- ❑[Umgang mit den Akkus \(Seite](#page-108-0) 108)
- ❑[Umgang mit Kopfhörern \(Seite](#page-108-1) 108)
- $\Box$ [Umgang mit Memory Sticks™ \(optionales Zubehör\) \(Seite](#page-109-0) 109)

### <span id="page-103-1"></span>*Umgang mit der Festplatte*

Die Festplatte hat eine hohe Speicherdichte und liest oder schreibt Daten in kürzester Zeit. Andererseits ist sie sehr anfällig gegenüber mechanischen Erschütterungen, Stößen oder Staub.

Obwohl die Festplatte über eine Sicherheitsvorrichtung verfügt, die Datenverluste durch mechanische Erschütterung, Stöße oder Staub vermeiden soll, sollten Sie vorsichtig mit Ihrem Computer umgehen.

So vermeiden Sie Beschädigungen Ihrer Festplatte:

- ❑Stoßen Sie nicht zu fest gegen den Computer.
- ❑Bewahren Sie den Computer außerhalb der Reichweite von Magneten auf.
- ❑ Stellen Sie den Computer nicht an einem Ort auf, an dem mechanische Erschütterungen zu erwarten sind oder die Stabilität nicht gewährleistet ist.
- ❑Verrücken Sie den Computer nicht, wenn er eingeschaltet ist.

*103*

 $\blacktriangleright$ 

- <span id="page-104-0"></span>❑ Schalten Sie den Computer nicht aus oder führen Sie keinen Neustart durch, wenn Daten geschrieben oder gelesen werden.
- ❑ Verwenden Sie den Computer nicht Orten, die starken Temperaturschwankungen unterworfen sind.
- ❑ Wenn die Festplatte beschädigt ist, können die Daten nicht wiederhergestellt werden.

### <span id="page-104-1"></span>*Umgang mit dem LCD-Display*

- ❑ Setzen Sie das Display zur Vermeidung von Beschädigung nicht direkter Sonneneinstrahlung aus. Seien Sie daher vorsichtig, wenn Sie das Notebook in Fensternähe benutzen.
- ❑ Kratzen oder drücken Sie nicht auf das Display. Dies kann Fehlfunktionen verursachen.
- ❑ Der Einsatz des Computers bei niedrigen Temperaturen kann zu einem Störbild auf dem Display führen. Dabei handelt es sich nicht um einen Fehler! Wird der Computer wieder in eine Umgebung mit normaler Temperatur gebracht, verschwindet das Störbild.
- ❑ Ein Störbild kann dann auf dem Display erscheinen, wenn dasselbe Bild über eine lange Zeit dargestellt wird. Das Störbild verschwindet nach einiger Zeit. Störbilder können durch Verwendung eines Bildschirmschoners vermieden werden.
- ❑ Während des Betriebs wird das Display warm. Dies ist normal und kein Anzeichen für einen Fehler.
- ❑ Das Display wird unter Verwendung hochpräziser Technologien gefertigt. Sie können jedoch evtl. auf dem Display regelmäßig verteilte kleine schwarze Punkte und/oder helle Punkte (rot, blau oder grün) sehen. Dies ist ein normales Ergebnis des Fertigungsprozesses und kein Hinweis auf einen Fehler.
- ❑ Vermeiden Sie es, auf dem Display herumzureiben, da der Bildschirm dadurch beschädigt werden könnte. Wischen Sie das Display mit einem weichen, trockenen Tuch ab.

 $\blacktriangleright$ 

# <span id="page-105-2"></span><span id="page-105-0"></span>*Umgang mit der Stromquelle*

- ❑Ihr Computer arbeitet mit einer Wechselstrom-Netzspannung von 100 V bis 240 V, 50/60 Hz.
- ❑ Schließen Sie an die Netzsteckdose für den Computer keine anderen Geräte mit hohem Stromverbrauch (z. B. Fotokopierer oder Aktenvernichter) an.
- ❑ Zum Schutz des Computers können Sie eine Tischsteckdose mit integriertem Überspannungsschutz verwenden. Dieses Gerät verhindert Schäden an Ihrem Computer, die durch plötzliche Spannungsspitzen verursacht werden. Spannungsspitzen können z. B. bei Gewittern auftreten.
- ❑ Stellen Sie keine schweren Gegenstände auf das Netzkabel.
- ❑ Ziehen Sie das Netzkabel stets am Stecker aus der Steckdose. Ziehen Sie den Netzstecker niemals am Netzkabel heraus.
- ❑ Benutzen Sie Ihren Computer längere Zeit nicht, so ziehen Sie den Netzstecker aus der Steckdose.
- ❑Wird der Netzadapter nicht verwendet, ziehen Sie den Netzstecker heraus.
- ❑ Verwenden Sie nur den mitgelieferten Netzadapter. Schließen Sie kein anderes Netzteil an.

### <span id="page-105-1"></span>*Umgang mit Ihrem Notebook*

- ❑ Reinigen Sie das Gehäuse mit einem weichen, trockenen Tuch. Sie können auch ein weiches Tuch verwenden, das mit einer milden Reinigungsmittellösung angefeuchtet wurde. Verwenden Sie unter keinen Umständen Scheuerschwämme und Scheuer- oder Lösungsmittel wie Alkohol oder Benzin, da diese die Oberfläche Ihres Computers beschädigen können.
- ❑ Sollten Gegenstände oder Flüssigkeit in den Computer fallen, fahren Sie den Computer herunter und ziehen danach den Netzstecker. Unter Umständen sollten Sie den Computer in einer autorisierten Fachwerkstatt überprüfen lassen, bevor Sie ihn wieder in Betrieb nehmen.
- ❑ Lassen Sie den Computer nicht fallen, und stellen Sie keine schweren Gegenstände darauf ab.
- ❑ Stellen Sie den Computer nicht an Orten auf, die folgenden Bedingungen ausgesetzt sind:
	- ❑Wärmequellen, wie z. B. Heizkörper oder Luftkanäle,

 $\blacktriangleright$ 

- <span id="page-106-0"></span>❑Direkte Sonneneinstrahlung,
- $\Box$ Starke Staubbelastung,
- $\Box$ Feuchtigkeit oder Regen,
- $\Box$ Mechanische Erschütterungen oder Stöße,
- ❑Starke Magneten oder Lautsprecher, die nicht magnetisch abgeschirmt sind,
- ❑Umgebungstemperaturen von mehr als 35 °C oder weniger als 10 °C.
- ❑Hohe Luftfeuchtigkeit.
- ❑ Stellen Sie keine elektronischen Geräte in der Nähe Ihres Computers auf. Das vom Computer erzeugte elektromagnetische Feld kann Störungen verursachen.
- ❑ Sorgen Sie für ausreichende Luftzirkulation, um einen Wärmestau im Computer zu vermeiden. Stellen Sie Ihren Computer weder auf poröse Oberflächen wie Teppiche oder Decken noch in der Nähe von Vorhängen oder Wandbehängen auf, die die Lüftungsöffnungen des Computers abdecken könnten.
- ❑ Der Computer erzeugt Hochfrequenzsignale, die den Rundfunk- oder Fernsehempfang stören können. Sollte dies der Fall sein, stellen Sie den Computer in ausreichendem Abstand zu den betroffenen Geräten auf.
- ❑ Benutzen Sie nur die angegebenen externen Geräte; andernfalls können Probleme auftreten.
- ❑ Verwenden Sie keine abgeschnittenen oder beschädigten Verbindungskabel.
- ❑ Ihr Computer kann über das Modem nicht an Münzfernsprecher angeschlossen werden und funktioniert möglicherweise nicht an einem Nebenstellenanschluss.
- ❑ Beim unmittelbaren Wechsel des Computers aus einer kalten in eine warme Umgebung kann sich im Geräteinneren Kondensation niederschlagen. In diesem Fall warten Sie vor dem Einschalten Ihres Computers mindestens eine Stunde. Bei Auftreten von Problemen ziehen Sie sofort den Netzstecker und wenden sich an den VAIO-Link Kundenservice.
- ❑ Achten Sie darauf, dass vor dem Reinigen des Computers der Netzstecker gezogen wird.

*106*

 $\blacktriangleright$ 

<span id="page-107-2"></span>❑ Sie sollten Ihre Daten regelmäßig sichern, da Sie wichtige Daten verlieren können, wenn der Computer beschädigt ist. Stellen Sie die Originalanwendungsprogramme mit der Produkt-Sicherheitskopie auf CD-ROM wieder her.

# <span id="page-107-0"></span>*Umgang mit Disketten*

- ❑ Öffnen Sie den Verschluss nicht mit der Hand, und berühren Sie die Oberfläche der Diskette nicht.
- ❑ Bewahren Sie Disketten nicht in der Nähe von Magneten auf.
- ❑ Bewahren Sie Disketten nicht an Orten auf, an denen sie direkter Sonneneinstrahlung oder anderen Wärmequellen ausgesetzt sind.

# <span id="page-107-1"></span>*Umgang mit CDs*

- ❑Berühren Sie die Oberfläche der CD nicht.
- ❑Biegen Sie die CD nicht, und lassen Sie sie nicht fallen.
- ❑ Fingerabdrücke und Staub auf der Oberfläche der CD können zu Lesefehlern führen. Ein richtiger Umgang mit der CD ist wesentlich für die Erhaltung ihrer Zuverlässigkeit. Verwenden Sie keine Lösungsmittel wie Benzin, Verdünner, Haushaltsreiniger oder Antistatik-Sprays, da diese die CD beschädigen können.
- ❑ Für eine normale Reinigung wird die CD an der Außenkante gehalten und mit einem weichen Tuch von innen nach außen abgewischt.
- ❑ Ist die CD stark verschmutzt, feuchten Sie ein weiches Tuch mit Wasser an, wringen es gut aus und wischen die Oberfläche der CD von innen nach außen ab. Wischen Sie ggf. verbliebene Feuchtigkeit mit einem trockenen weichen Tuch ab.

 $\blacktriangleright$
## <span id="page-108-0"></span>*Umgang mit den Akkus*

- ❑ Setzen Sie einen Akku niemals Temperaturen von über 60°C aus, wie sie z. B. in einem in der Sonne abgestellten Auto oder bei direkter Sonnenstrahlung auftreten können.
- ❑ Die Akku-Betriebsdauer ist bei niedrigen Temperaturen geringer, da seine Leistungsfähigkeit bei niedrigen Temperaturen abnimmt.
- ❑ Laden Sie die Akkus bei Temperaturen zwischen 10°C und 30°C. Niedrigere Temperaturen erfordern eine längere Ladezeit.
- ❑ Wird der Akku benutzt bzw. entladen, so erwärmt er sich. Das ist normal und kein Grund zur Besorgnis.
- ❑ Halten Sie Akkus fern von jeglichen Wärmequellen.
- ❑Sorgen Sie dafür, dass Akkus trocken aufbewahrt werden.
- ❑Der Akku darf weder geöffnet noch zerlegt werden.
- ❑ Setzen Sie Akkus keinen mechanischen Einwirkungen aus.
- ❑ Wenn Sie den Computer längere Zeit nicht benutzen, nehmen Sie den Akku aus dem Computer heraus, um ihn vor Schaden zu bewahren.
- ❑ Bleibt die Akkukapazität nach vollständiger Ladung weiterhin niedrig, hat der Akku das Ende seiner Lebensdauer erreicht und sollte ausgetauscht werden.
- ❑ Ein vollständiges Entladen des Akkus ist vor dem Nachladen nicht erforderlich.
- ❑ Wurde der Akku längere Zeit nicht benutzt, ist er nachzuladen.

## *Umgang mit Kopfhörern*

❑ **Verkehrssicherheit** – Tragen Sie beim Autofahren, Fahrrad fahren oder Fahren anderer motorbetriebener Fahrzeuge keine Kopfhörer. Dies kann zu gefährlichen Situationen im Straßenverkehr führen und ist in einigen Ländern gesetzlich verboten. Das Abspielen lauter Musik kann auch beim Spazieren gehen, insbesondere beim Überqueren von Fußgängerüberwegen eine potenzielle Gefahr darstellen.

 $\blacktriangleright$ 

 $\leq$ 

<span id="page-109-0"></span>❑ **Vermeiden von Hörschäden** – Stellen Sie die Lautstärke bei Verwendung von Kopfhörern nicht hoch ein. Fachleute warnen vor ununterbrochener, lauter und andauernder Wiedergabe über Kopfhörer. Wenn Sie ein Klingeln oder Summen hören, verringern Sie die Lautstärke oder sehen ganz von der Verwendung von Kopfhörern ab.

## *Umgang mit Memory Sticks™ (optionales Zubehör)*

- ❑Berühren Sie den Anschluss weder mit den Fingern noch mit metallischen Gegenständen.
- ❑Bringen Sie nur das mitgelieferte Etikett auf dem Memory Stick™ an.
- ❑Vermeiden Sie jedes Biegen, Fallen oder Stoßen des Memory Sticks™.
- ❑Memory Sticks™ dürfen nicht zerlegt oder verändert werden.
- ❑Lassen Sie die Karten nicht feucht werden.
- ❑ Verwenden oder lagern Sie Memory Sticks™ nicht an Orten, die folgenden Bedingungen ausgesetzt sind:
	- ❑ Extrem hohe Temperaturen, z. B. in einem in der Sonne geparkten Auto,
	- ❑Direkte Sonneneinstrahlung,
	- ❑Hohe Feuchtigkeit oder Nähe zu ätzenden Substanzen.
- ❑ Bewahren Sie den Memory Stick™ stets in der Verpackung auf.

*109*

 $\blacktriangleright$ 

 $\leq$ 

<span id="page-110-0"></span>Dieser Abschnitt umfasst eine Zusammenstellung von Begriffen, die im vorliegenden Handbuch verwendet werden. Diese Begriffsliste, versehen mit den entsprechenden Definitionen, soll Ihnen das Verständnis Ihres VAIO-Computers erleichtern.

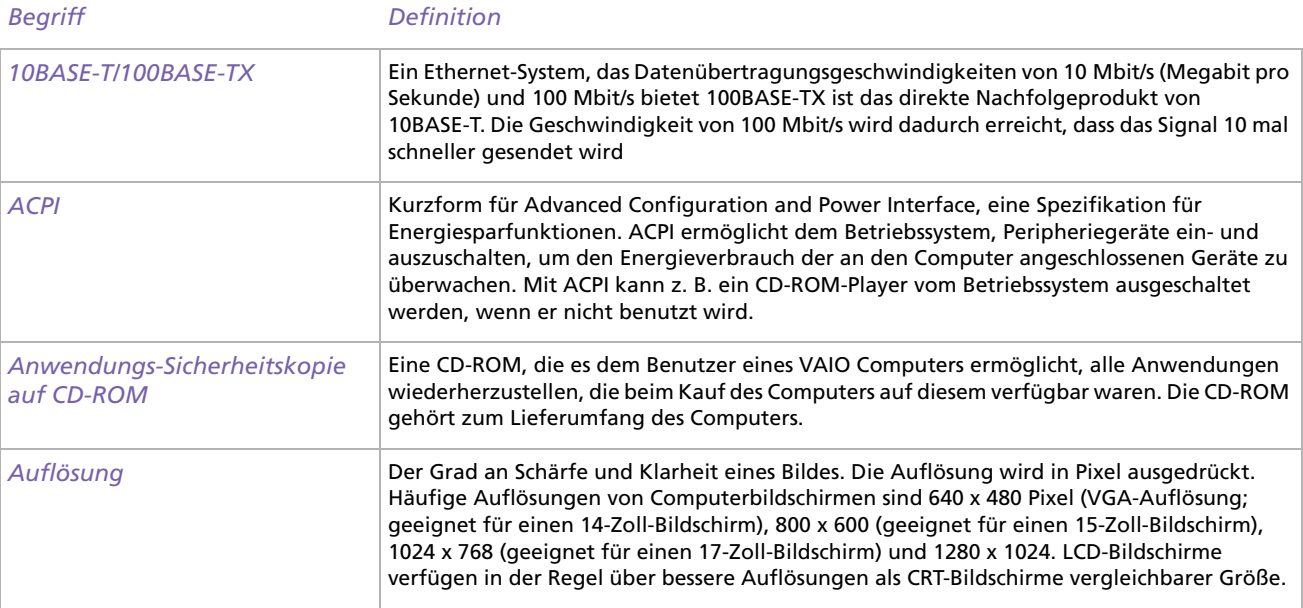

*110*

 $\blacktriangleright$ 

 $\leq$ 

<span id="page-111-0"></span>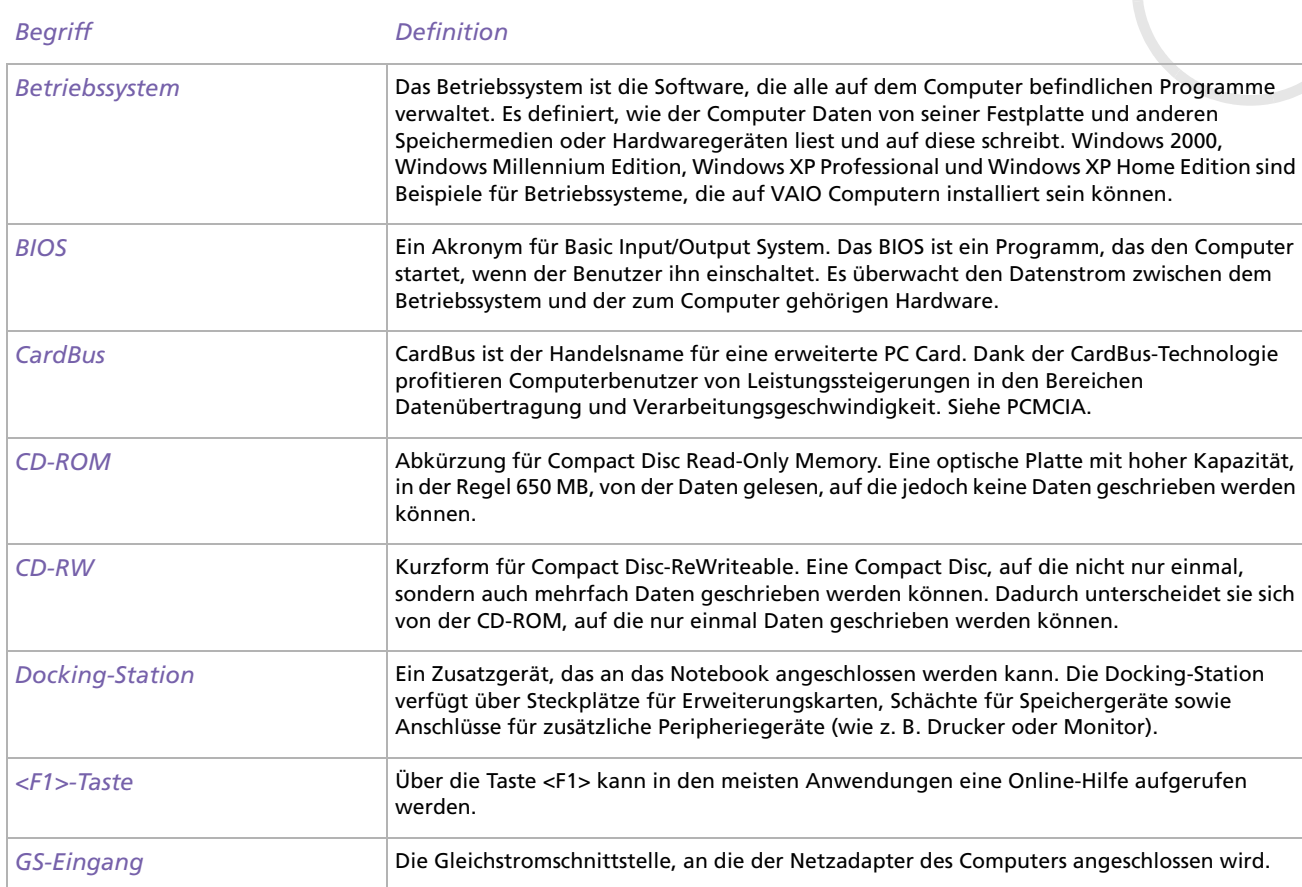

 $\leq$ [N](#page-112-0)

<span id="page-112-0"></span>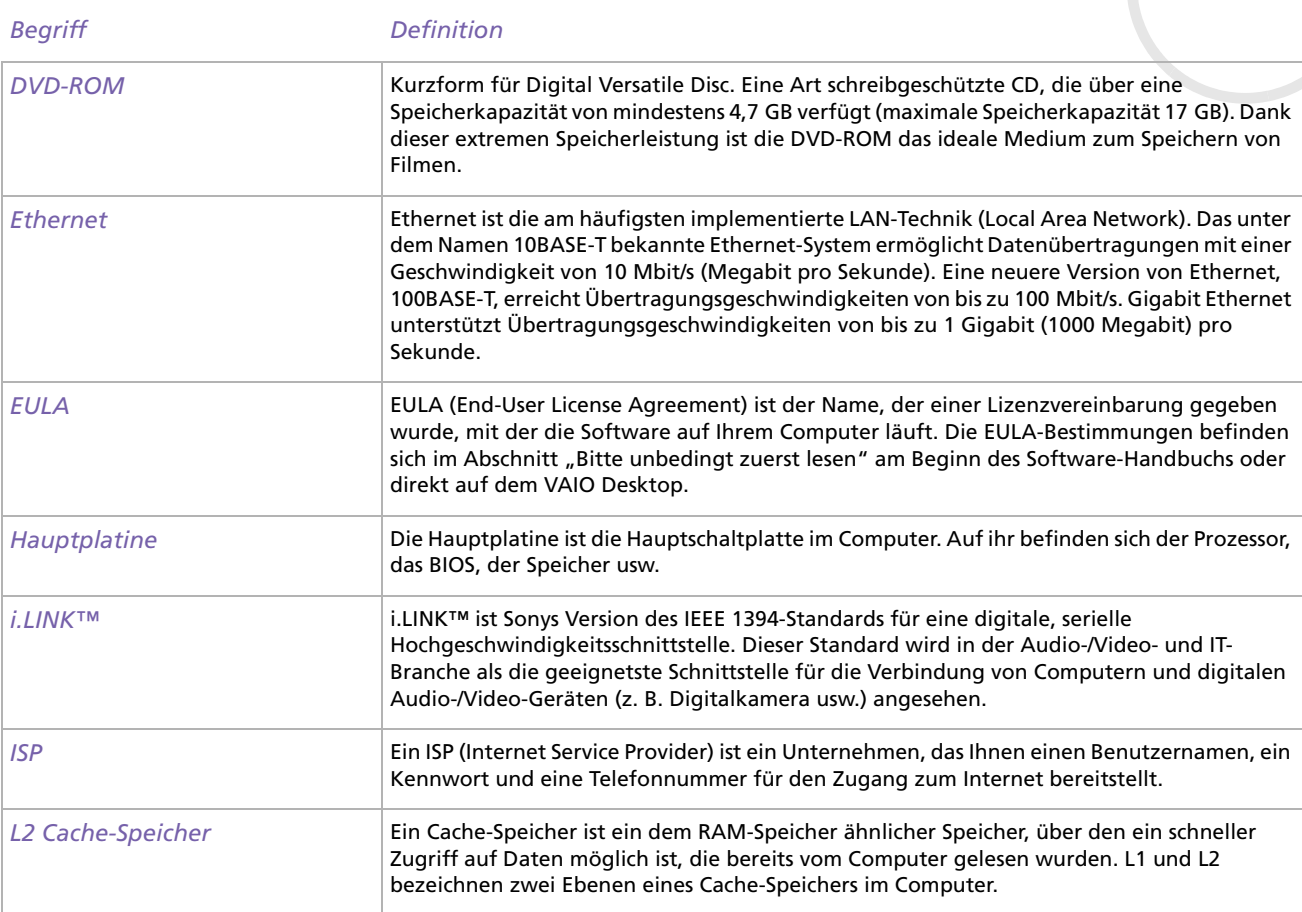

 $\leq$ [N](#page-113-0)

<span id="page-113-0"></span>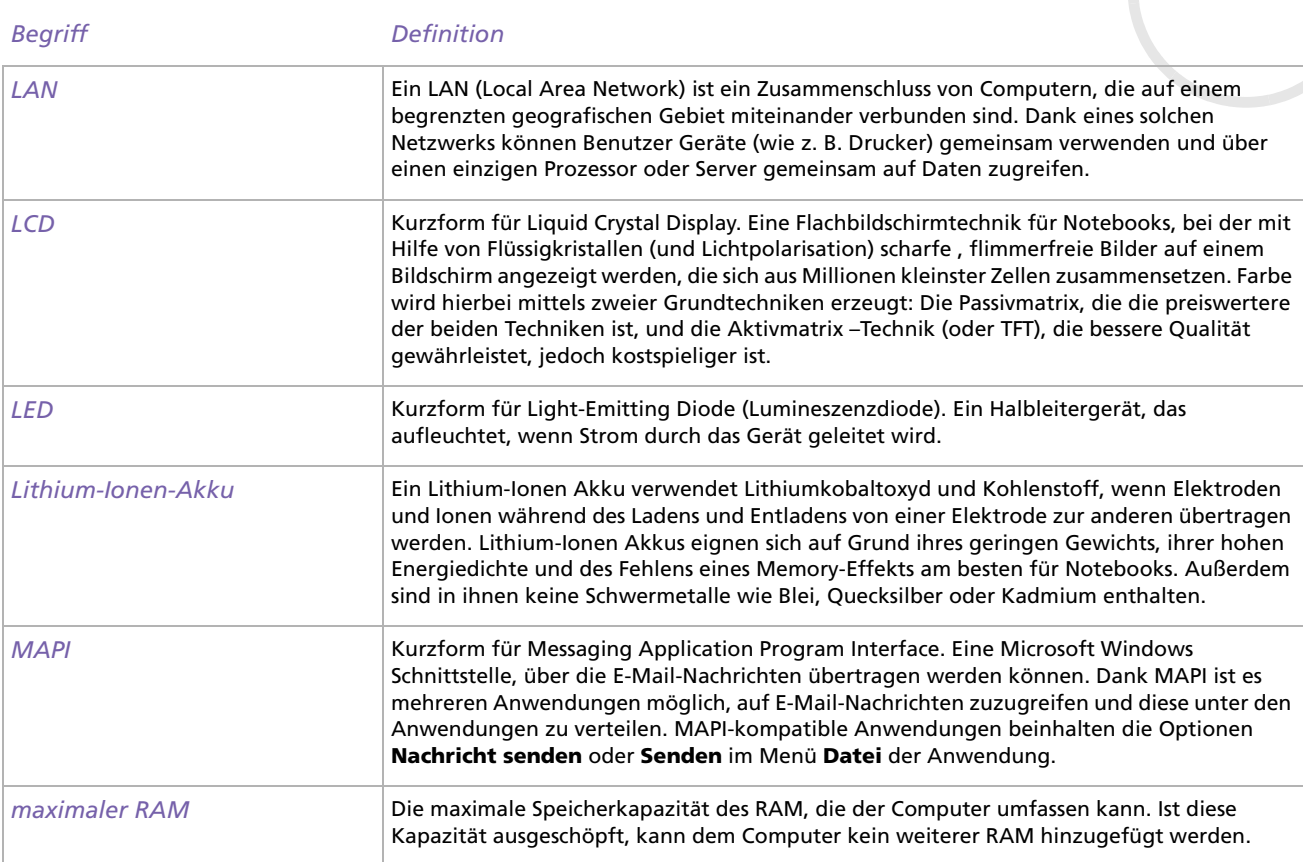

[n](#page-112-0)[N](#page-114-0)

<span id="page-114-0"></span>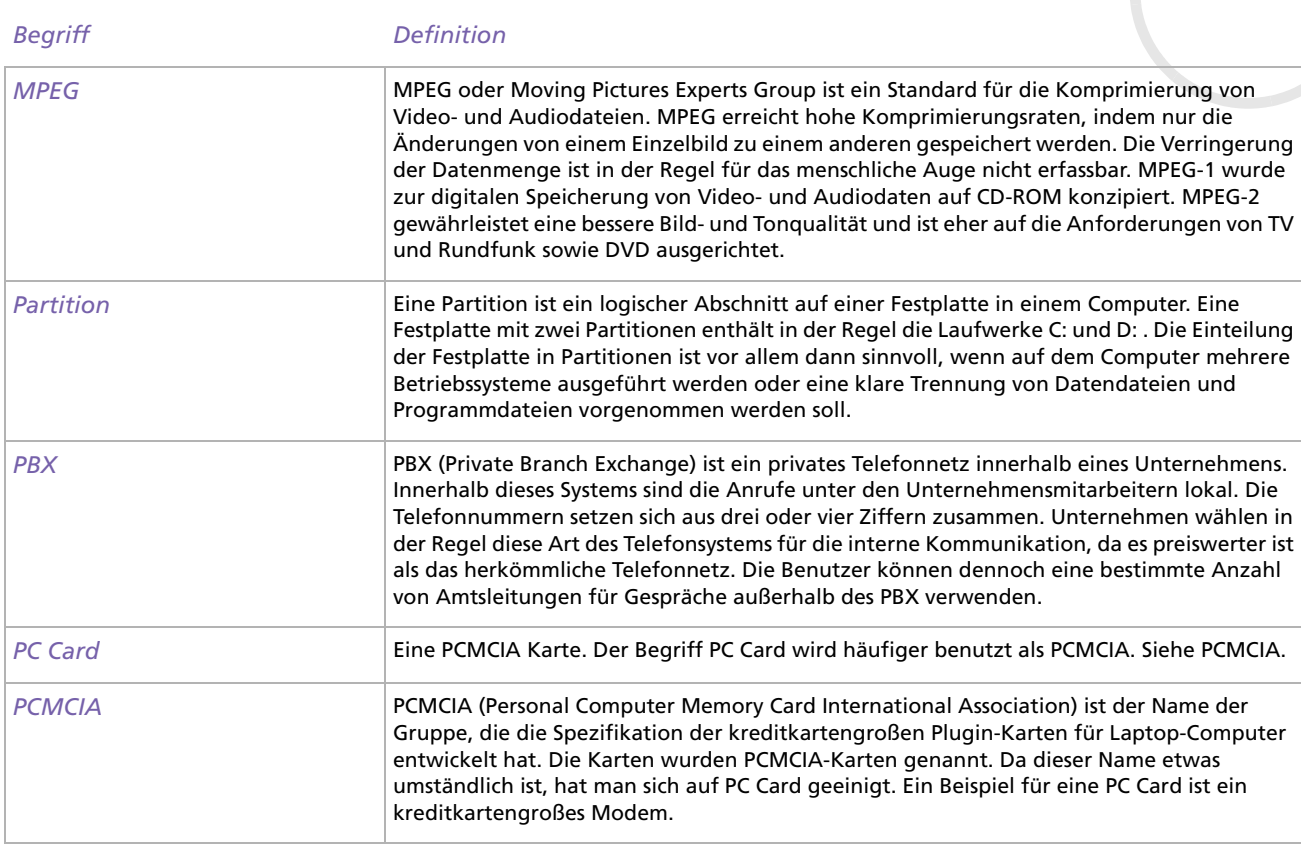

 $\leq$ [N](#page-115-0)

<span id="page-115-0"></span>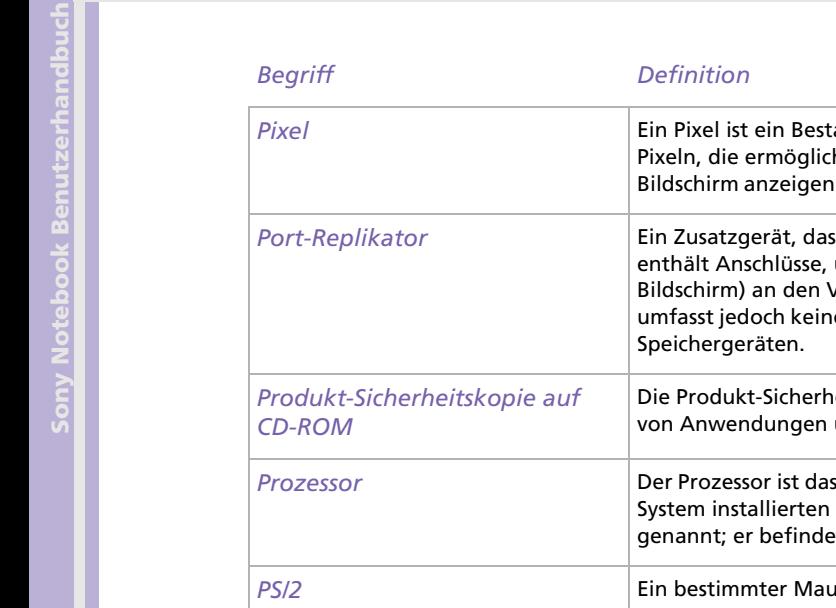

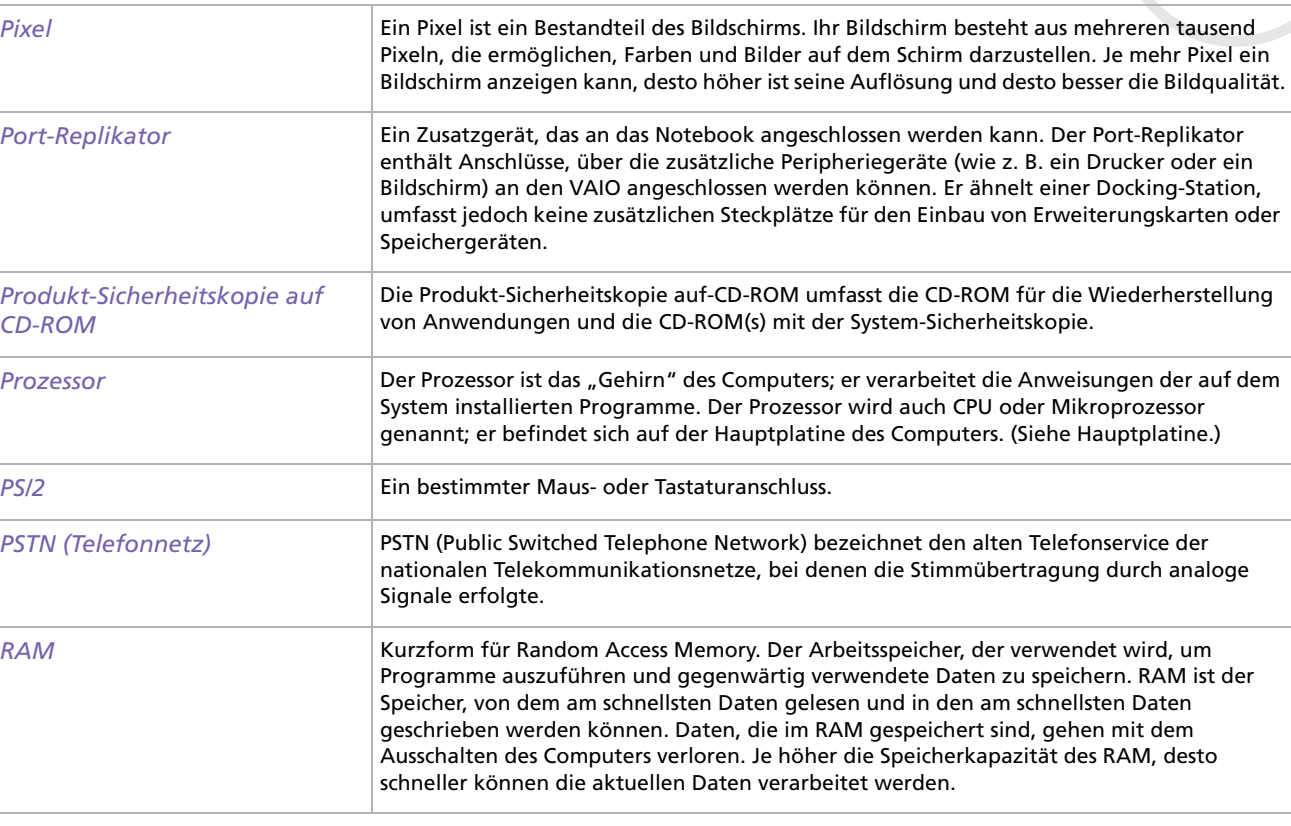

*115*  $\blacktriangleleft$  $\blacktriangleleft$  $\blacktriangleleft$   $\blacktriangleright$ 

<span id="page-116-0"></span>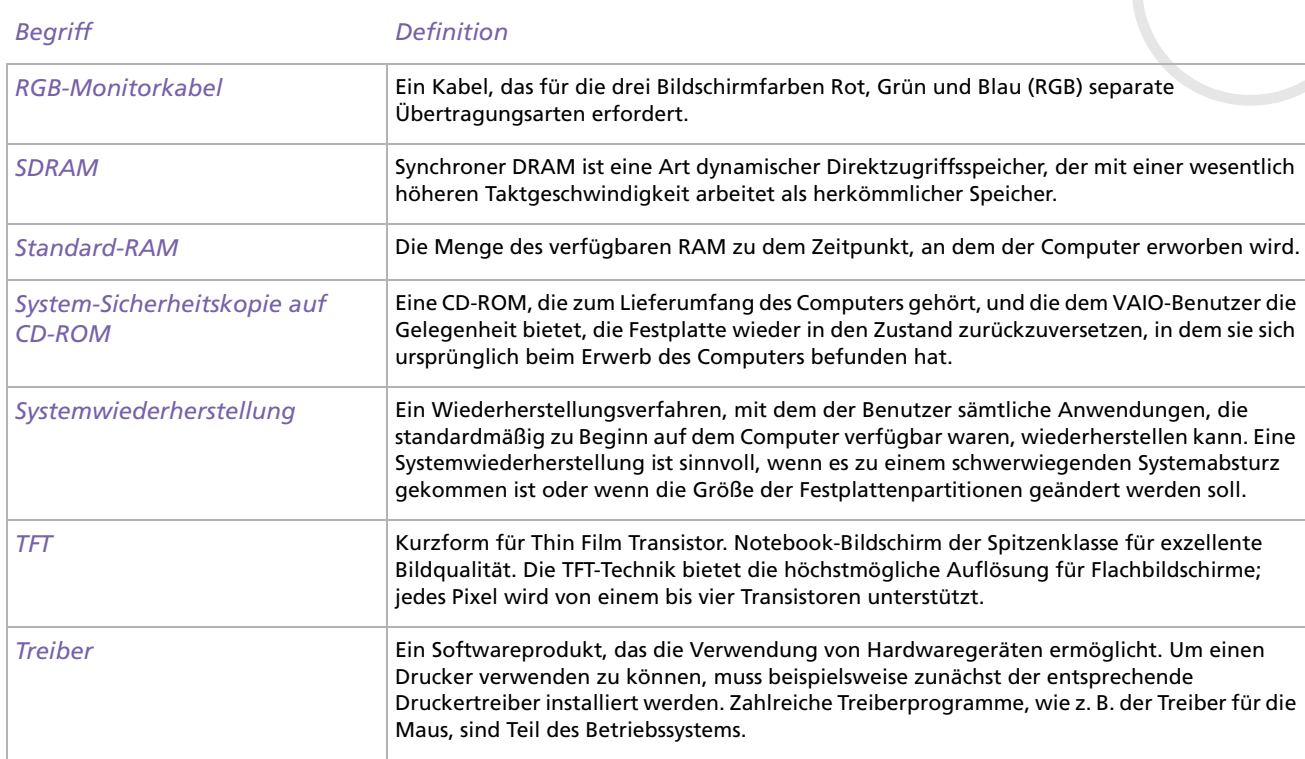

[n](#page-115-0)[N](#page-117-0)

<span id="page-117-0"></span>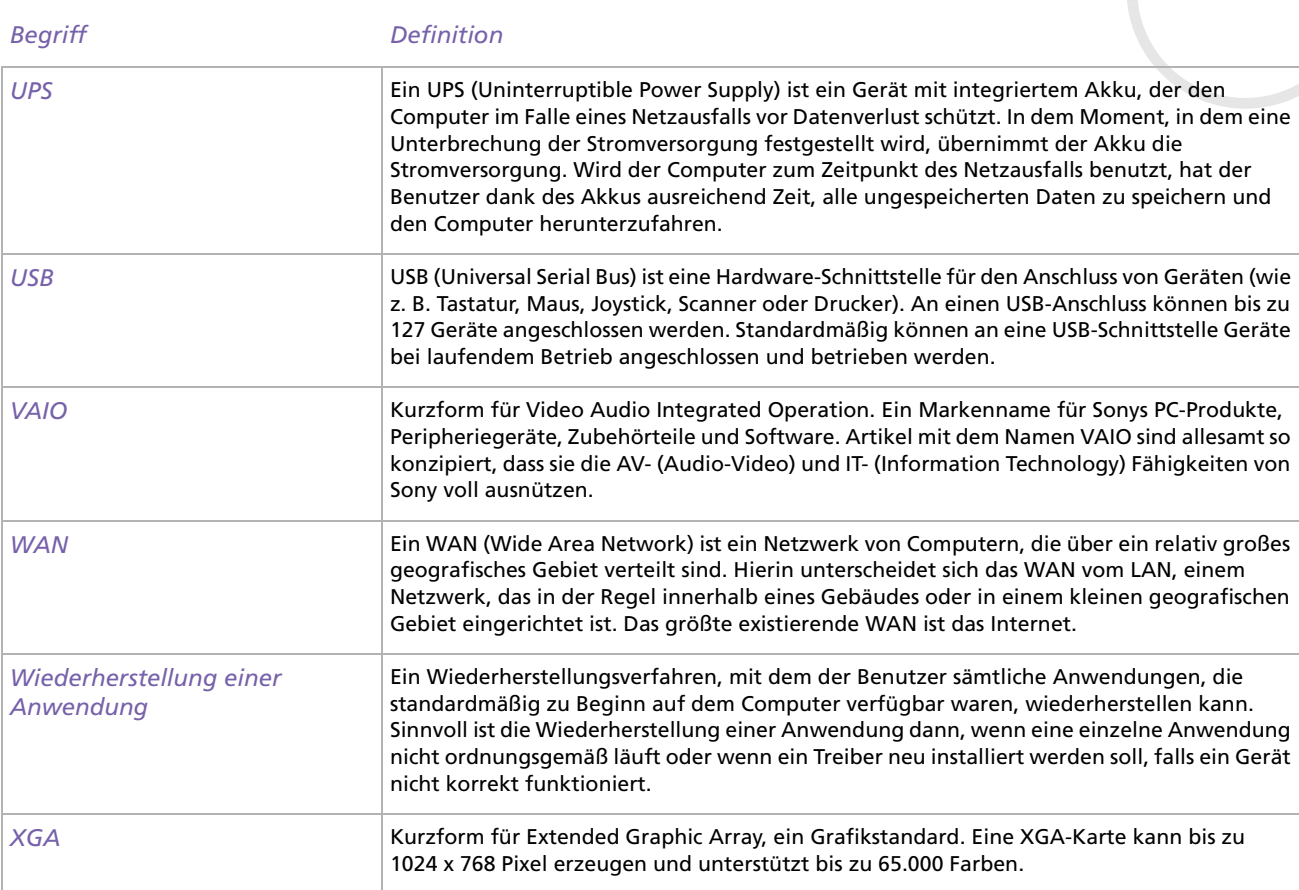

*117*  $\blacktriangleleft$  $\blacktriangleleft$  $\blacktriangleleft$   $\blacktriangleright$